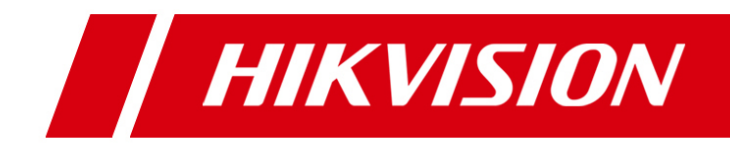

# **Software de cliente iVMS-4200**

**Manual de Usuario (V2.0.0)**

UD.6L0201D1034A01

#### Contenido

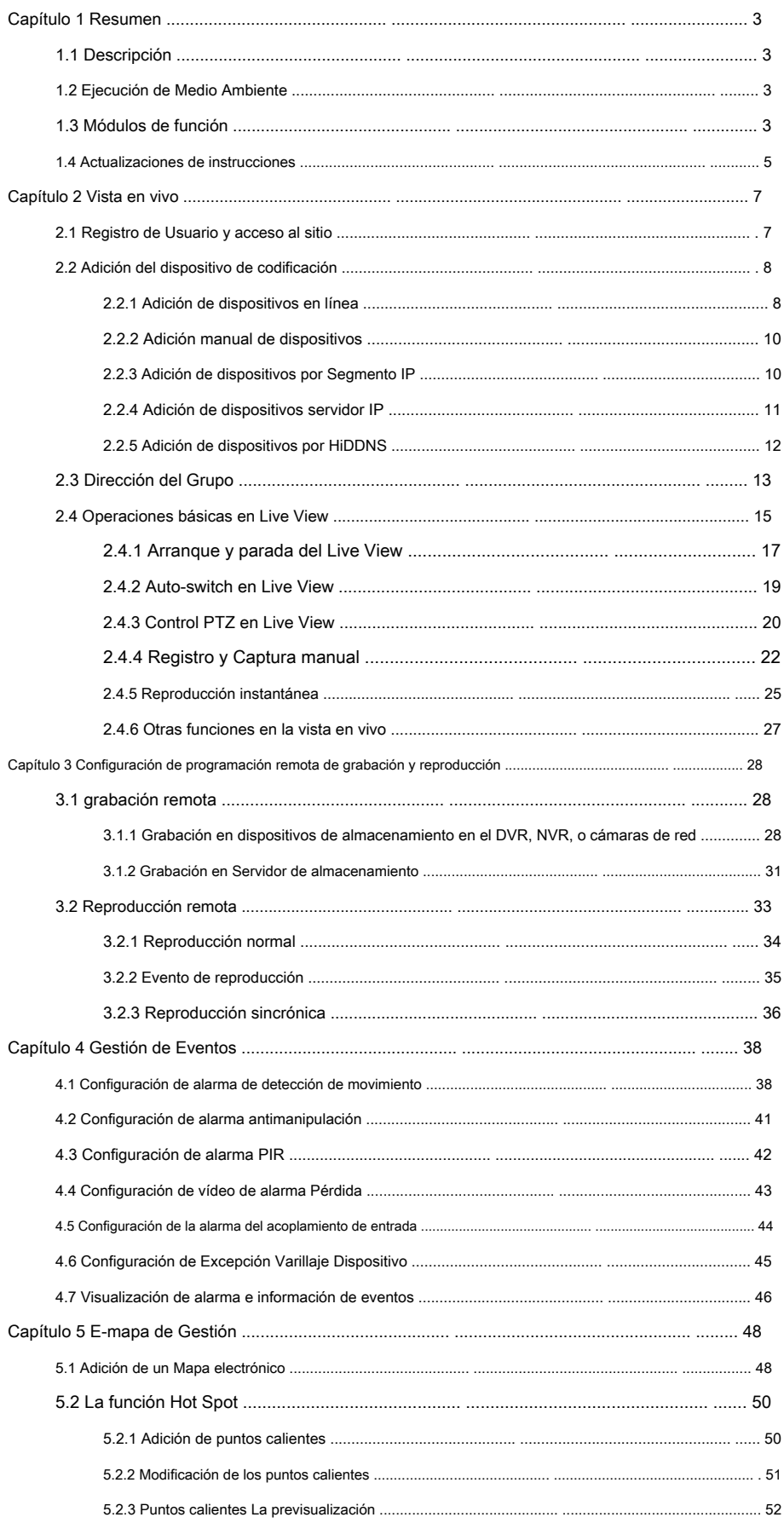

 $\overline{1}$ 

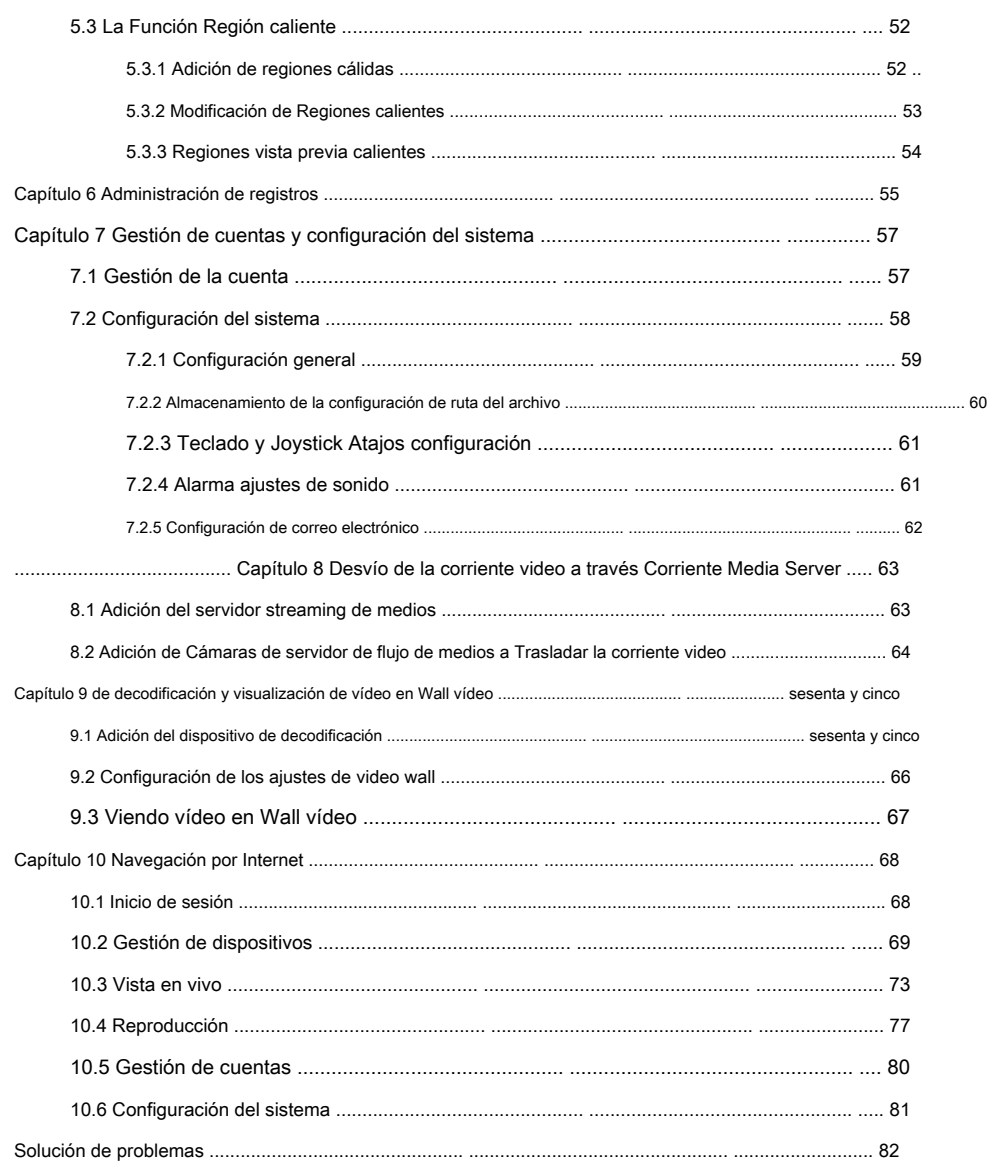

## <span id="page-3-0"></span>**Capítulo 1 Descripción general**

## <span id="page-3-1"></span>**1.1 Descripción**

iVMS-4200 es un software de gestión de vídeo versátil para los DVR, NVR, cámaras IP, codificadores descodificadores, etc. Se ofrece múltiples funcionalidades, incluyendo tiempo real, visualización en vivo, grabación de vídeo, búsqueda remota y reproducción, copia de seguridad del archivo, etc., para los dispositivos conectados a satisfacer las necesidades de tarea de supervisión. Con la estructura distribuida flexible y operaciones fáciles de usar, el software de cliente se aplica extensamente a los proyectos de vigilancia de escala mediana o pequeña.

Este manual del usuario se describen los pasos de función, configuración y operación de software iVMS-4200. Para garantizar la probidad de uso y la estabilidad del software, consulte el siguiente contenido y leer el manual cuidadosamente antes de su instalación y operación.

## <span id="page-3-2"></span>**1.2 Ejecución de Medio Ambiente**

**Sistema operativo:** Microsoft Windows / (sistema operativo de 32/64-bit) 7 Windows 2008, Windows 2003 / Windows XP (32 bits del sistema operativo)

**UPC:** Intel Pentium IV a 3,0 GHz o superior

**Memoria:** 1G o por encima

**Monitor:** 1024 \* 768 o superior

**notas :**

- Para una gran estabilidad y un buen rendimiento, se deben cumplir estos requisitos del sistema anterior.
- El software no es compatible con el sistema operativo de 64 bits; el sistema operativo de 64 bits se ha mencionado anteriormente se refiere al sistema que soporta aplicaciones de 32 bits también.

## <span id="page-3-3"></span>**1.3 Módulos de funciones**

**Panel de control de iVMS-4200:** 

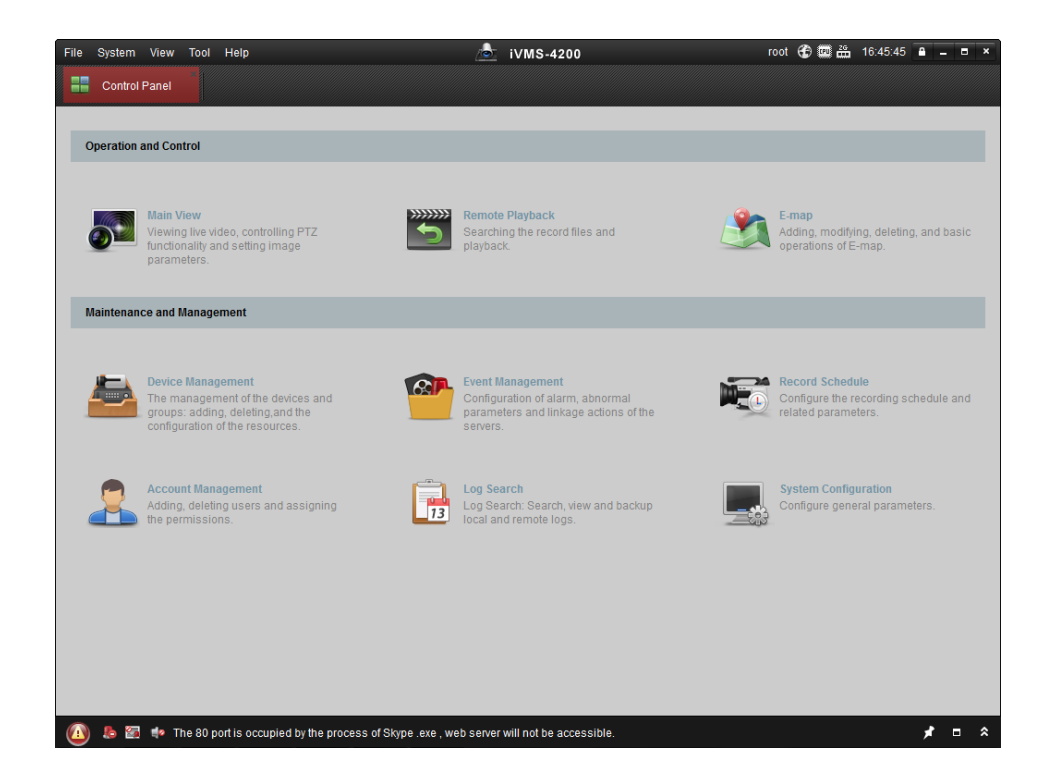

#### **Barra de menús :**

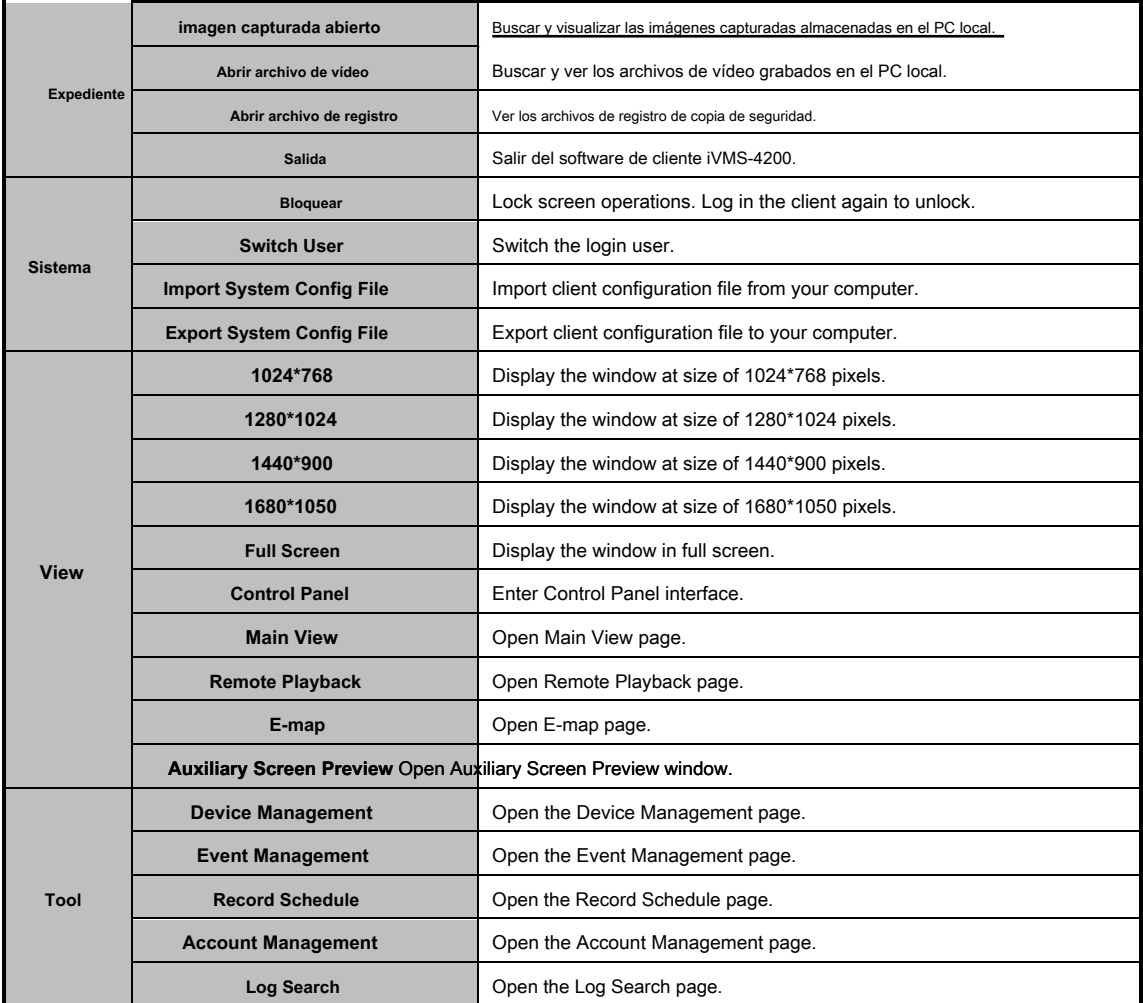

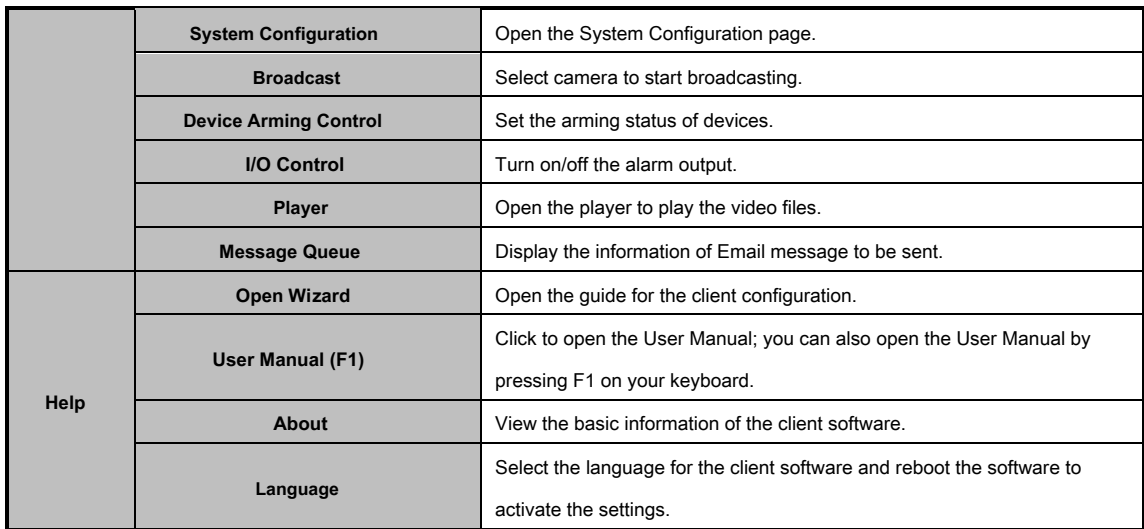

The iVMS-4200 client software is composed of the following function modules:

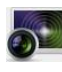

The Main View module provides live view of network cameras and video encoders, and supports some basic operations, such as picture capturing, recording, PTZ control, etc.

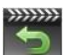

The Remote Playback module provides the search, playback, export of record files.

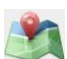

The E-map module provides the displaying and management of E-maps, alarm inputs, hot regions and hot spots.

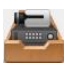

The Device Management module provides the adding, modifying and deleting of different devices and the devices can be imported into groups for management. The Event Management module provides the settings of arming schedule, alarm linkage actions and other parameters for different events.

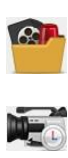

The Record Schedule module provides the schedule settings for recording.

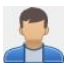

 $\begin{array}{c} \hline \phantom{aa} \\ \hline \phantom{aa} \\ \hline$ 

The Account Management module provides the adding, modifying and deleting of user accounts and different permissions can be assigned for different users. The Log Search module provides the query of system log files and the log files can be filtered by different types.

The System Configuration module provides the configuration of general parameters, file saving paths, alarm sounds and other system settings.

The function modules are easily accessed by clicking the navigation buttons on the control panel or by selecting the function module from the **View** or **Tool** menu.

You can check the information, including current user, network usage, CPU usage, memory usage and time, in the upper-right corner of the main page.

## <span id="page-5-0"></span>**1.4 Updates Instruction**

Multiple newly-designed functions are offered in the latest iVMS-4200 client software. You can get a brief view of the updates instruction from the following contents.

#### • **Embedded Web Server**

With the embedded web server, iVMS-4200 client can be accessed via the web browser. And it provides the functionalities of live view, playback, device management, account management, system configuration, etc.

#### • **User-friendly Wizard for Operation Guide**

iVMS-4200 client offers a user-friendly wizard and it introduces some basic operations of the software, such as adding device, importing device to group, configuring record schedule, etc.

#### • **Different View Modes**

Different view modes are supported in the live view or playback process. You can play the video in default view mode or in custom view mode. The custom view can be customized as desired.

#### • **Camera Linkage for Tampering Alarm/Video Loss Alarm**

Enable the alarm triggered pop-up image function. When tampering alarm or video loss alarm occurs, the image from the linked camera will pop up for notification.

#### • **Offline Device Adding**

The offline device can also be added to the client with the required information input. When the device comes online, the software will connect it automatically.

#### • **Alarm Input Hot Spot**

Not only the cameras, but also the alarm inputs can be added to the E-map as hot spots. The alarm input hot spots can detect the conditions of the surveillance scenario and give the alarm information.

## <span id="page-7-0"></span>**Chapter 2 Live View**

## <span id="page-7-1"></span>**2.1 User Registration and Login**

For the first time to use iVMS-4200 client software, you need to register a super user for login.

### **Steps:**

- 1. Input the super user name and password.
- 2. Confirm the password.
- 3. Optionally, check the checkbox **Enable Auto-login** to log in the software automatically.
- 4. Click **Register.** Then, you can log in the software as the super user.

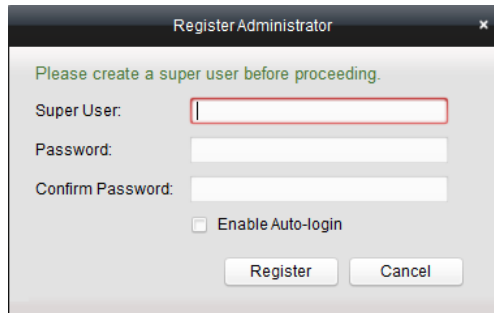

#### **Notes:**

- A user name cannot contain any of the following characters:  $/ \cdot : * ? * < |$
- The password cannot be empty and the length of the password should be no less than six characters.

When opening iVMS-4200 after registration, you can log in the client software with the registered user name and password.

### **Steps:**

1. Input the user name and password you registered.

#### 2. Optionally, check the checkbox **Enable Auto-login** to log in the software automatically.

#### 3. Click **Login.**

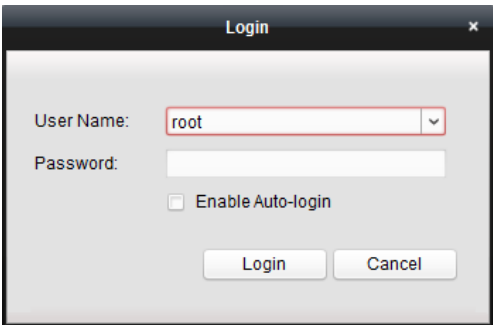

After running the client software, a wizard will pop up to guide you to add the device and do some basic settings.

## <span id="page-8-0"></span>**2.2 Adding the Encoding Device**

#### **Purpose:**

After running the iVMS-4200, devices including network cameras, video encoders, DVRs, NVRs, should be added to the client for the remote configuration and management, such as live view, playback, alarm settings, etc.

Perform the following steps to enter the Encoding Device Adding interface:

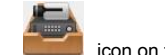

1. Click the **interest in the control panel**,

or click **Tools->Device Management** to open the Device Management page.

- 2. Click the **Server** tab.
- 3. Click **Encoding Device** to enter Encoding Device Adding interface.

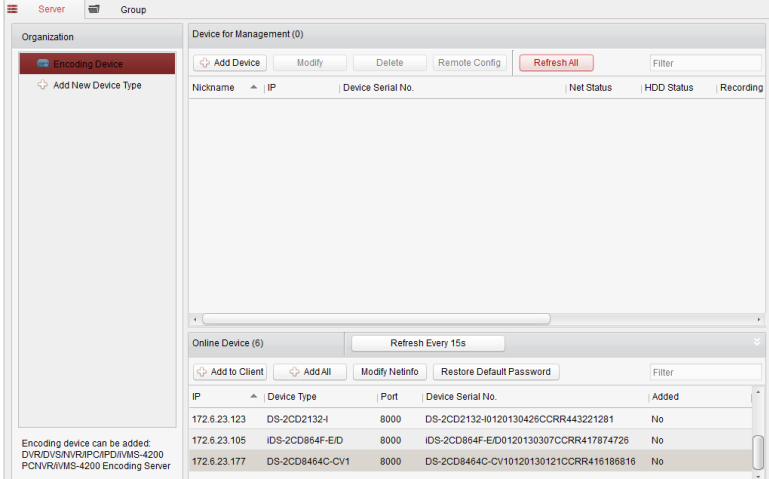

You can add the device in the following ways:

- By detecting the online devices, see Section 2.2.1 Adding Online Devices.
- By specifying the device IP address, see Section 2.2.2 Adding Devices Manually.
- By specifying an IP segment, see Section 2.2.3 Adding Devices by IP Segment.
- By IP Server, see Section 2.2.4 Adding Devices by IP Server.
- <span id="page-8-1"></span>By HiDDNS, see Section 2.2.5 Adding Devices by HiDDNS.

## **2.2.1 Adding Online Devices**

#### **Purpose:**

The active online devices in the same local subnet with the client software will be displayed on a list. You can click the **Refresh Every 15s** button to refresh the information of the online devices.

#### **Steps:**

1. Select the devices to be added from the list.

#### 2. Click **Add to Client** to open the device adding dialog box.

3. Input the required information.

**Nickname:** Edit a name for the device as you want.

**Address:** Input the device's IP address. The IP address of the device is obtained automatically in

this adding mode.

Port: Input the device port number. The default value is 8000.

User Name: Input the device user name. By default, the user name is *admin.* 

**Password:** Input the device password. By default, the password is 12345.

4. Optionally, you can check the checkbox **Export to Group** to create a group by the device name. All

the channels of the device will be imported to the corresponding group by default.

5. Click **Add** to add the device.

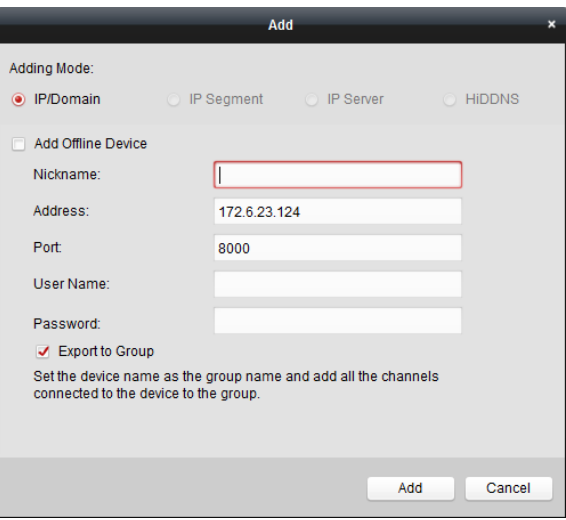

Click **Add All,** input the user name and password, and you can add all the online devices to the client software.

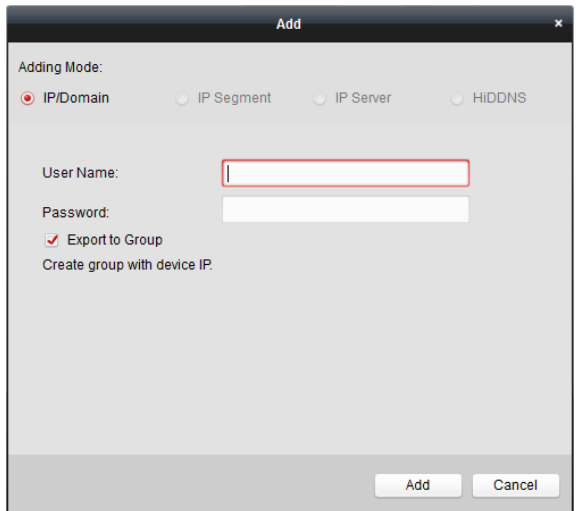

Select the device from the list, click **Modify Netinfo,** and then you can modify the network information of the selected device. Select the device from the list, click **Restore Default Password,** and then you can restore the default password of the selected device.

## <span id="page-10-0"></span>**2.2.2 Adding Devices Manually**

**Steps:** 

- 1. Click **Add Device** to open the device adding dialog box.
- 2. Select **IP/Domain** as the adding mode.
- 3. Input the required information.

**Nickname:** Edit a name for the device as you want.

**Address:** Input the device's IP address or domain name.

Port: Input the device port number. The default value is 8000.

**User Name:** Input the device user name. By default, the user name is admin.

**Password:** Input the device password. By default, the password is 12345.

4. Optionally, you can check the checkbox **Export to Group** to create a group by the device name. All

the channels of the device will be imported to the corresponding group by default.

5. Click **Add** to add the device.

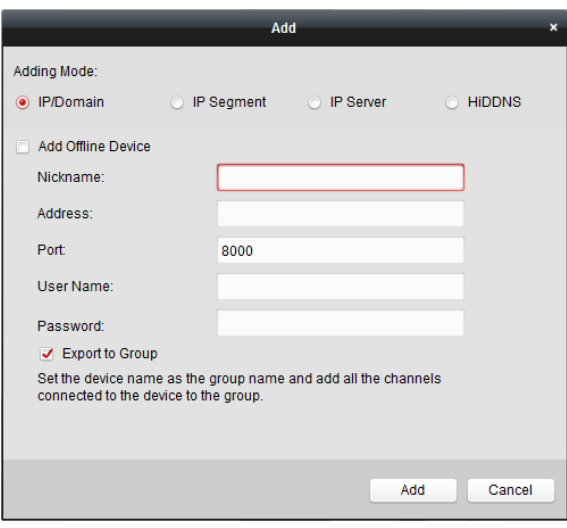

## <span id="page-10-1"></span>**2.2.3 Adding Devices by IP Segment**

**Steps:** 

- 1. Click **Add Device** to open the device adding dialog box.
- 2. Select **IP Segment** as the adding mode.
- 3. Input the required information.

**Start IP:** Input a start IP address.

**End IP:** Input an end IP address in the same network segment with the start IP.

Port: Input the device port number. The default value is 8000.

**User Name:** Input the device user name. By default, the user name is admin.

Password: Input the device password. By default, the password is 12345.

4. Optionally, you can check the checkbox **Export to Group** to create a group by the device IP. All the

channels of the device will be imported to the corresponding group by default.

5. Click **Add,** and the device of which the IP address is between the start IP and end IP will be added

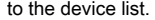

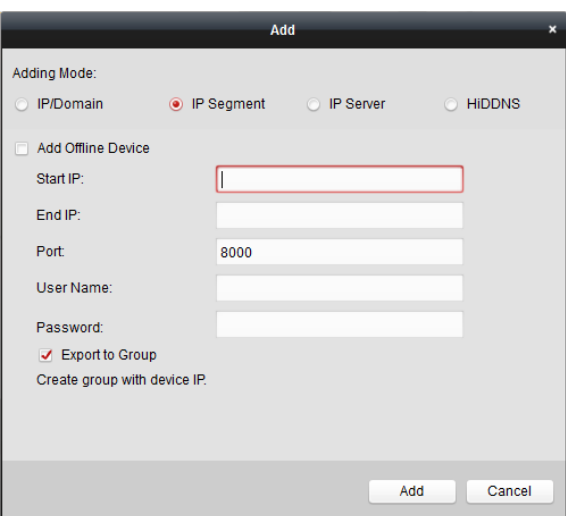

## <span id="page-11-0"></span>**2.2.4 Adding Devices by IP Server**

**Steps:** 

1. Click **Add Device** to open the device adding dialog box.

### 2. Select **IP Server** as the adding mode.

3. Input the required information.

**Nickname:** Edit a name for the device as you want.

**Server Address:** Input the IP Server address.

**Device ID:** Input the device ID registered on the IP server.

User Name: Input the device user name. By default, the user name is *admin*.

Password: Input the device password. By default, the password is 12345.

### 4. Optionally, you can check the checkbox **Export to Group** to create a group by the device name. All

the channels of the device will be imported to the corresponding group by default.

### 5. Click **Add** to add the device.

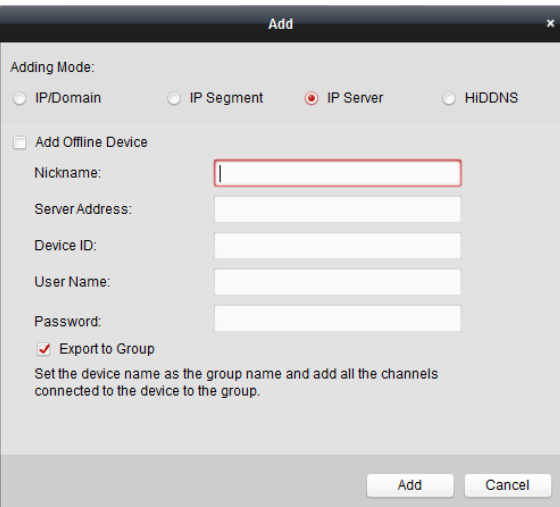

## <span id="page-12-0"></span>**2.2.5 Adding Devices by HiDDNS**

**Steps:** 

#### 1. Click **Add Device** to open the device adding dialog box.

- 2. Select **HiDDNS** as the adding mode.
- 3. Input the required information.

**Nickname:** Edit a name for the device as you want.

Server Address: w[ww.hik-online.com](http://www.hik-online.com/) .

**Device Domain Name:** Input the device domain name registered on HiDDNS server.

User Name: Input the device user name. By default, the user name is *admin.* 

**Password:** Input the device password. By default, the password is 12345.

4. Optionally, you can check the checkbox **Export to Group** to create a group by the device name. All

the channels of the device will be imported to the corresponding group by default.

5. Click **Add** to add the device.

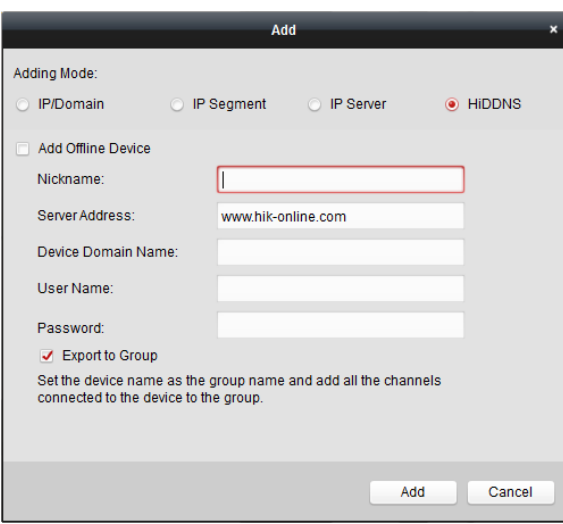

**Note:** iVMS-4200 also provides a method to add the offline devices. Check the checkbox **Add Offline Device,** input the required information and the device channel count, and then click **Add.** When the offline device comes online, the software will connect it automatically.

The devices will be displayed on the device list for management after added successfully. You can check the resource usage, HDD status, recording status, and other information of the added devices on the list. Click **Refresh All** to refresh the information of all added devices. You can also input the device name in the filter field for search. Select device from the list, click **Modify/Delete,** and then you can modify/delete the information of the selected device.

Select device from the list, click **Remote Config,** and then you can do some remote configurations of the selected device if needed.

## <span id="page-13-0"></span>**2.3 Group Management**

#### **Purpose:**

Los dispositivos agregados se pueden organizar en grupos para una gestión conveniente. Se puede obtener la vista en directo, reproducir los archivos

de registro, y hacer algunas otras operaciones del dispositivo a través del grupo.

**Antes de que empieces:** 

Dispositivos necesitan ser añadido al software de cliente para la gestión de grupos.

Realice los siguientes pasos para entrar en la interfaz de administración de grupos:

1. Abra la página Administración de dispositivos.

#### 2. Haga clic en el **Grupo** ficha para entrar en la interfaz de administración de grupos.

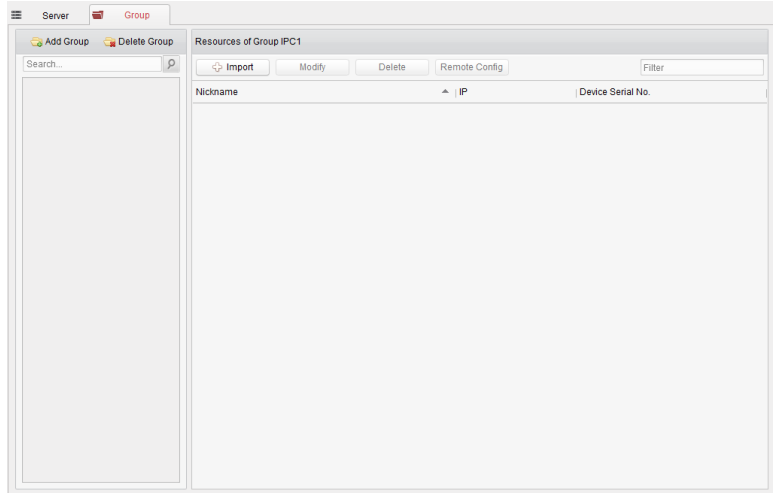

### **Adición del Grupo**

#### **Pasos:**

1. Hacer clic **Añadir grupo** para abrir el cuadro de diálogo Agregar grupo.

2. Introduzca un nombre de grupo que desee.

3. Hacer clic **DE ACUERDO** para añadir el nuevo grupo a la lista de grupos.

También puede marcar la casilla **Crear grupo por el nombre del dispositivo** para crear el nuevo grupo con el nombre del dispositivo

seleccionado.

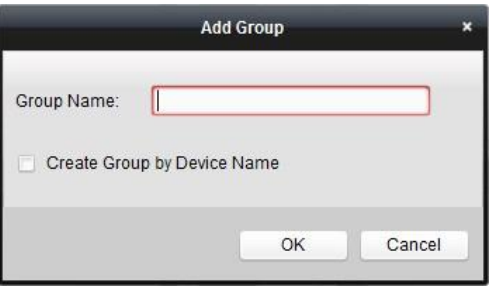

**Importación de dispositivo de codificación para Grupo** 

**Pasos:** 

1. Hacer clic Importar en la interfaz de administración de grupos y, a continuación, haga clic en el codificación de canal pestaña para abrir

- la página de importación de codificación de canal.
- 2. Seleccionar las miniaturas / nombres de los canales de codificación en la vista en miniatura / lista.
- 3. Seleccione un grupo de la lista de grupos.
- 4. Hacer clic **Importar** para importar los canales de codificación seleccionados para el grupo.

También puede hacer clic **Importar todo** para importar todos los canales de codificación para un grupo seleccionado.

#### **notas:**

- También puede hacer clic en el icono  $\begin{bmatrix} 1 & 1 \\ 0 & 1 \end{bmatrix}$  en la página Importación de codificación de canal para agregar un nuevo grupo.
- Hasta 64 cámaras pueden añadirse a un grupo.

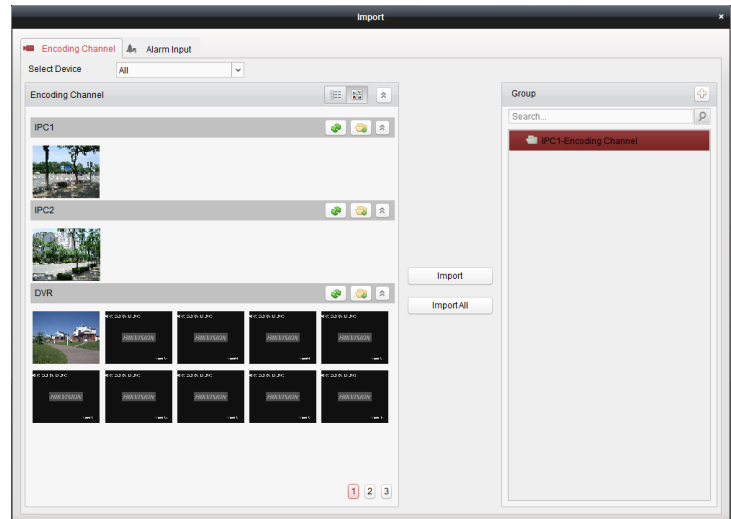

Los siguientes botones están disponibles en la página de importación de codificación de canal:

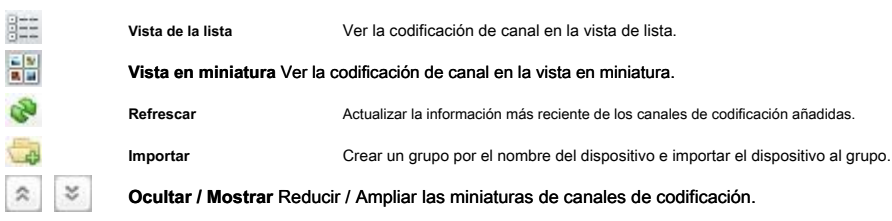

## **Modificar el grupo / canal**

#### **Pasos:**

1. Seleccione el grupo / canal de la lista de grupos en la página de importación de codificación de canal.

2. Hacer clic  $\mathscr{A},$  o haga doble clic en el nombre de grupo / canal para abrir Modificar grupo / cuadro de diálogo de la cámara.

3. Editar la información de grupo / canal, incluyendo el nombre del grupo / de la cámara, el tipo de cámara, etc.

#### 4. Hacer clic **DE ACUERDO** para guardar los nuevos ajustes.

También puede hacer doble clic en el nombre de grupo / canal en la interfaz de administración de grupos para abrir el cuadro de diálogo / cámara Modificar grupo.

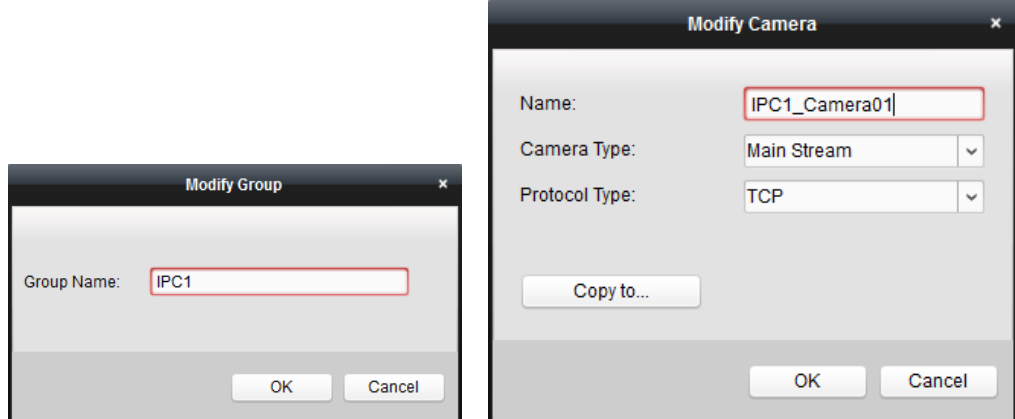

## **Eliminar canales del Grupo**

#### **Pasos:**

1. Seleccione el canal de la lista de grupos en la página de importación de codificación de canal.

2. Hacer clic **but para eliminar el canal del grupo.** 

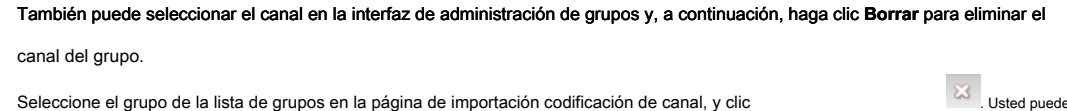

eliminar todos los canales del grupo.

### **Eliminación del Grupo**

#### **Pasos:**

1. Seleccione el grupo en la interfaz de administración de grupos

<span id="page-15-0"></span>2. Hacer clic **eliminar grupo** o haga clic en el icono y se eliminará el grupo seleccionado.

## **2.4 Operaciones básicas en Live View**

#### **Propósito:**

Para la tarea de vigilancia, se puede ver el vídeo en directo de las cámaras de red y codificadores de vídeo añadido en la página principal Ver. Y algunas operaciones básicas son soportados, incluyendo la captura de imagen, grabación manual, control de PTZ, etc.

#### **Antes de que empieces:**

Se requiere un grupo de cámaras que se han definido para la visualización en vivo.

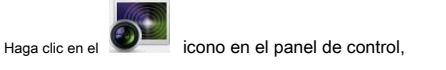

o haga clic **Ver-> Vista principal** Para abrir la vista Página principal.

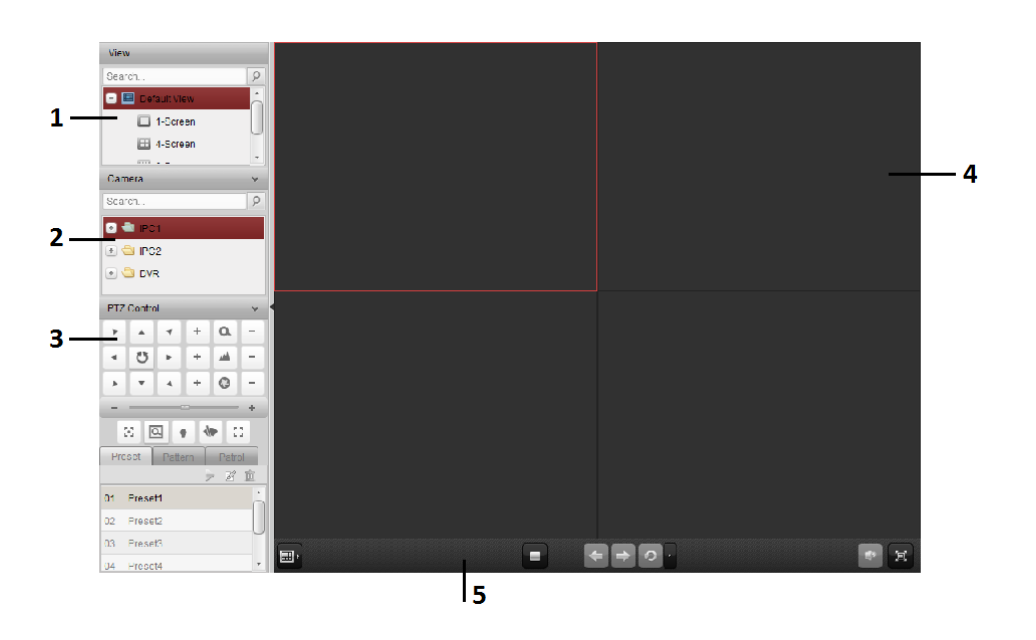

#### **Ver Página Principal**

- 1 Vista de lista de 2 Cámara 3 Panel de control PTZ
- 4 Visualización de la ventana de visión directa con

visión directa 5 Barra de herramientas

#### **Estado de la cámara:**

I

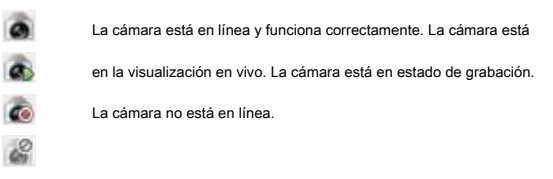

#### **Vista en directo Barra de herramientas:**

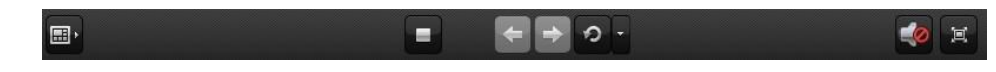

En la página principal y, los siguientes botones de la barra de herramientas están disponibles:

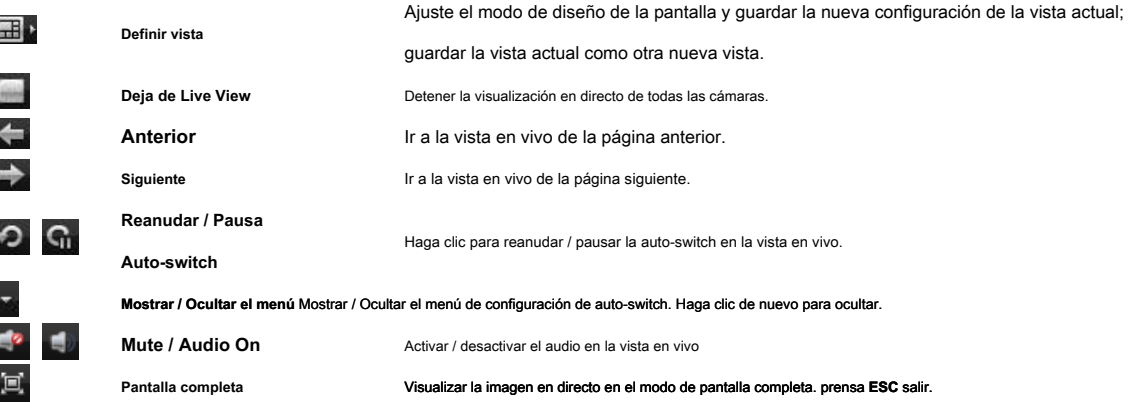

Haga clic derecho en la ventana de visualización en la visualización en directo para abrir el menú Ver en vivo de Gestión:

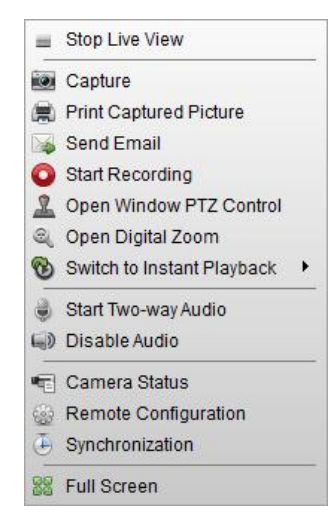

Los siguientes botones están disponibles en el botón derecho del ratón en vivo Ver Menú de gestión:

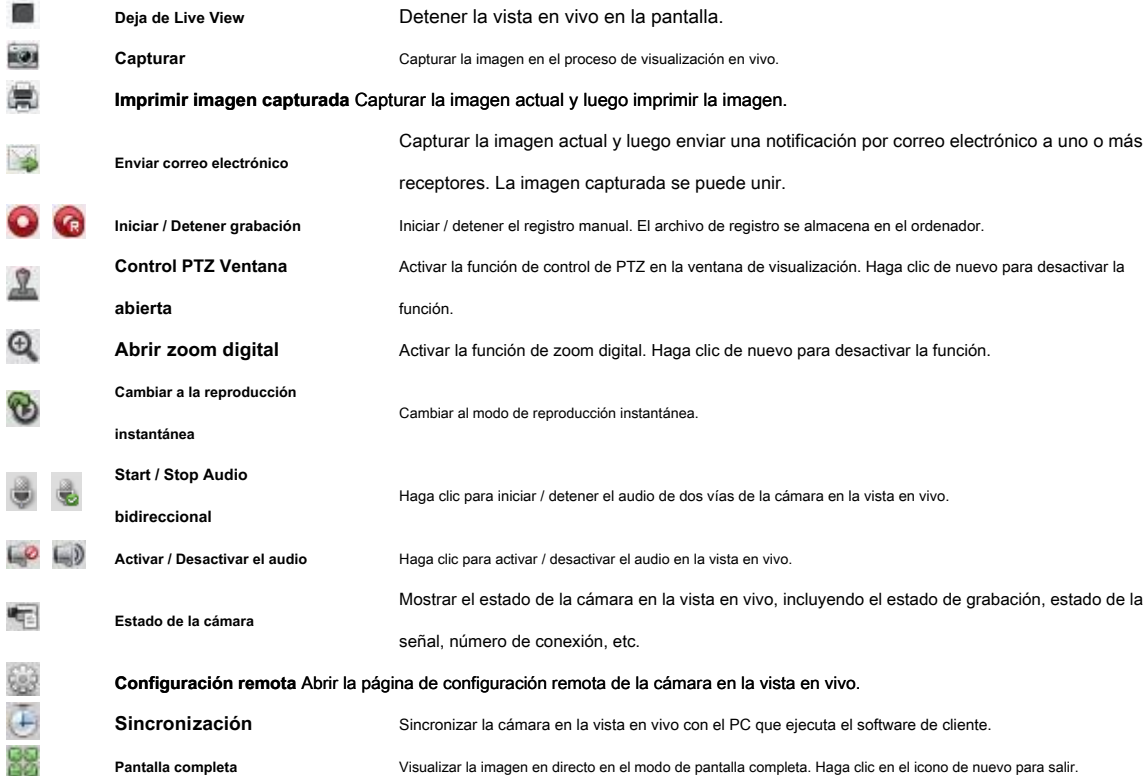

## <span id="page-17-0"></span>**2.4.1 Arranque y parada del Live View**

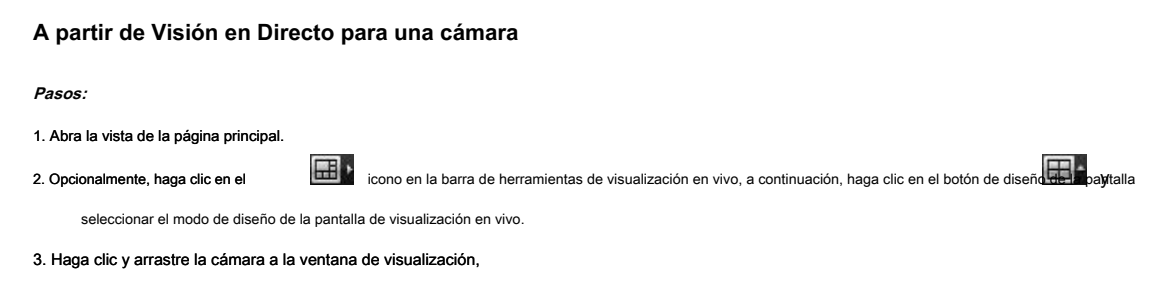

o haga doble clic en el nombre de la cámara después de seleccionar la ventana de pantalla para iniciar la visualización en directo.

**Nota:** Puede hacer clic y arrastrar el vídeo de la cámara en la vista en vivo a otra ventana de la pantalla si es necesario.

#### **A partir de visión directa para la cámara Grupo**

#### **Pasos:**

- 1. Abra la vista de la página principal.
- 2. Haga clic y arrastre el grupo a la ventana de visualización,

o doble clic en el nombre del grupo para iniciar la visualización en directo.

**Nota:** El número de la ventana de visualización es auto-adaptable al número de la cámara del grupo.

### **A partir Vista en vivo de Modo de visualización predeterminado**

#### **Propósito:**

El video de las cámaras de agregados se puede mostrar en diferentes modos de vista. 4 modos de vista por defecto utilizados con frecuencia son

seleccionables: 1-Screen, 4-Screen, 9-Screen y 16-Screen.

#### **Pasos:**

#### 1. Abra la vista de la página principal.

2. Haga clic en el icono **de para expandir la lista vista predeterminada**.

3. Haga clic para seleccionar el modo de visualización por defecto, y el vídeo de las cámaras añadidas se mostrará en una

secuencia en la vista seleccionada.

**Nota:** Haga clic con el actual nombre de la vista por defecto en la lista y haga clic **Guardar Ver As.,** y se puede guardar la vista por defecto como una vista personalizada.

### **A partir Vista en vivo de encargo modo de visualización**

#### **Propósito:**

El modo de visualización también se puede personalizar para el video en vivo.

**Pasos:** 

1. Abra la vista de la página principal.

2. Haga clic en el icono **para expandir la lista vista personalizada**.

3. Hacer clic **Nueva vista** en la lista de vista personalizada para crear un nuevo punto de vista.

4. Introduzca el nombre de la vista y haga clic **Añadir.** El nuevo punto de vista es del modo de pantalla dividida en 4 por defecto.

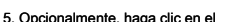

5. Opcionalmente, haga clic en el **icono en la barra de herramientas de visualización** en vivo, a continuación, haga clic en el botón de diseño de la paytalla

seleccionar el modo de diseño de la pantalla para la nueva vista.

#### 6. Haga clic y arrastre la cámara / grupo a la ventana de visualización,

o haga doble clic en el nombre de la cámara / grupo en el modo de vista personalizada para iniciar la visualización en vivo.

7. Haga clic en el icono **para guardar la nueva vista.** 

Haga clic en el nombre de vista personalizada en la lista, y un menú aparece la siguiente manera:

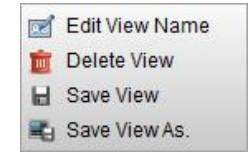

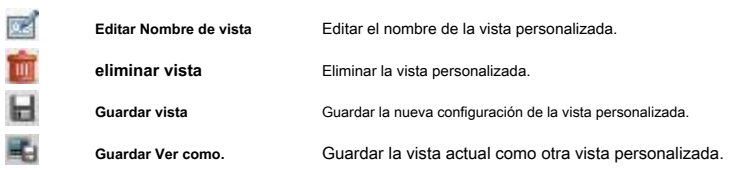

## **Detener el Live View**

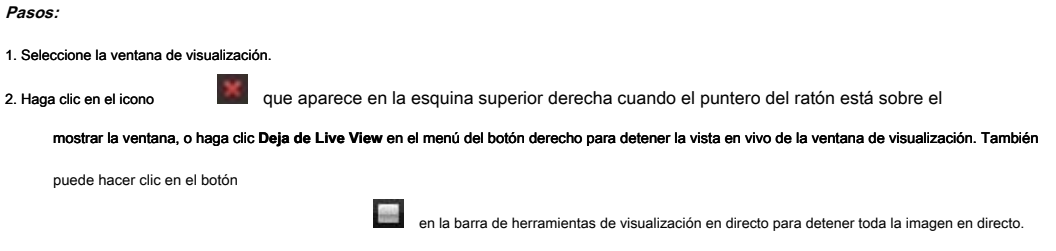

## <span id="page-19-0"></span>**2.4.2 Auto-switch en Live View**

### **Cámara Auto-switch**

### **Propósito:**

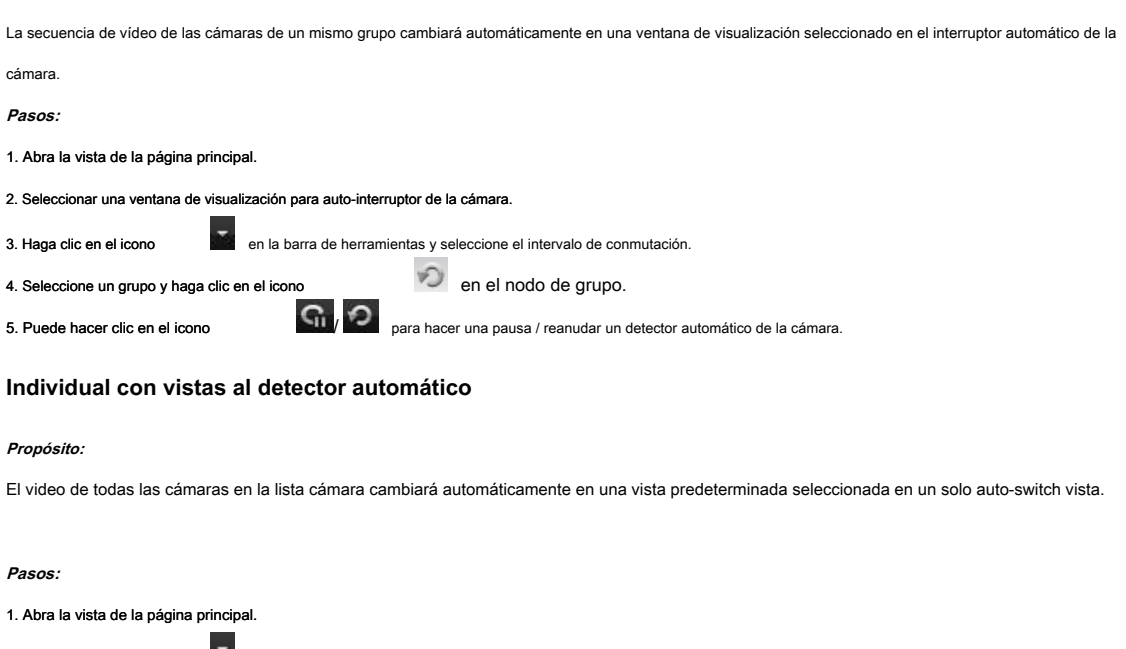

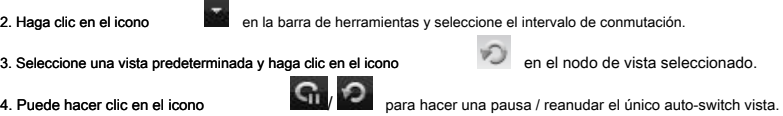

### **Múltiples vistas del detector automático**

### **Propósito:**

Las vistas personalizadas cambiarán automáticamente en múltiples vistas de conmutación automática. Las vistas personalizadas deben agregarse antes de

proceder.

#### **Pasos:**

1. Abra la vista de la página principal.

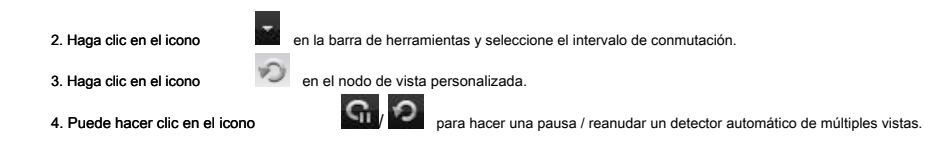

## <span id="page-20-0"></span>**2.4.3 Control PTZ en Live View**

El software proporciona un control PTZ para cámaras con funcionalidad pan / tilt / zoom. Puede establecer el valor predefinido, patrulla y el patrón de las cámaras en el panel de control PTZ. Y también se puede controlar PTZ ventana abierta para las operaciones de las cámaras PTZ. Haga clic en el icono

para expandir el panel de control PTZ.

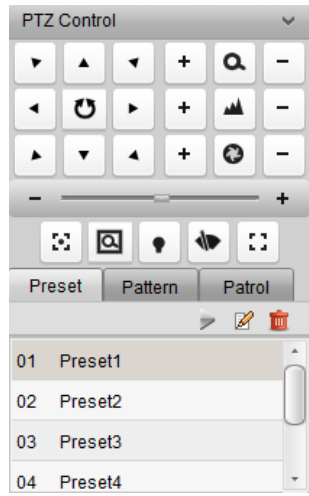

Los siguientes botones están disponibles en el panel de control PTZ:

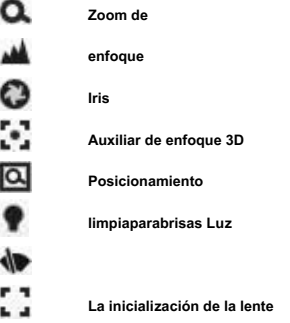

#### **Configuración del preajuste**

Un preset es una posición de la imagen predefinido que contiene la información de movimiento horizontal, vertical, el enfoque y otros parámetros.

Realice los siguientes pasos para agregar una definición:

#### 1. Haga clic en el **Programar** botón para entrar en el panel de configuración preestablecida PTZ.

2. Haga clic en los botones de dirección en el panel de control PTZ para dirigir la cámara a la vista deseada.

3. Seleccione un número de preajuste PTZ de la lista preestablecida y haga clic ... 4. Introduzca el nombre de la vista en el cuadro de diálogo emergente.

5. Hacer clic **DE ACUERDO** para guardar la configuración.

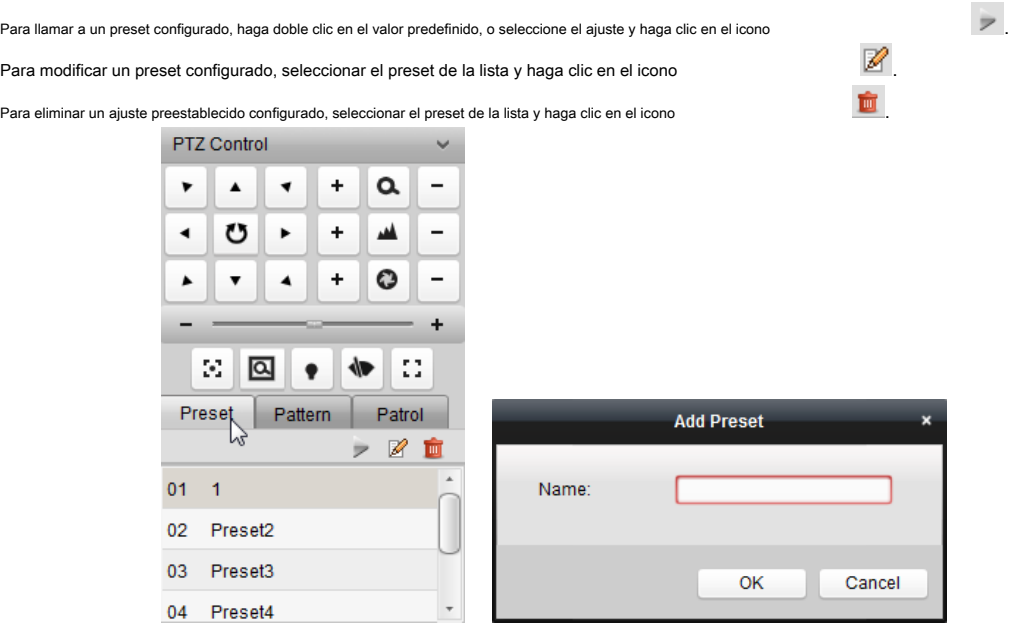

## **Configuración del Patrón**

Un patrón es una serie memorizada de repetición de panorámica, inclinación, zoom, y funciones predefinidos. Realice los

 $\tau$ 

siguientes pasos para añadir un patrón:

1. Haga clic en el **Modelo** botón para entrar en el panel de configuración patrón PTZ.

2. Hacer clic para iniciar la grabación de este camino patrón.

3. Utilice los botones de dirección para controlar el movimiento PTZ.

4. Hacer clic **(F)** para detener y guardar la grabación del patrón.

5. Haga clic en el icono **para llamar al patrón. Para dejar de llamar** el patrón, haga clic ...

**Nota:** Solamente un patrón puede ser configurado, y el patrón definido recién sobrescribirá la anterior.

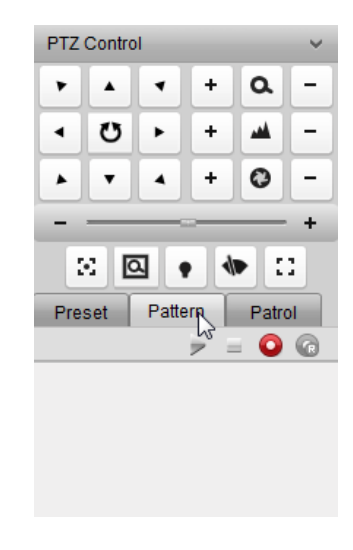

### **Configuración de la Patrulla**

Una patrulla es una pista de exploración especificado por un grupo de preajustes definidos por el usuario, con la velocidad de exploración entre dos posiciones

predeterminadas y el tiempo de permanencia en el preajuste separado programable.

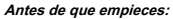

Dos o más preajustes para una cámara PTZ deben agregarse. Realice los siguientes

pasos para agregar y llamar a una patrulla:

- 1. Haga clic en el **Patrulla** botón para entrar en el panel de configuración PTZ patrulla.
- 2. Seleccionar un número de pista de la lista desplegable.
- 3. Hacer clic para agregar un valor predeterminado, y establecer el tiempo de permanencia y la velocidad de patrulla para el preajuste.

4. Repita la operación anterior para agregar otros preajustes a la patrulla.

5. Opcionalmente, puede hacer clic **o CO** editar o eliminar un ajuste preestablecido en el camino de ronda.

6. Haga clic en el icono **para llamar a la patrulla. Para dejar de llamar a la patrulla**, haga clic .

#### **notas:**

- Hasta 16 patrullas se pueden configurar.
- El tiempo de permanencia preestablecido se puede ajustar a 1 ~ 255 segundos, y la velocidad de patrulla se puede ajustar al nivel 1 ~ 40.

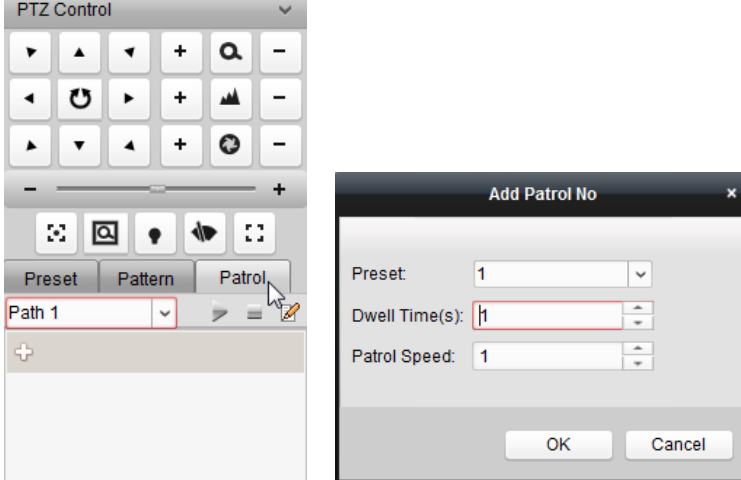

## <span id="page-22-0"></span>**2.4.4 grabación manual y captura**

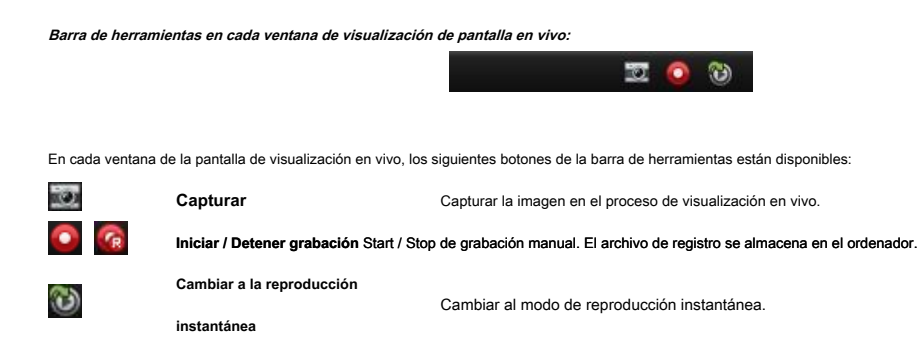

### **Grabación manual en Live View**

#### **Propósito:**

función de grabación manual le permite grabar el vídeo en directo en la página principal Ver manual y los archivos de registro se almacenan en el PC local.

**Pasos:** 

1. Mover el puntero del ratón a la ventana de visualización en la visualización en vivo para mostrar la barra de herramientas.

2. Hacer clic en la barra de herramientas de la ventana de la pantalla o en el botón derecho del ratón en vivo Menú Vista de administración

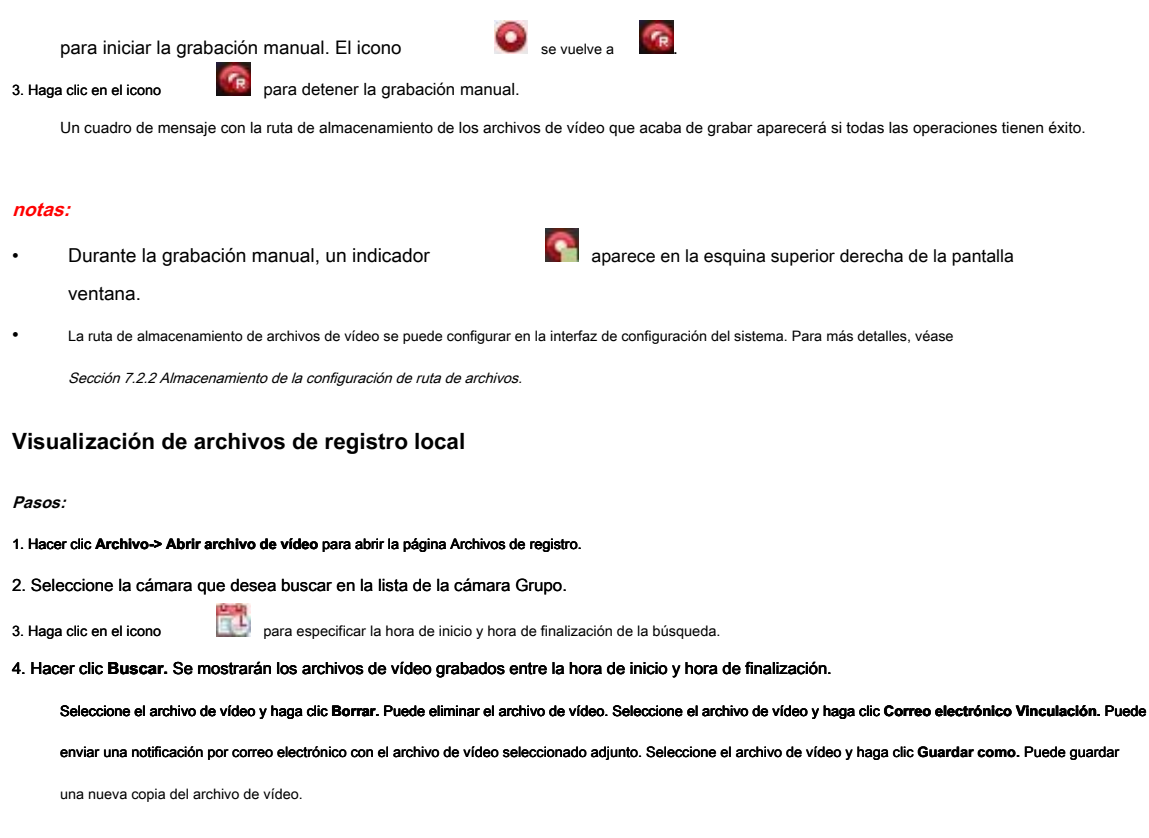

**Nota:** Para enviar una notificación por correo electrónico, la configuración de correo electrónico deben configurarse antes de proceder. Para más detalles, véase Sección 7.2.5

Configuración de correo electrónico.

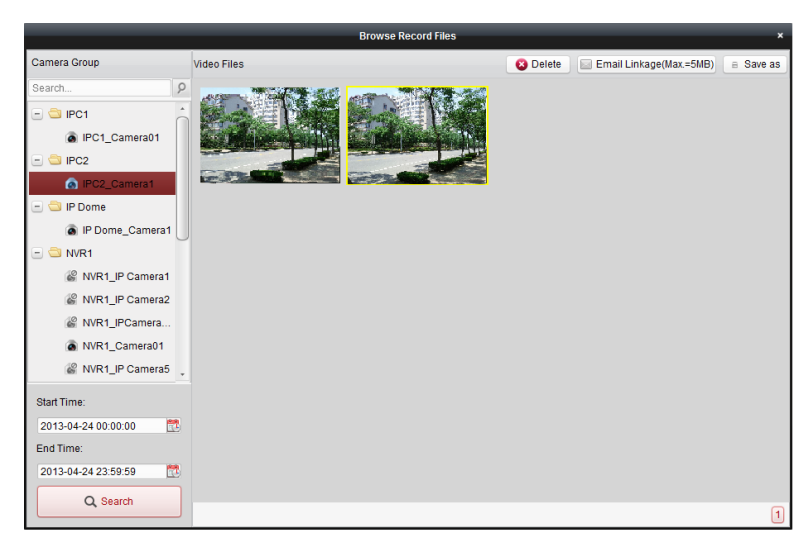

Haga doble clic en el archivo de vídeo y el archivo de vídeo se puede reproducir de forma local.

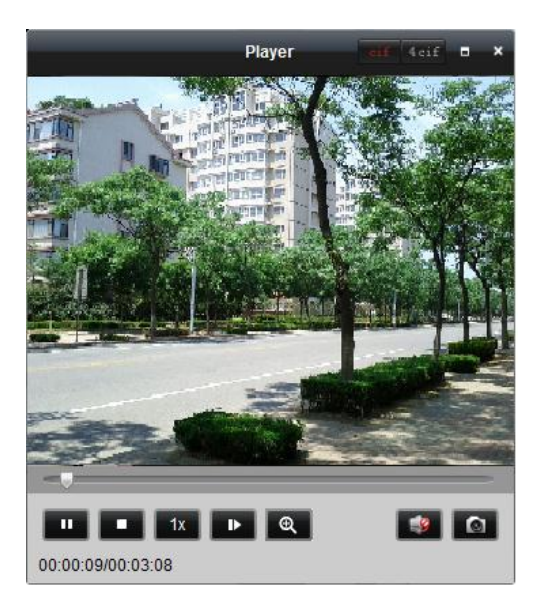

Los siguientes botones están disponibles en la página de reproducción local:

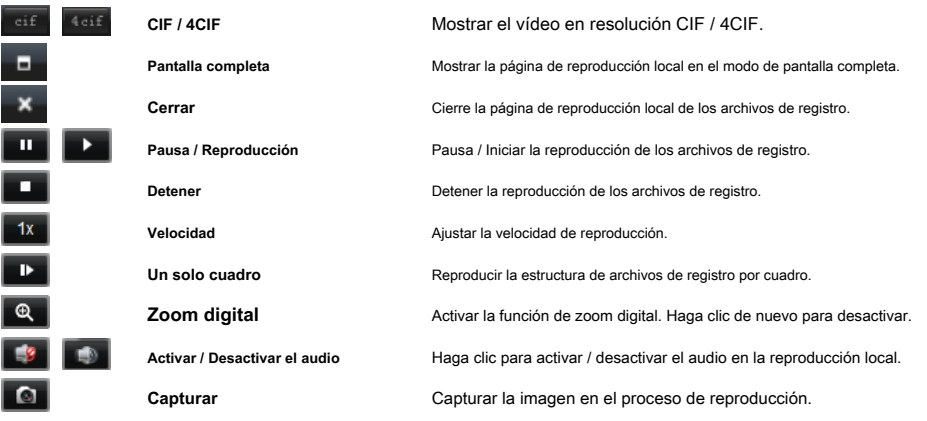

### **La captura de imágenes en Live View**

#### **Pasos:**

1. Mover el puntero del ratón a la ventana de visualización en la visualización en vivo para mostrar la barra de herramientas.

2. Haga clic en el icono en la barra de herramientas de la ventana de la pantalla o en el botón derecho del ratón Live View

Menú de gestión.

Se mostrará una pequeña ventana de la imagen capturada para notificar si la operación de captura se lleva a cabo o no.

**Nota:** La ruta de almacenamiento de las imágenes capturadas se puede configurar en la interfaz de configuración del sistema. Para más detalles, véase Sección 7.2.2 Almacenamiento de la configuración de ruta de archivos.

## **Visualización de imágenes capturadas**

Las imágenes capturadas en la visualización en vivo se almacenan en el PC que ejecuta el software. Puede ver las imágenes capturadas si es

necesario.

**Pasos:** 

### 1. Hacer clic **Archivo-> Abrir imagen capturada** para abrir la página imagen capturada.

2. Seleccione la cámara que desea buscar en la lista de la cámara Grupo.

3. Haga clic en el icono para especificar la hora de inicio y hora de finalización de la búsqueda.

#### 4. Hacer clic **Buscar.** Se mostrarán las imágenes capturadas entre la hora de inicio y hora de finalización.

5. Haga doble clic en la imagen capturada para verla más grande para una mejor visión.

Seleccione la imagen capturada, y haga clic **Impresión.** Puede imprimir la imagen seleccionada. Seleccione la imagen capturada, y haga clic **Borrar.** Puede eliminar la imagen seleccionada. Seleccione la imagen capturada, y haga clic **Correo electrónico Vinculación.** Puede enviar una notificación por correo electrónico con la imagen seleccionada adjunto. Seleccione la imagen capturada, y haga clic **Guardar como.** Puede guardar una nueva copia de la imagen

seleccionada.

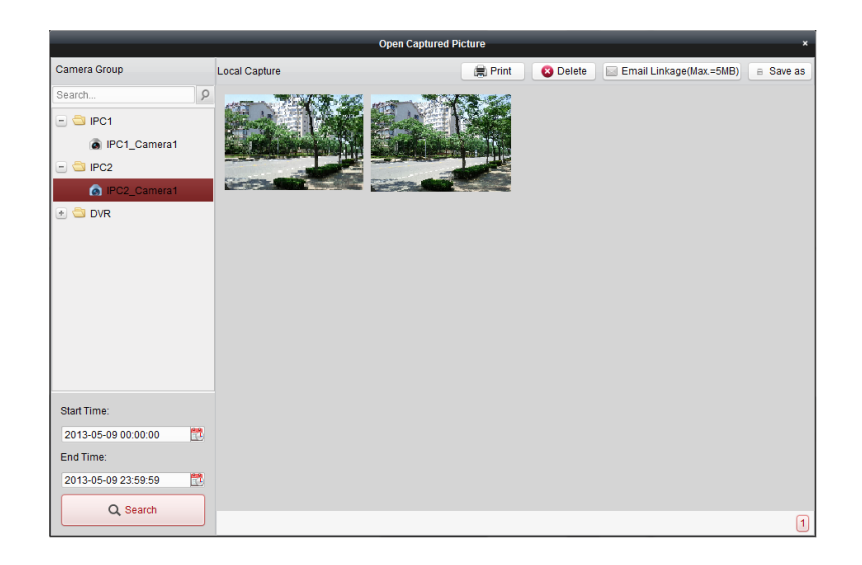

### <span id="page-25-0"></span>**2.4.5 Reproducción instantánea**

#### **Propósito:**

Los archivos de registro se pueden reproducir al instante en la página principal de Vista. La reproducción instantánea muestra un pasaje del video, que fue notable, o que era poco clara en la primera vista. De este modo, se puede obtener una revisión inmediata si es necesario.

#### **Antes de que empieces:**

Los archivos de vídeo tienen que ser registrados en los dispositivos de almacenamiento, tales como las tarjetas SD / SDHC y discos duros en los DVR, NVR, cámaras

de red, etc., o en los servidores de almacenamiento.

#### **Pasos:**

1. Start the live view and move the mouse pointer to the display window to show the toolbar.

2. Click the icon in the toolbar and a list of time periods pops up.

30s, 1 min, 3 min, 5 min, 8 min, and 10 min are selectable.

#### 3. Select a time period to start the instant playback.

Example: If the current time of the live view is 09:30:00, and you select 3 min, then the instant playback will start from

09:27:00.

4. Click the icon again to stop the instant playback and go back for the live view.

#### **Notes:**

• During the instant playback, an indicator appears in the upper-right corner of the display

- window.
- The live view process will continue after the instant playback completed.

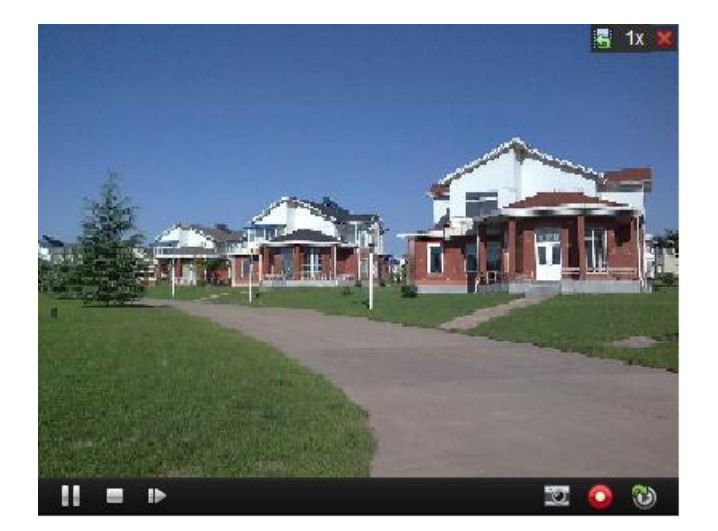

Right-click on the display window to open the Instant Playback Management Menu:

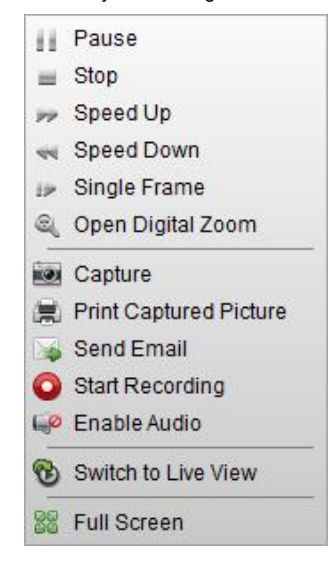

Los siguientes botones están disponibles en el botón derecho del ratón instantánea Menú de gestión de reproducción:

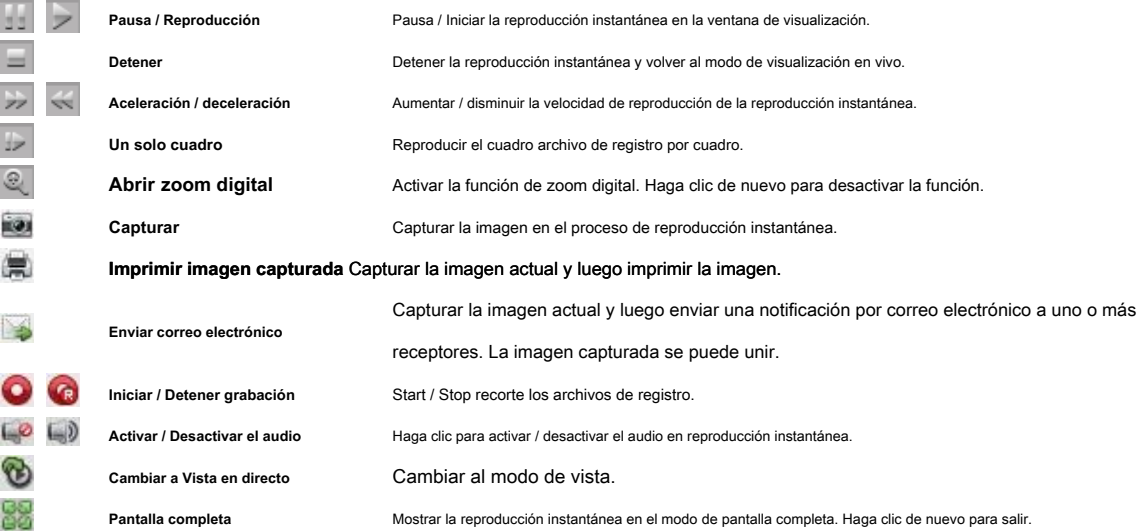

### <span id="page-27-0"></span>**2.4.6 Otras funciones en la vista en vivo**

Hay algunas otras funciones soportadas en la vista en vivo, incluyendo el zoom digital, audio bidireccional, estado de la cámara y la sincronización.

#### **Vista previa de pantalla auxiliar**

El vídeo en directo se puede mostrar en diferentes pantallas auxiliares para la vista previa conveniente de múltiples escenas de monitoreo. Hasta 3 pantallas auxiliares son compatibles.

### **Zoom digital**

Utilizar el botón izquierdo del ratón para arrastrar un área rectangular en la dirección superior izquierda inferior derecha /, y luego el área rectángulo zoom in / out.

### **Audio bidireccional**

Two-way audio function enables the voice talk of the camera. You can get not only the live video but also the real-time audio from the camera. This two-way audio can be used for only one camera at one time.

## **Camera Status**

The camera status, such as recording status, signal status, connection number, etc., can be detected and displayed for check. The status information refreshes every 10 seconds.

### **Synchronization**

The synchronization function provides a way to synchronize the live video clock with the PC which runs the client software.

# <span id="page-28-0"></span>**Chapter 3 Remote Record Schedule Settings and**

# **Playback**

Cuando los dispositivos de almacenamiento de vídeo son los discos duros, unidades de disco duro de red, tarietas SD / SDHC en el dispositivo local, o el servidor de almacenamiento remoto conectado, puede configurar el programa de grabación de las cámaras para el continuo, alarma activada o un comando grabación activada. Y los archivos de registro se pueden buscar para la reproducción remota.

## <span id="page-28-1"></span>**3.1 Grabación Remota**

#### **Propósito:**

Los archivos de vídeo se pueden grabar en los discos duros, discos duros, tarjetas de Net SD / SDHC en el dispositivo local, o el servidor de almacenamiento conectado.

Haga clic en el **interval interval icono en el panel de control**,

o haga clic **Herramienta-> grabación programada** para abrir la página Programa de grabación.

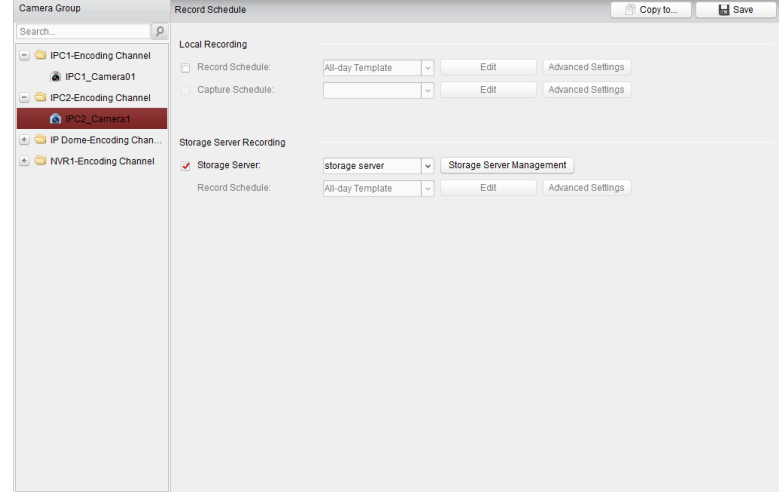

## <span id="page-28-2"></span>**3.1.1 Grabación en dispositivos de almacenamiento en el DVR, NVR, o**

## **Cámaras de red**

#### **Propósito:**

Algunos dispositivos locales, incluyendo los DVR, NVR y cámaras de red, proporcionan dispositivos de almacenamiento tales como discos duros, discos duros las netas y

tarjetas SD / SDHC para archivos de registro. Se puede establecer un programa de grabación o el programa de captura de los canales de los dispositivos locales.

**Nota:** Las imágenes capturadas a través del programa de captura se almacenan en el dispositivo local y se pueden buscar en la página de configuración remota del dispositivo.

**Antes de que empieces:** 

Los dispositivos de almacenamiento recién instalados necesitan ser formateadas. Ir a la página de configuración remota del dispositivo, haga clic **Almacenamiento->** 

**General,** seleccionar el HDD o SD / SDHC, y haga clic **Formato** para inicializar el dispositivo de almacenamiento seleccionado.

**Pasos:** 

- 1. Abra la página Programa de grabación.
- 2. Seleccione la cámara en la lista de la cámara Grupo.

3. Marque la casilla **Programación de Grabación** debajo Grabación local para habilitar la grabación local de dispositivo.

4. Seleccione la plantilla de programa de grabación de la lista desplegable.

**Plantilla de todo el día:** para todos los días de grabación continua.

**Plantilla de lunes a viernes:** de horas de trabajo de grabación continua 08 a.m.-08:00 AM.

**Plantilla de alarma:** para la detección de movimiento o entrada de alarma grabación activada.

**Plantilla 01-08:** plantillas fijas para horarios específicos. Puede editar las plantillas si es necesario.

Personalizado: se puede personalizar según se desee. Si necesita modificar o personalizar la plantilla, consulte Configuración de registro de

plantilla en Programación.

5. Hacer clic **Ajustes avanzados** para ajustar los parámetros de grabación. Para más detalles, véase Tabla 3.1 Avanzada

Ajustes de grabación.

6. Opcionalmente, haga clic **Copiar a…** para copiar los ajustes de programación de registro para otros canales.

7. Hacer clic **Salvar** para guardar la configuración.

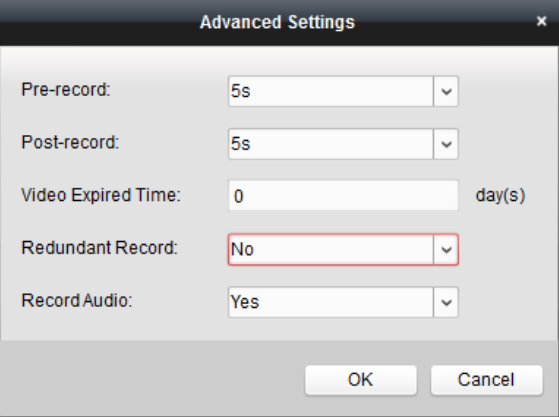

**Tabla 3.1 Configuración de grabación avanzada** 

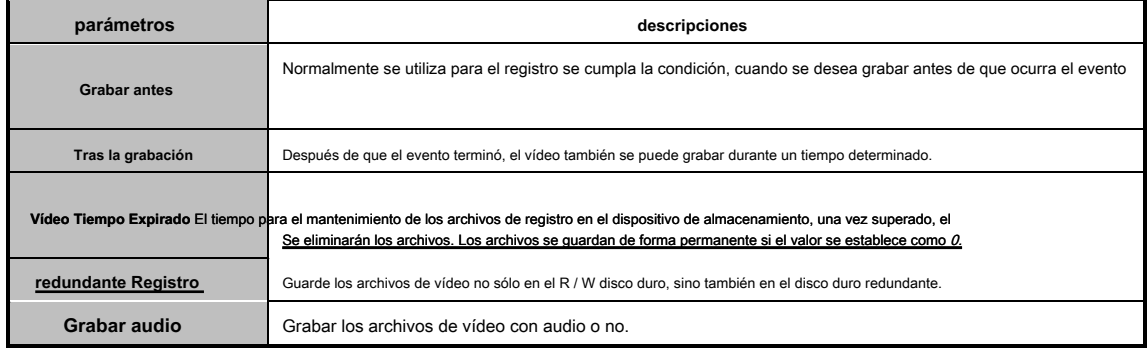

#### **Configuración de registro de plantilla Horario**

Realice los siguientes pasos para configurar la plantilla de programa de grabación:

#### Si **plantilla 01-08** se selecciona de la lista desplegable, empezar desde el paso 1; Si **Personalizado** se

selecciona de la lista desplegable, empezar desde el paso 2.

1. Hacer clic **Editar** para entrar en la interfaz de gestión de plantillas. Seleccione la plantilla a ser ajustado y se

puede editar el nombre de la plantilla.

#### 2. Establecer el calendario de la plantilla seleccionada.

Schedule Recording consulte registro horario normal. La barra de tiempo horario es amarillo verdoso. se refiere al registro de horario

eu Event Recording para el evento de entrada de alarma o detección de movimiento. los

barra de tiempo horario es de color rojo.

command se refiere al registro de la agenda por actuación. La barra de tiempo horario es

verde.

**Nota:** Registro provocada por comando sólo está disponible para las transacciones en cajeros automáticos cuando se añade el ATM DVR para iVMS-4200.

Cuando el cursor se convierte en

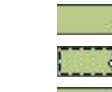

puede editar la barra de tiempo previsto. Cuando el cursor se convierte en , puede mover la barra de tiempo seleccionado que acaba de editar.

Cuando el cursor se convierte en  $\overline{\longleftrightarrow}$ , se puede alargar o acortar la barra de tiempo seleccionado.

3. Opcionalmente, se puede seleccionar la barra de la hora programada,

y haga clic en el icono eliminar la barra de tiempo seleccionado,

o haga clic en el icono **el mundo eliminar todas las barras de tiempo**,

o haga clic en el icono para copiar los ajustes de la barra de tiempo para las otras fechas.

4. Hacer clic **DE ACUERDO** para guardar la configuración.

Puede hacer clic **Guardar como plantilla Horario** en la interfaz de programación personalizada, y luego la nueva plantilla se puede guardar

como plantilla 01--08.

**Nota:** Hasta 8 períodos de tiempo se pueden establecer para cada día en el programa de grabación.

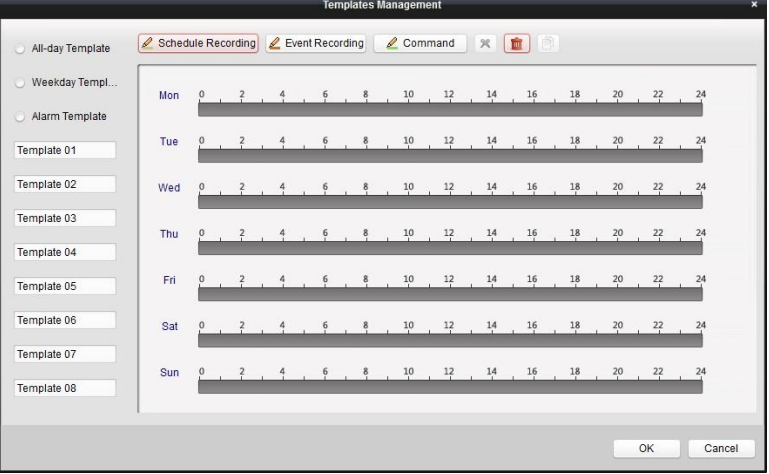

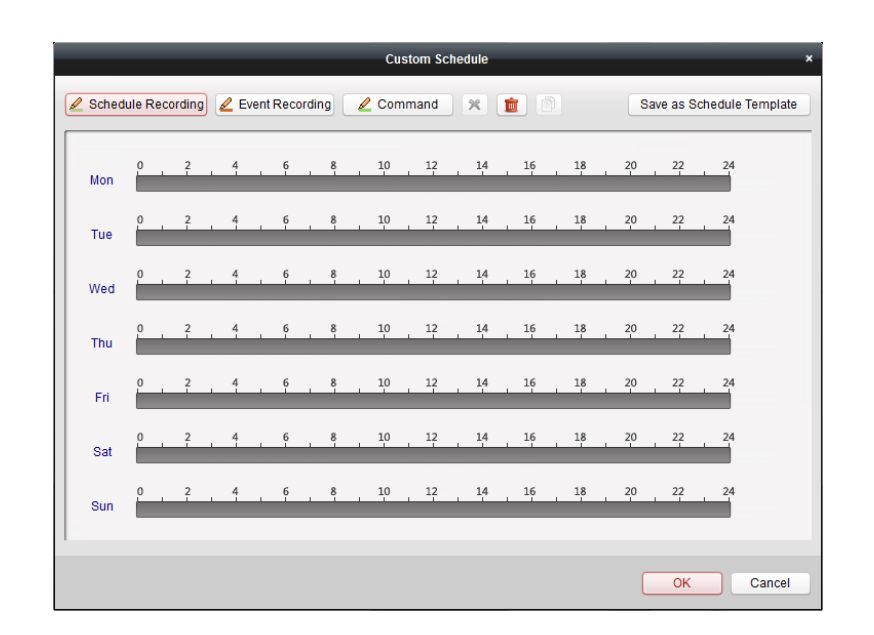

### <span id="page-31-0"></span>**3.1.2 Grabación en Servidor de almacenamiento**

#### **Propósito:**

El servidor de almacenamiento se realiza como un NVR instalado en el PC. Los archivos de registro pueden ser almacenados en el servidor de almacenamiento y se puede

buscar en los archivos de reproducción a distancia.

#### **Antes de que empieces: ,**

El software de aplicación de servidor de almacenamiento necesita ser instalado y que está lleno en el paquete de software iVMS-4200. Al instalar

el iVMS-4200, marca la casilla **servidor de almacenamiento** para permitir la instalación del servidor de almacenamiento.

**Adición del servidor de almacenamiento** 

**Pasos:** 

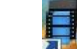

×

1. Haga clic en el icono de acceso directo **de la conocceso en el escritorio** para ejecutar el servidor de almacenamiento.

**Nota:** También puede grabar los archivos de vídeo en el servidor de almacenamiento instalada en otro PC.

2. Abra la página de administración de dispositivos y haga clic en el **Servidor** lengüeta.

3. Hacer clic Agregar nuevo tipo de dispositivos, seleccionar servidor de almacenamiento y haga clic DE ACUERDO.

4. Hacer clic **servidor de almacenamiento** en la lista para entrar en la interfaz Adición de servidor de almacenamiento.

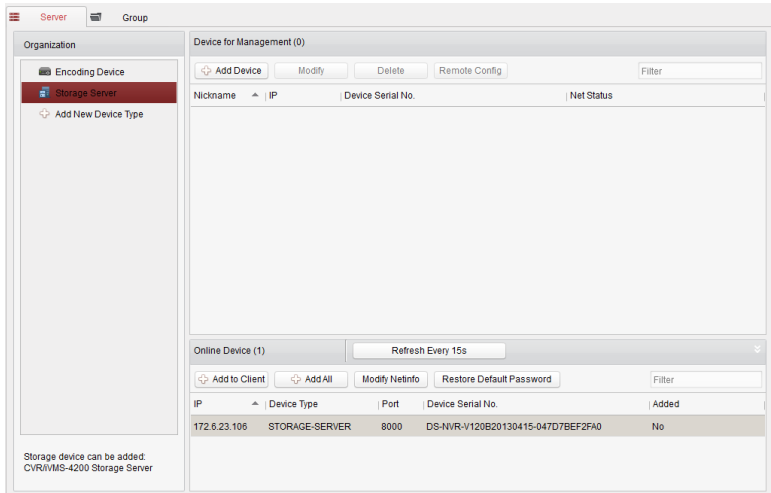

Puede agregar el servidor de almacenamiento de las siguientes maneras:

- Mediante la detección de los dispositivos en línea, consulte Sección 2.2.1 Adición de dispositivos en línea.
- Al especificar la dirección IP del dispositivo, consulte Sección 2.2.2 Adición manual de dispositivos.
- Mediante la especificación de un segmento de IP, véase sección 2.2.3 Adición de dispositivos por segmento IP.
- Por IP del servidor, consulte la Sección 2.2.4 Adición de dispositivos por servidor IP.

## **Formateo de HDDs**

Las unidades de disco duro del servidor de almacenamiento deben tener formato para el almacenamiento de archivos de registro.

#### **Pasos:**

1. Seleccione el servidor de almacenamiento agregado de la lista y haga clic **Configuración remota.**

2. Hacer clic **Almacenamiento-> General,** para entrar en la interfaz de disco duro de formato.

3. Seleccione el disco duro de la lista y haga clic **Formato.** Puede comprobar el proceso de formateo de la

barra de proceso y el estado de los cambios de formato de disco duro Crudo a Estado normal.

**Nota:** Formatear los discos duros es pre-asignar el espacio de disco para el almacenamiento y los datos originales de los discos duros formateados no se eliminarán.

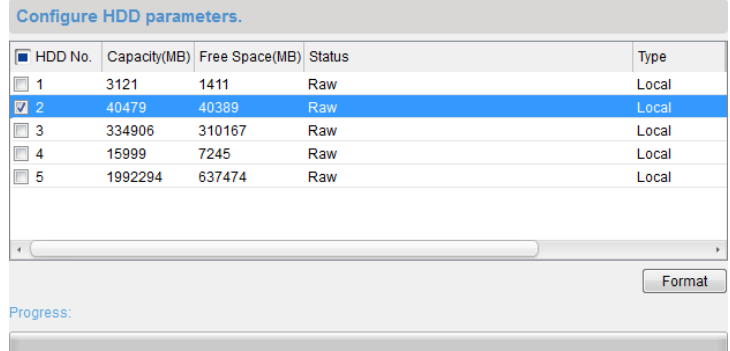

#### **Horario Configuración del almacenamiento del servidor de registro**

#### **Antes de que empieces:**

El servidor de almacenamiento necesita ser añadido al software de cliente y las unidades de disco duro necesita ser formateada para el almacenamiento de archivos de

## registro.

**Pasos:** 

- 1. Abra la página Programa de grabación.
- 2. Seleccione la cámara en la lista de cámaras de grupo.

#### 3. Marque la casilla servidor de almacenamiento para permitir la grabación en el servidor de almacenami

- 4. Seleccione el servidor de almacenamiento de la lista desplegable.
- 5. Seleccione la plantilla de programa de grabación de la lista desplegable.

Si necesita modificar o personalizar la plantilla, consulte Configuración de registro de plantilla en Programación.

- 6. Hacer clic **Ajustes avanzados** para ajustar el tiempo de pre-grabación, tiempo tras la grabación de vídeo y expirado el tiempo.
- <span id="page-33-0"></span>7. Hacer clic **Salvar** para guardar la configuración.

## **3.2 Reproducción remota**

#### **Propósito:**

Los archivos de registro almacenados en el dispositivo local o el servidor de almacenamiento se pueden buscar por vista personalizada, caso de la cámara o de

disparo, y luego se pueden reproducir de forma remota.

 $111111$ 

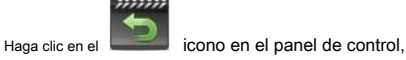

o haga clic **Ver-> Reproducción remota** para abrir la página de reproducción remota.

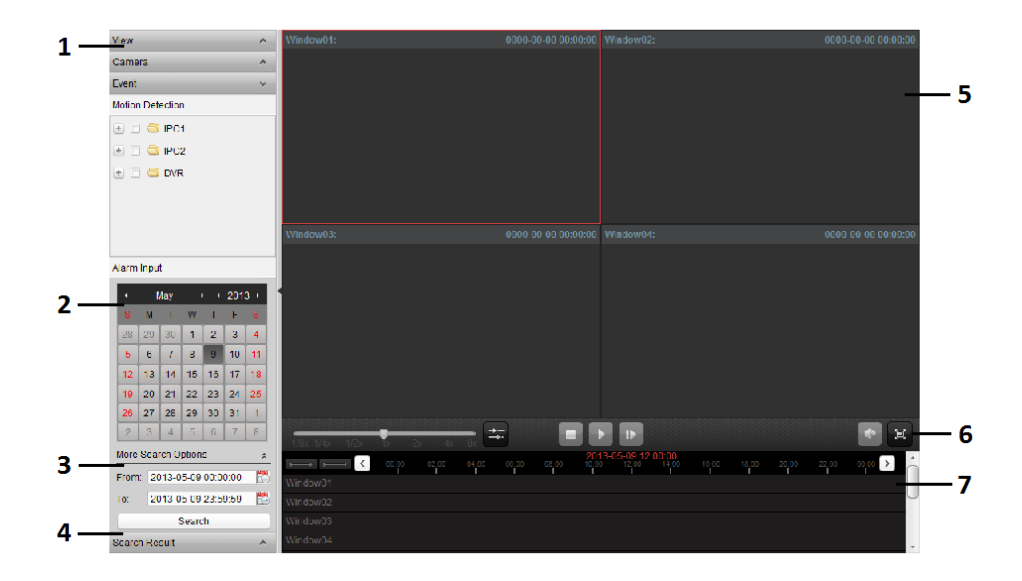

#### **Reproducción remota Página**

1 Ver Lista, Lista de cámaras y lista de eventos Calendario 2 3 4

Opciones de búsqueda Buscar Resultado Lista 5 Visualización

de la ventana de Reproducción 6 Reproducción Barra de

herramientas 7 Cronología

### <span id="page-34-0"></span>**3.2.1 Reproducción normal**

#### **Propósito:**

Los archivos de registro se pueden buscar por vista personalizada, la cámara o el evento de activación para la reproducción normal.

#### **Búsqueda de archivos de registro para la reproducción normal**

#### **Pasos:**

1. Abra la página de reproducción remota.

Hasta 16 cámaras puede

2. Hacer clic para expandir la vista de lista o en la lista de la cámara en el lado izquierdo.

3. Seleccione la vista o de la cámara que se debe buscar en la lista.

#### 4. Seleccione el día que desea buscar en el calendario.

También puede hacer clic para mostrar más opciones de búsqueda y, a continuación, haga clic en el icono para especificar el

hora de inicio y hora de finalización de la búsqueda.

#### 5. Hacer clic **Buscar.** Los archivos de registro de la vista o cámara seleccionada se mostrarán en la búsqueda

lista de resultados. Puede filtrar los resultados a través del campo de texto del filtro.

#### **notas:**

- También puede buscar en los archivos de registro por el número de tarjeta (sólo aplicable a ATM DVR) o por el tipo de archivo.
- Si hay archivos de registro para esa cámara en ese día, en el calendario, el icono para ese día se muestra como  $\sim$

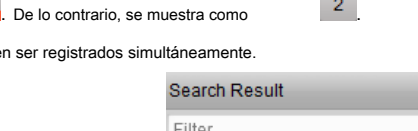

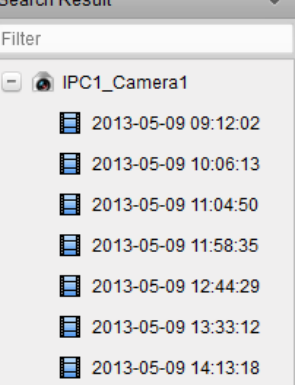

#### **La reproducción normal**

Después de buscar en los archivos de registro para la reproducción normal, puede reproducir los archivos de registro de las dos formas siguientes:

#### • **La reproducción de lista de archivos**

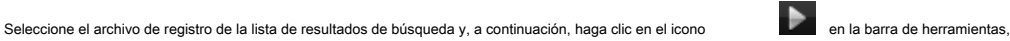

o haga doble clic en el archivo de registro para reproducir el vídeo en la ventana de visualización de la reproducción.

• **Línea de tiempo de reproducción** 

La línea de tiempo indica la duración del tiempo para el archivo de registro, y los archivos de registro de diferentes tipos están codificados por color. Haga

clic en la línea de tiempo para reproducir el video del momento específico. Puede hacer clic

o para ampliar o reducir proporcionalmente la barra de línea de tiempo.

Puede hacer clic o para ir a la anterior o el siguiente periodo de tiempo.

Puede utilizar la rueda del ratón para acercar o alejar el zoom en la línea de tiempo.

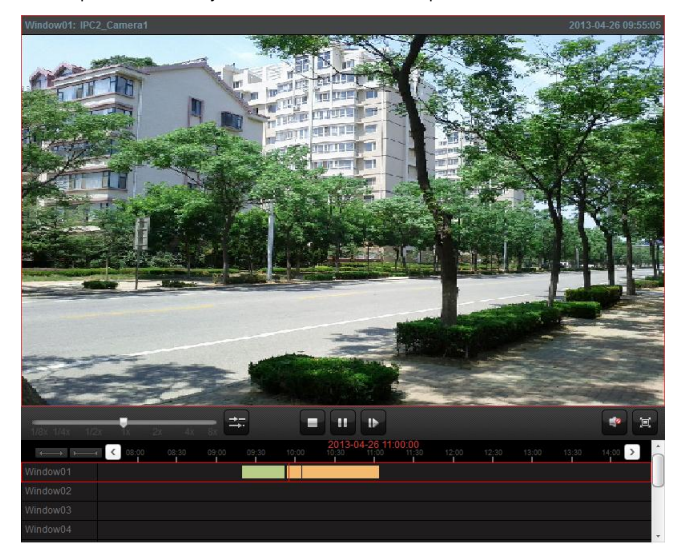

**Barra de herramientas de reproducción normal:** 

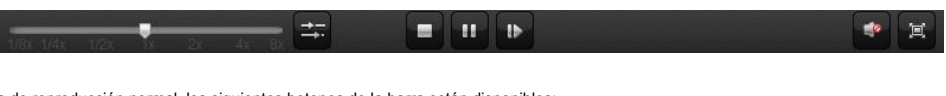

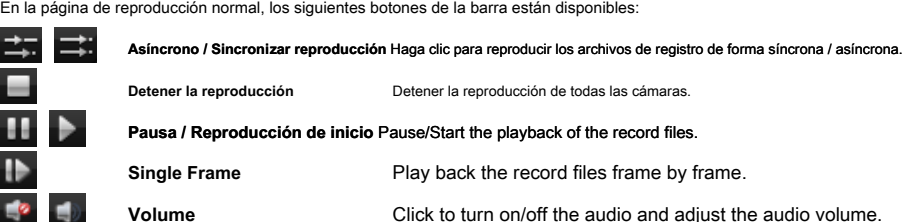

<span id="page-35-0"></span>**Note:** You can move the slider on the Playback Speed Bar to set the playback speed.

## **3.2.2 Event Playback**

#### **Purpose:**

冝

The recordings triggered by motion detection or alarm input can be searched for Event Playback and this function requires the support of the connected device.

**Full Screen** Display the video playback in full screen mode. Press **ESC** to exit.

## **Searching Record Files for Event Playback**

#### **Steps:**

- 1. Open the Remote Playback page.
- 2. Click  $\alpha$  to expand the Event List on the left-side.
- 3. Click **Motion Detection** or **Alarm Input,** and select the cameras or alarm input sensors.

## 4. Select the day to be searched on the calendar.

You can also click  $\frac{1}{2}$  to show more search options, and then click the icon to specify the

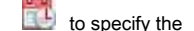

hora de inicio y hora de finalización de la búsqueda.

### 5. Hacer clic **Buscar.** Las grabaciones de las cámaras y sensores seleccionados provocados por el movimiento
detección o entrada de alarma se mostrarán en la lista de resultados de la búsqueda.

### **reproducción de eventos**

Después de buscar las grabaciones activadas por el evento, puede reproducir los archivos de registro de las dos formas siguientes:

• **La reproducción de lista de archivos** 

Seleccione el archivo de registro de la lista de resultados de búsqueda y, a continuación, haga clic en el icono en la barra de herramientas,

o haga doble clic en el archivo de registro para reproducir el vídeo en la ventana de visualización de la reproducción.

• **Línea de tiempo de reproducción** 

La línea de tiempo indica la duración del tiempo para el archivo de registro. Haga clic en la línea de tiempo para reproducir el video del momento

específico. Puede hacer clic

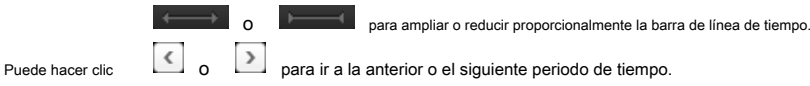

Puede utilizar la rueda del ratón para acercar o alejar el zoom en la línea de tiempo.

**Evento Barra de herramientas de reproducción:** 

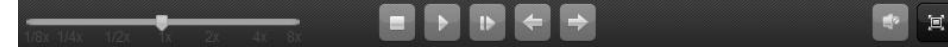

En la página de reproducción a distancia, los siguientes botones de la barra de herramientas están disponibles:

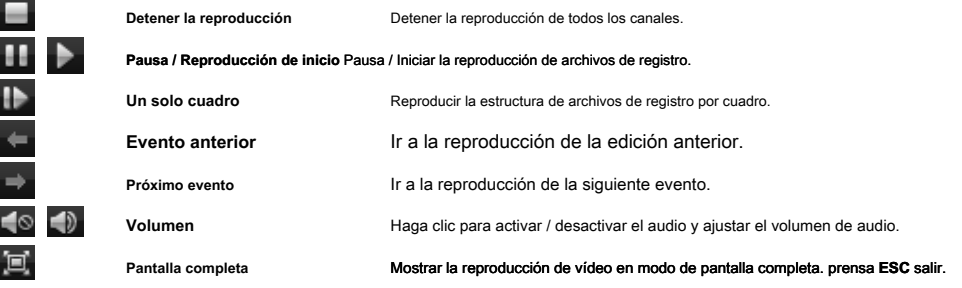

Se puede mover el cursor en la barra de velocidad de reproducción para ajustar la velocidad de reproducción.

# **3.2.3 Reproducción sincrónica**

#### **Propósito:**

En la reproducción sincrónica, los archivos de registro se pueden reproducir de forma sincronizada.

**Nota:** archivos de grabación de hasta 16 cámaras se pueden reproducir simultáneamente.

## **Reproducción sincrónica para algunas cámaras Buscado**

**Pasos:** 

1. Iniciar la reproducción normal de las cámaras buscadas.

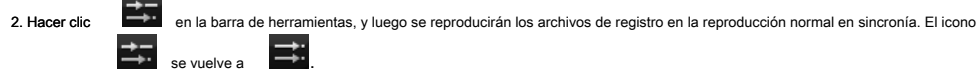

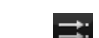

3. Para desactivar la reproducción sincronizada, haga clic en el icono .

## **Reproducción sincrónica para todas las cámaras Buscado**

#### **Pasos:**

1. Buscar en los archivos de registro para la reproducción normal.

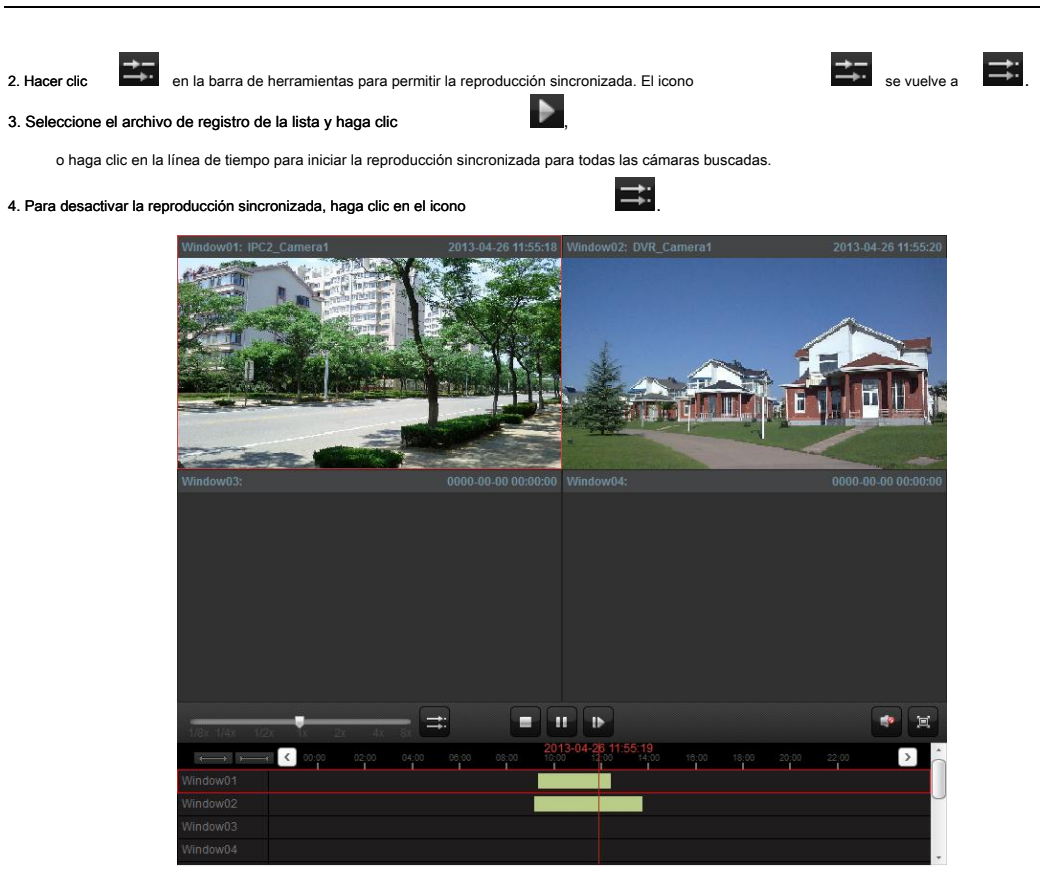

# **Capítulo 4 Gestión de eventos**

#### **Propósito:**

En el software de cliente iVMS-4200, las reglas pueden configurarse para desencadenantes y acciones de vinculación. Puede asignar acciones de vinculación

al gatillo mediante la creación de una regla. Por ejemplo, cuando se detecta movimiento, aparece un aviso acústico u otras acciones de vinculación suceda.

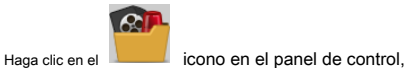

o haga clic **Herramienta-> Gestión de Eventos** para abrir la página de Gestión de Eventos.

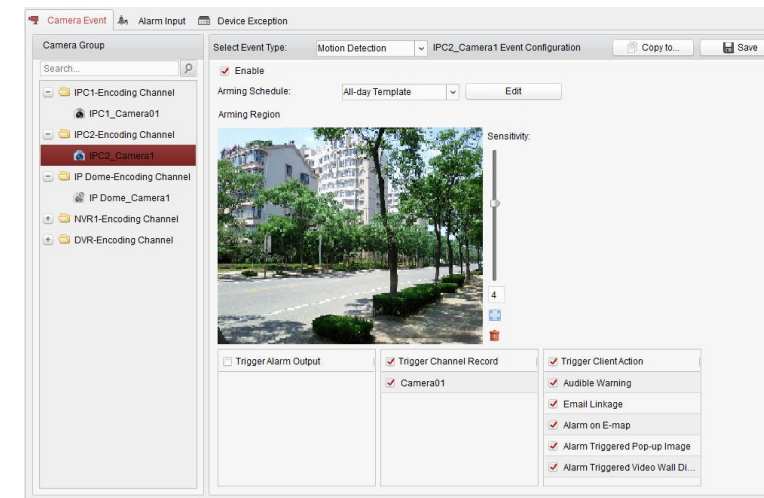

Se pueden establecer diferentes acciones de vinculación para los siguientes disparadores:

- Detección de movimiento
- alarma antimanipulación
- alarma PIR
- Vídeo perdido
- entrada de alarma
- Excepción dispositivo

# **4.1 Configuración de alarma de detección de movimiento**

## **Propósito:**

Una alarma de detección de movimiento se activa cuando el software de cliente detecta el movimiento dentro de su área definida. Las acciones de vinculación,

incluyendo la salida de alarma, ficha canal y acción del cliente se pueden configurar.

**Pasos:** 

1. Abra la página de administración de eventos y haga clic **cámara de eventos** lengüeta.

2. Seleccione la cámara que desea configurar y seleccione **Detección de movimiento** como el tipo de evento.

3. Marque la casilla **Habilitar** para activar la función de detección de movimiento.

4. Seleccione la plantilla de programación de armado de la lista desplegable.

**Plantilla de todo el día:** durante todo el día de armado continuo.

**Plantilla de lunes a viernes:** de horas de trabajo continuo de armado 08 a.m.-08:00 AM.

## **Plantilla 01-09:** las plantillas fijas para los horarios especiales. Puede editar las plantillas si es necesario.

# **Personalizado:** se puede personalizar según se desee. Si necesita modificar o personalizar la plantilla, consulte Configuración de Armado

Plantilla de Programación.

## 5. Haga clic y arrastre el ratón para dibujar un área definida para la región de armado.

Puede hacer clic en el icono en encender a todo el área de vídeo como área de detección, o haga clic en el icono **a la climata de la clic en el icono a** 

borrar toda el área de detección.

# 6. Arrastre el control deslizante de la barra de sensibilidad para ajustar la sensibilidad de detección de movimiento. Cuanto mayor sea el

valor es, más sensible será la detección es.

## 7. Compruebe las casillas de verificación para activar las acciones de vinculación. Para más detalles, véase Tabla 4.1 Acciones para ligamiento

Alarma de detección de movimiento.

## 8. Opcionalmente, haga clic **Copiar a…** para copiar los parámetros de evento a otros canales.

9. Hacer clic **Salvar** para guardar la configuración.

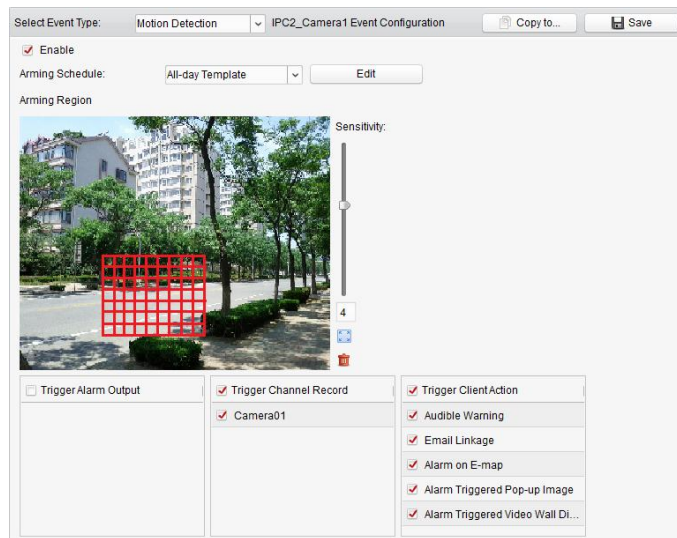

#### **Tabla 4.1 Vinculación Acciones para alarma de detección de movimiento**

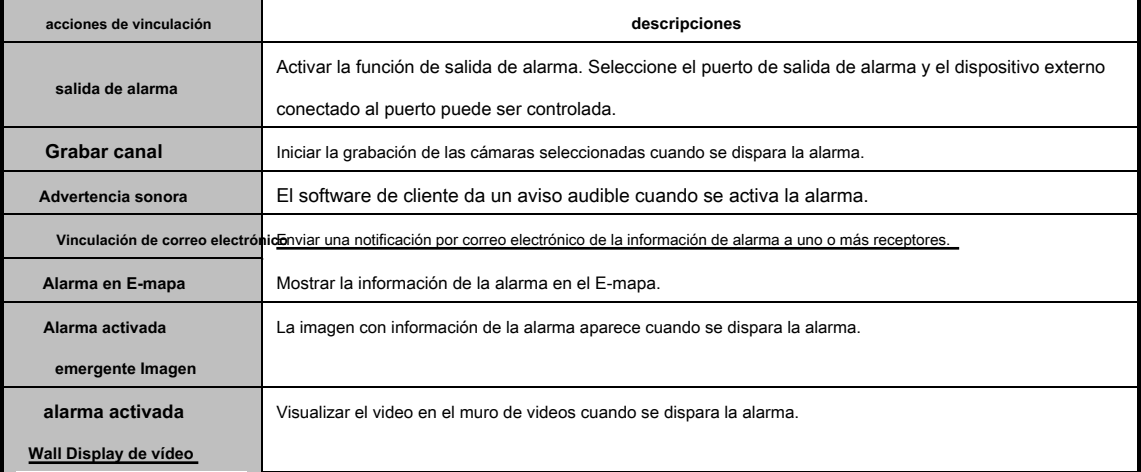

# **Configuración de Armado Plantilla Calendario**

## Realice los siguientes pasos para configurar la plantilla de programación de armado: Si **plantilla 01-09** se

selecciona en la lista desplegable, empezar desde el paso 1;

## Si **Personalizado** está seleccionado en la lista desplegable, empezar desde el paso 2.

**Pasos:**

#### 1. Hacer clic **Editar** para entrar en la interfaz de gestión de plantillas. Seleccione la plantilla a ser ajustado y se

puede editar el nombre de la plantilla.

# 2. Establecer el calendario de la plantilla seleccionada.

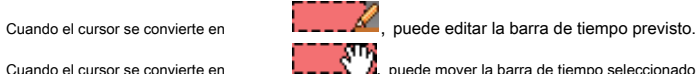

Cuando el cursor se convierte en , **puede mover la barra de tiempo seleccionado** que acaba de editar.

Cuando el cursor se convierte en , se puede alargar o acortar la barra de tiempo seleccionado.

### 3. Opcionalmente, se puede seleccionar la barra de la hora programada,

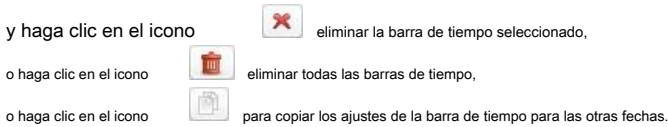

## 4. Hacer clic **DE ACUERDO** para guardar la configuración.

Puede hacer clic **Guardar como plantilla Horario** en la interfaz de programación personalizada, y luego la nueva plantilla se puede guardar

como plantilla 01--09.

**Nota:** Hasta 4 periodos de tiempo se puede configurar para cada día en la plantilla de programación de armado.

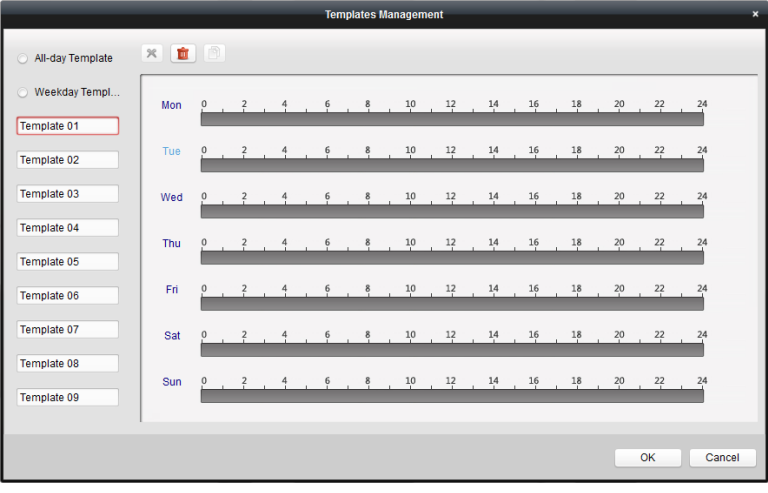

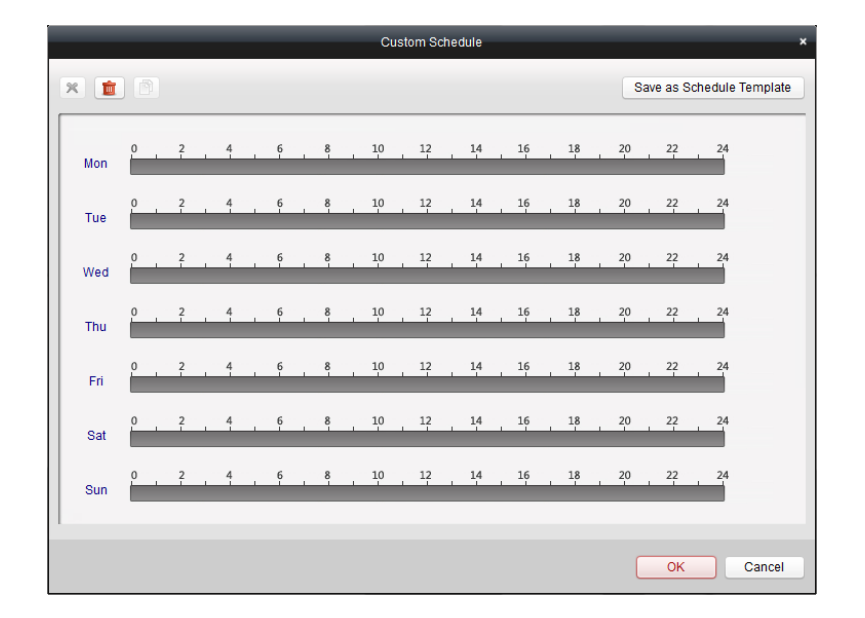

# **4.2 Configuración de alarma antimanipulación**

# **Propósito:**

Una alarma antimanipulación se activa cuando la cámara está cubierta y la zona de vigilancia no se puede ver. Las acciones de vinculación, incluyendo la

salida de alarma y la acción del cliente se pueden configurar.

**Pasos:** 

1. Abrir la página de gestión de eventos y haga clic en el **cámara de eventos** lengüeta.

2. Seleccione la cámara que desea configurar y seleccione **alarma antimanipulación** como el tipo de evento.

3. Marque la casilla **Habilitar** para activar la función de manipulación de alarma.

4. Seleccione la plantilla de programación de armado de la lista desplegable.

Si necesita modificar o personalizar la plantilla, consulte Configuración de Armado Plantilla de Programación.

5. Seleccione la cámara desencadenada. La imagen o el video de la cámara desencadenada pop-up o estar

que aparece en el muro de videos cuando se produce la alarma antimanipulación.

6. Haga clic y arrastre el ratón para dibujar un área definida para la región de armado.

7. Arrastre el control deslizante de la barra de sensibilidad para ajustar la sensibilidad de la alarma antimanipulación.

8. Compruebe las casillas de verificación para activar las acciones de vinculación. Para más detalles, véase el cuadro 4.2 de vinculación Acciones para

La manipulación de alarma.

#### 9. Opcionalmente, haga clic **Copiar a…** para copiar los parámetros de evento a otras cámaras.

10. Hacer clic **Salvar** para guardar la configuración.

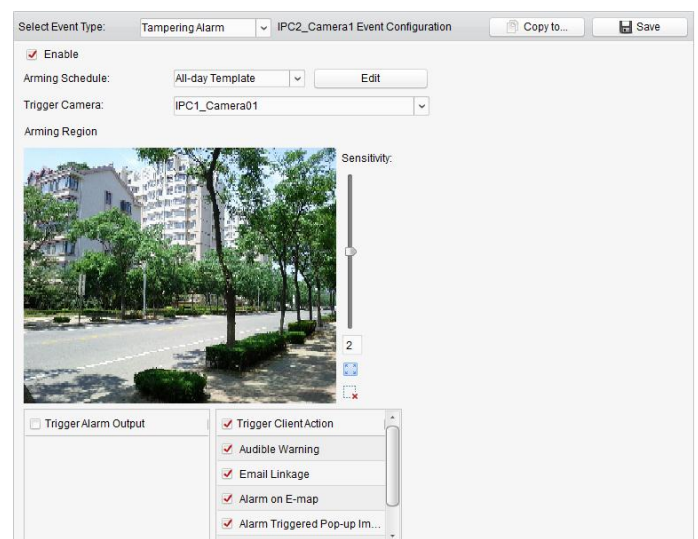

#### **Tabla 4.2 Varillaje Acciones para alarma antimanipulación**

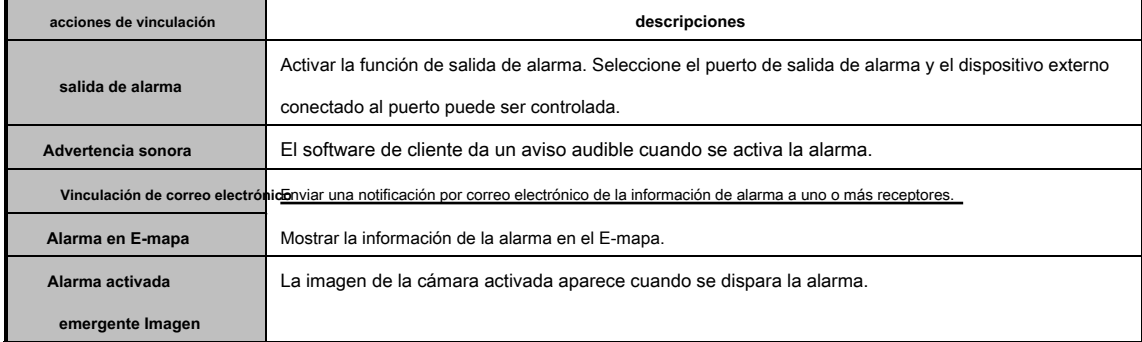

**alarma activada Wall Display de vídeo**  Mostrar el vídeo del cámara activada en la pared de vídeo cuando se activa la alarma.

# **4.3 Configuración de alarma PIR**

## **Propósito:**

Una alarma de PIR (infrarrojo pasivo) se activa cuando un intruso se mueve dentro del campo de visión del detector. La energía calor disipado por una persona, o cualquier otra criatura de sangre caliente tales como perros, gatos, etc., pueden ser detectados.

**Nota:** La función de alarma PIR requiere el apoyo de dispositivo conectado.

**Pasos:** 

1. Abrir la página de gestión de eventos y haga clic en el **cámara de eventos** lengüeta.

2. Seleccione la cámara que desea configurar y seleccione **alarma PIR** como el tipo de evento.

- 3. Marque la casilla **Habilitar** para activar la función de alarma de PIR.
- 4. Introduzca un nombre descriptivo de la alarma.
- 5. Compruebe las casillas de verificación para activar las acciones de vinculación. Para más detalles, véase Tabla 4.3 Acciones para ligamiento

### Alarma PIR.

6. Opcionalmente, haga clic **Copiar a** ... para copiar los parámetros de evento a otros canales.

7. Hacer clic **Salvar** para guardar la configuración.

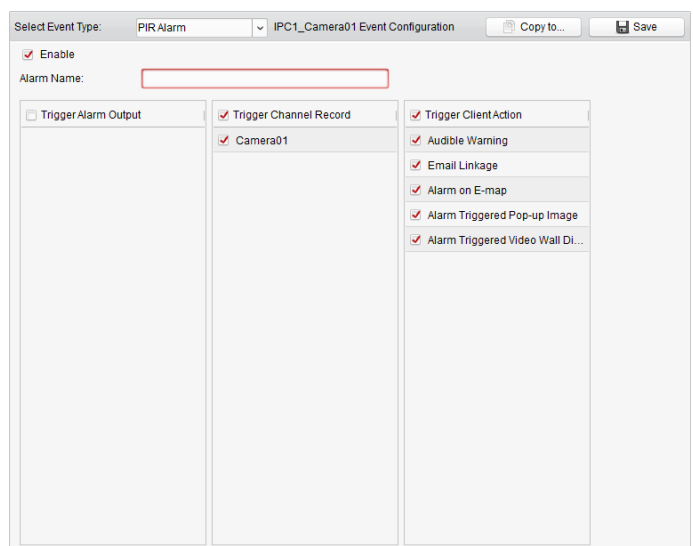

### **Tabla 4.3 Vinculación Acciones para PIR Alarma**

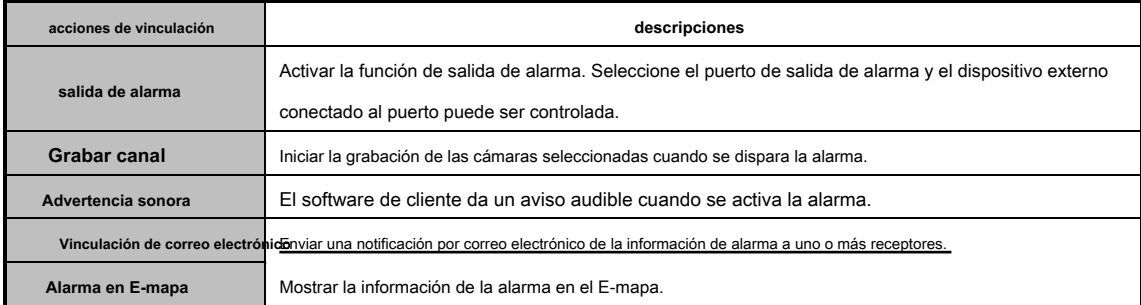

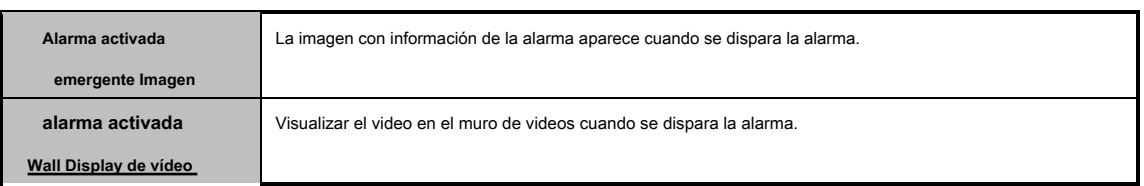

# **Alarma de pérdida 4.4 Configuración de vídeo**

## **Propósito:**

Cuando el software de cliente no puede recibir la señal de vídeo desde los dispositivos front-end, se activará la alarma de pérdida de vídeo. Las acciones de

vinculación, incluyendo la salida de alarma y la acción del cliente se pueden configurar.

**Pasos:** 

- 1. Abra la página de administración de eventos y haga clic **cámara de eventos** lengüeta.
- 2. Seleccione la cámara que desea configurar y seleccione **Vídeo perdido** como el tipo de evento.
- 3. Marque la casilla **Habilitar** para activar la función de alarma de pérdida de vídeo.
- 4. Seleccione la plantilla de programación de armado de la lista desplegable.

Si necesita modificar o personalizar la plantilla, consulte Configuración de Armado Plantilla de Programación.

5. Seleccione la cámara desencadenada. La imagen o el video de la cámara desencadenada pop-up o estar

que aparece en el muro de videos cuando se produce la alarma de pérdida de vídeo.

6. Compruebe las casillas de verificación para activar las acciones de vinculación. Para más detalles, véase Tabla 4.4 Acciones para ligamiento

Alarma de pérdida de vídeo.

- 7. Opcionalmente, haga clic **Copiar a…** para copiar los parámetros de evento a otras cámaras.
- 8. Hacer clic **Salvar** para guardar los nuevos ajustes.

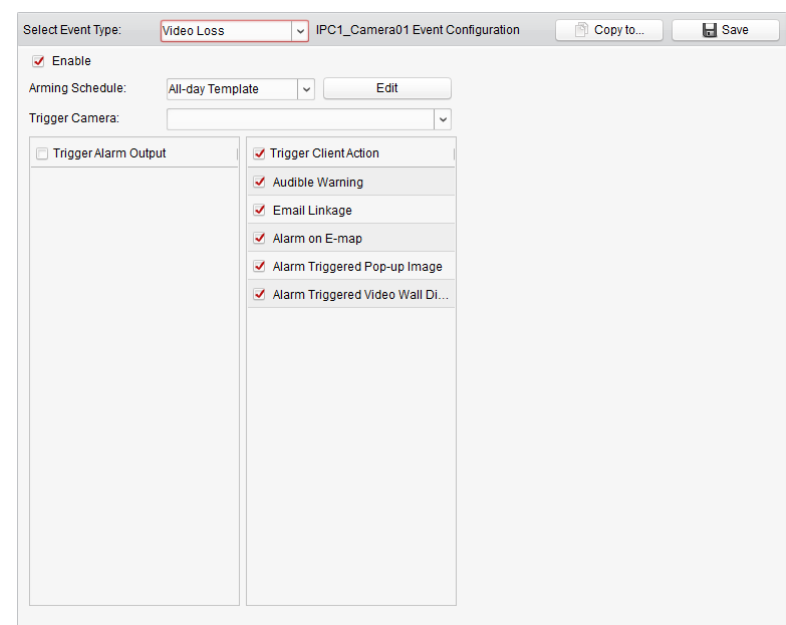

### **Tabla 4.4 Vinculación Acciones para la alarma de pérdida de vídeo**

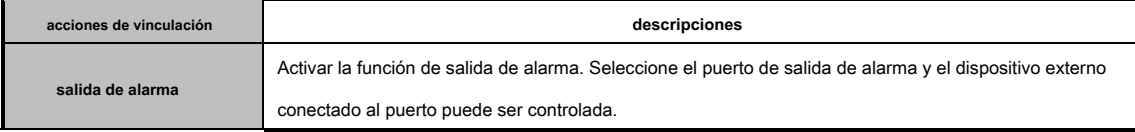

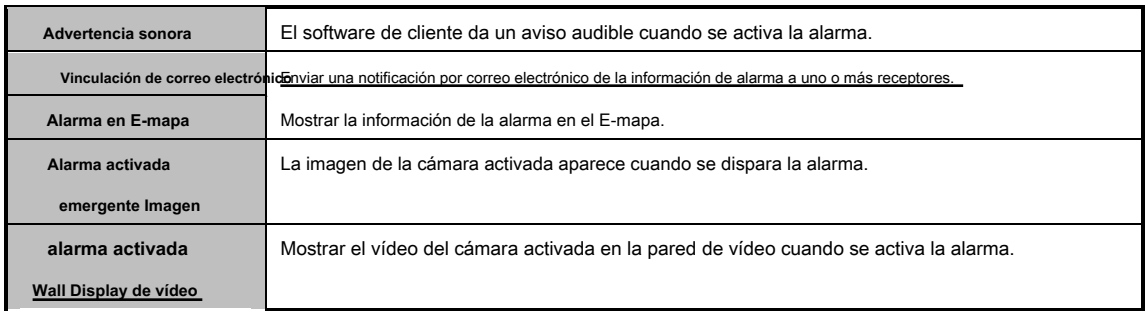

# **4.5 Configuración de la alarma del acoplamiento de entrada**

**Propósito:** 

When a device's alarm input port receives a signal from an external alarm device, such as smoke detector, doorbell, etc., the alarm input linkage actions are triggered for notification.

**Before you start:** 

### Add the alarm inputs to the client, click **Import** on the Group Management interface, click the **Alarm Input** tab and import alarm

inputs into groups for management.

**Steps:** 

# 1. Open the Event Management page and click the **Alarm Input** tab.

- 2. Select the alarm input channel to be configured.
- 3. Check the checkbox **Enable.**
- 4. Input a descriptive name of the alarm.
- 5. Set the alarm status according to the alarm input device.
- 6. Select the arming schedule template from the drop-down list.
	- If you need to edit or customize the template, see Configuring Arming Schedule Template.
- 7. Check the checkboxes to activate the linkage actions. For details, see Table 4.5 Linkage Actions for

# Alarm Input.

8. Optionally, click **Copy to…** para copiar los parámetros de evento a otras entradas de alarma.

9. Hacer clic **Salvar** para guardar la configuración.

## Manual de usuario de v2.0 Hikvision iVMS-4200

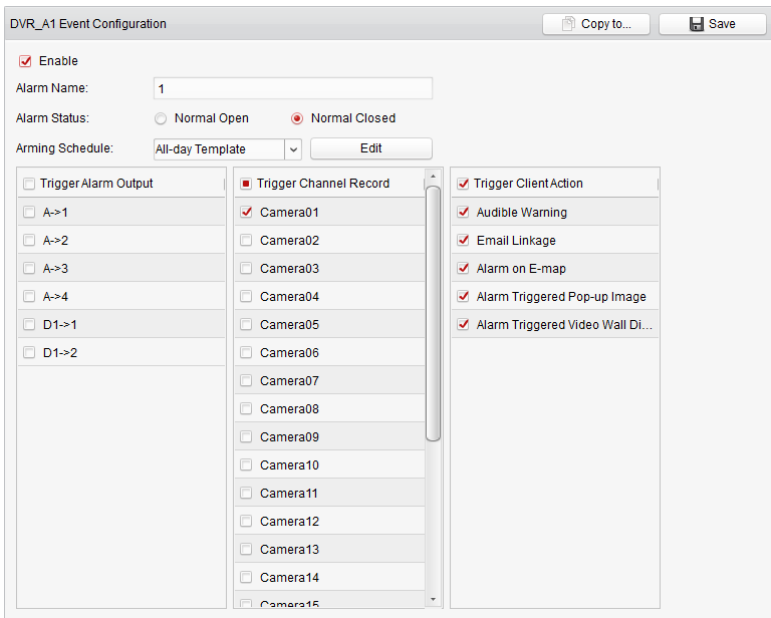

#### **Tabla 4.5 Relación Acciones para la entrada de alarma**

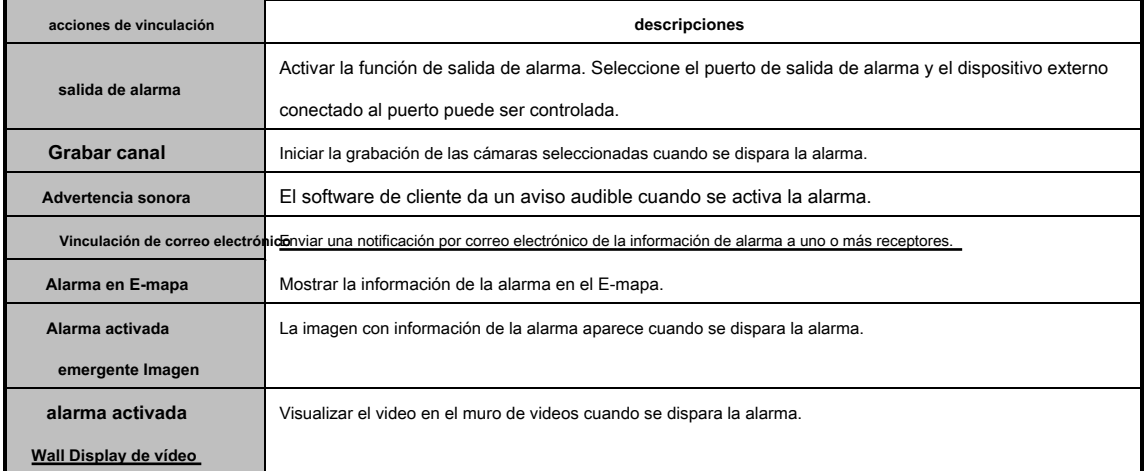

# **4.6 Configuración de Excepción Varillaje Device**

**Pasos:** 

- 1. Abrir la página de gestión de eventos y haga clic en el **Excepción dispositivo** lengüeta.
- 2. Seleccione el dispositivo que desea configurar.
- 3. Seleccionar el tipo de excepción dispositivo, incluyendo HDD completa, HDD excepción, entrada ilegal, etc.
- 4. Marque la casilla **Habilitar.**
- 5. Compruebe las casillas de verificación para activar las acciones de vinculación. Para más detalles, véase Tabla 4.6 Varillaje Acciones para

Excepción de dispositivos.

- 6. Opcionalmente, haga clic **Copiar a…** para copiar los parámetros de evento a otros dispositivos.
- 7. Hacer clic **Salvar** para guardar la configuración.

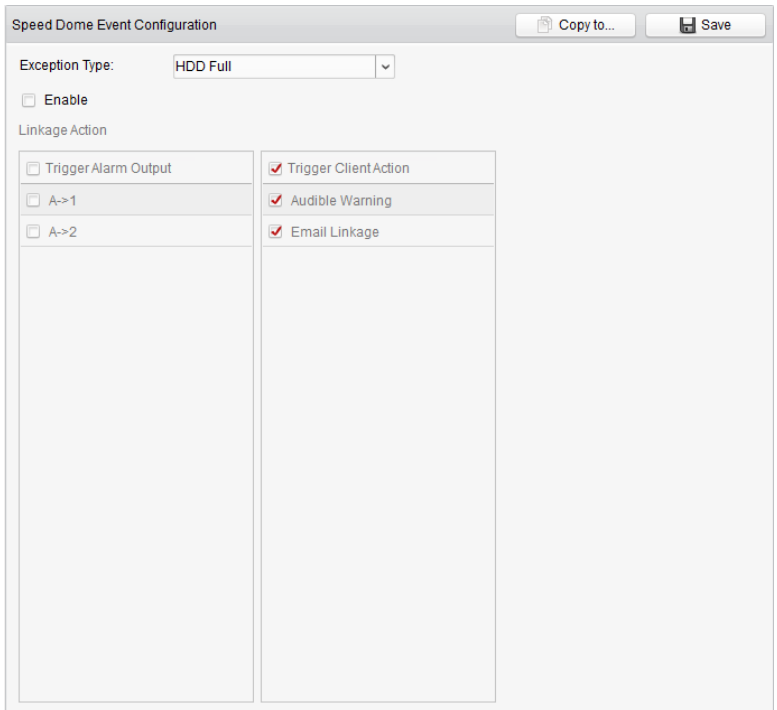

# **Tabla 4.6 Varillaje Acciones para Excepción Device**

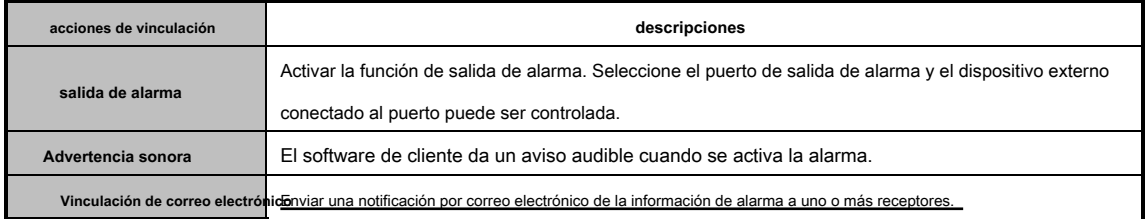

# **4.7 Visualización de alarma e información de eventos**

La información de alarmas y eventos recientes se puede mostrar. Haga clic en el icono **en Alarmas y eventos** en Alarmas y eventos

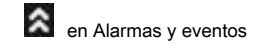

Barra de herramientas para mostrar el panel de alarmas y eventos.

县

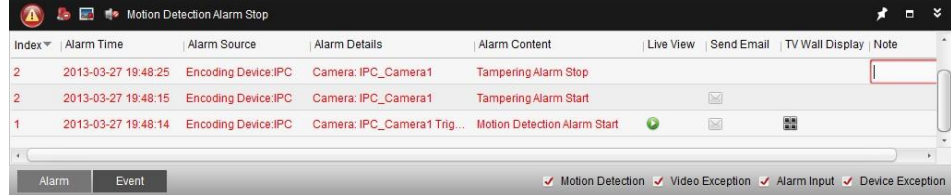

En el panel de alarmas y eventos, los siguientes botones de la barra están disponibles:

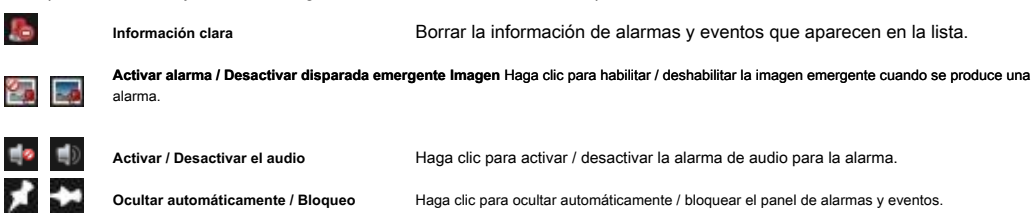

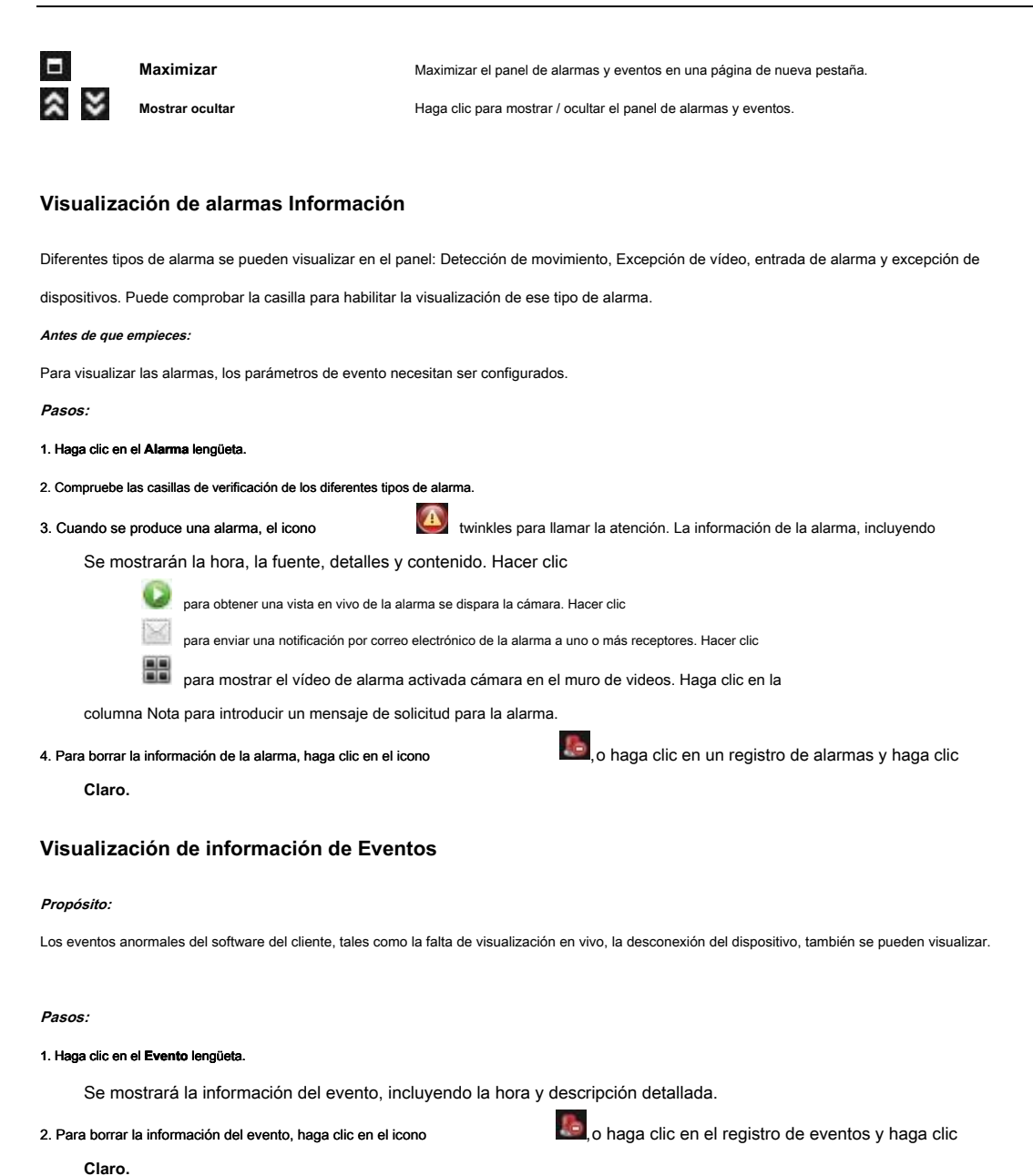

47

# **Capítulo 5 E-mapa de Gestión**

#### **Propósito:**

La función E-mapa da una descripción visual de las localizaciones y distribuciones de las cámaras instaladas y dispositivos de entrada de alarma.

Usted puede obtener la imagen en directo de las cámaras en el mapa, y obtendrá un mensaje de notificación a partir del mapa cuando se dispara

la alarma.

Haga clic en el icono en el panel de control,

o haga clic **Ver-> E-mapa** para abrir la página E-mapa.

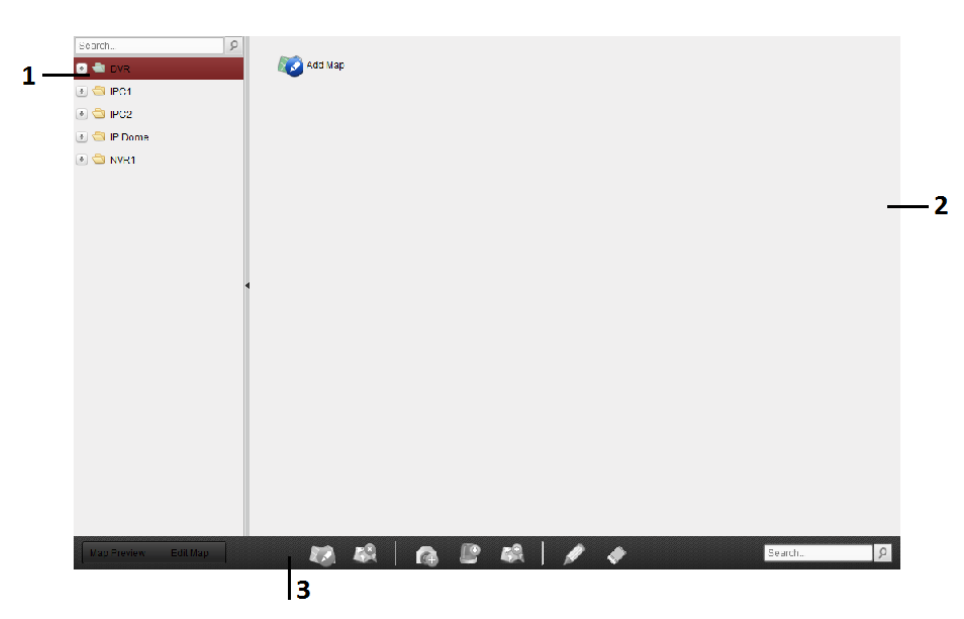

#### **E-mapa Página**

1 Grupo 2 Lista Mapa Área de

visualización 3 Barra de

herramientas de E-map

# **5.1 Adición de un Mapa electrónico**

**Propósito:** 

Un mapa electrónico necesita ser añadido como el mapa de los padres de los puntos calientes y regiones calientes. **Pasos:**  1. Abra la página E-mapa. 2. Seleccionar un grupo para el que desea añadir un mapa. 3. Haga clic en el icono en el Área de Visualización de mapa para abrir el cuadro de diálogo mapa añadir. 4. Introduzca un nombre descriptivo del mapa añadido como se desee. 5. Haga clic en el icono y seleccione un archivo de mapa de la ruta local. 6. Hacer clic **DE ACUERDO** para guardar la configuración.

#### **notas:**

- El formato de la imagen del mapa sólo puede ser \* .png, \* .jpg o \* .bmp.
- Sólo un mapa se puede añadir a un grupo.

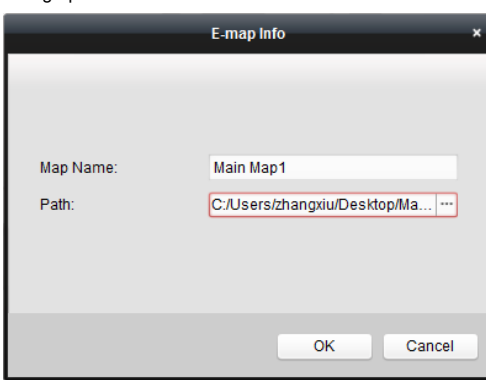

El mapa agregado se muestra en el Área de Visualización de mapa. Utilice la rueda del ratón para acercar o alejar el zoom en el mapa. Puede hacer clic y arrastrar la ventana de color amarillo en la esquina inferior derecha o utilizar las teclas de dirección y la barra de zoom para ajustar el área del mapa de vista.

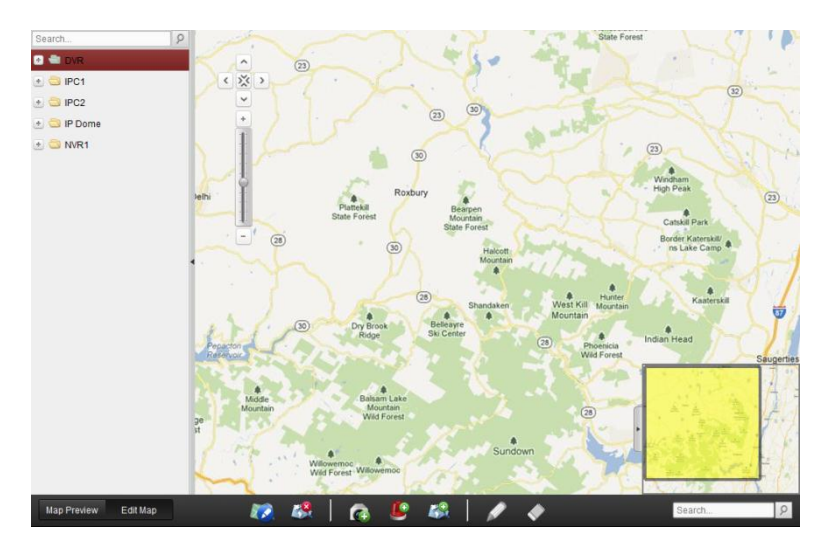

## Haga clic en el botón **Editar mapa** o **Vista previa del mapa** en la barra de herramientas E-mapa para entrar en el modo de edición de mapas o mapa modo de vista previa.

**E-mapa Barra de herramientas de edición de mapas de modo:** 

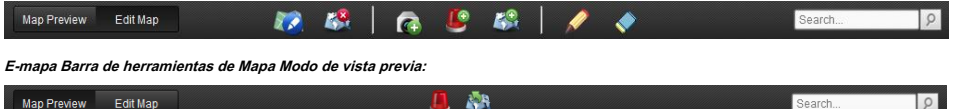

En la página E-mapa, los siguientes botones de la barra de herramientas están disponibles:

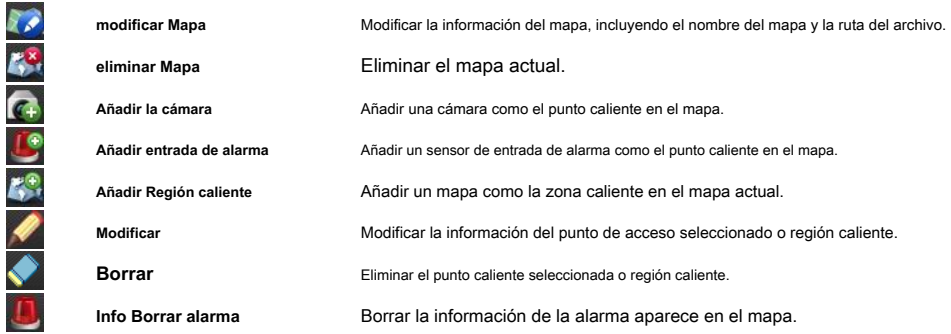

**Volver al mapa de Padres** Volver al mapa de los padres.

# **5.2 La función Hot Spot**

#### **Propósito:**

A

Las cámaras y entradas de alarma se pueden añadir en el mapa y se llaman los puntos calientes. Los puntos calientes muestran las ubicaciones de las cámaras y entradas de alarma, y también se puede obtener la vista y alarma en vivo información de los escenarios de vigilancia a través de los puntos calientes.

## **5.2.1 Adición de puntos calientes**

## **La adición de Cámaras puntos calientes como**

#### **Pasos:**

1. Haga clic en el **Editar mapa** botón en la barra E-mapa para entrar en el modo de edición de mapas.

2. Haga clic en el icono  $\left(4+\right)$  en la barra de herramientas para abrir el cuadro de diálogo Añadir punto caliente.

3. Compruebe las casillas de verificación para seleccionar las cámaras que se añadirán.

4. Opcionalmente, se puede editar el nombre de punto de acceso, seleccione el color nombre y seleccione el icono de punto caliente.

5. Hacer clic **DE ACUERDO** para guardar la configuración. Los iconos de la cámara se añaden en el mapa como puntos calientes y los iconos

cámaras de agregados de cambios **a la campación de la lista de grupos**. Puede hacer clic y arrastrar la cámara

iconos para mover los puntos calientes a los lugares deseados.

También puede hacer clic y arrastrar los iconos de la cámara de la lista de grupos al mapa directamente para añadir los puntos calientes.

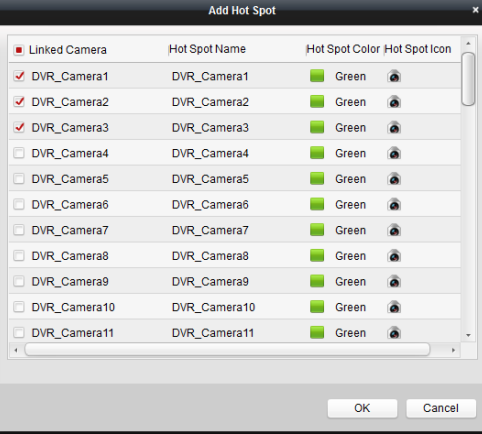

# **Adición de entradas de alarma como Hot Spots**

#### **Pasos:**

1. Haga clic en el **Editar mapa** botón en la barra E-mapa para entrar en el modo de edición de mapas.

2. Haga clic en el icono en la barra de herramientas para abrir el cuadro de diálogo Añadir punto caliente.

3. Compruebe las casillas de verificación para seleccionar las entradas de alarma que se añadirán.

4. Opcionalmente, se puede editar el nombre de punto de acceso, seleccione el color nombre y seleccione el icono de punto caliente.

## 5. Hacer clic **DE ACUERDO** para guardar la configuración. Los iconos de entrada de alarma se añaden en el mapa como puntos calientes y la

iconos de entradas de alarma añadido cambios desde **a entra en la lista de grupos**. Puede hacer clic y arrastrar

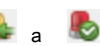

los iconos de entrada de alarma para mover los puntos calientes a los lugares deseados.

También puede hacer clic y arrastrar los iconos de entrada de alarma de la lista de entrada de alarma al mapa directamente a añadir el punto caliente.

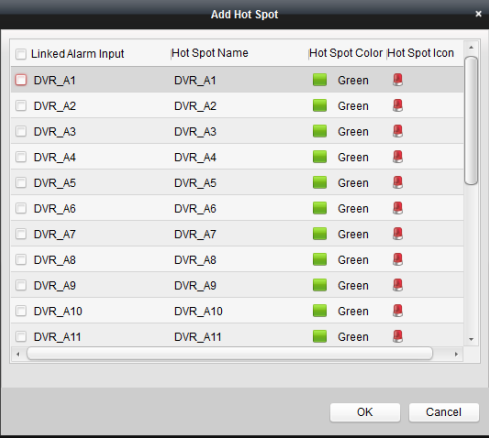

# **5.2.2 Modificación de los puntos calientes**

#### **Propósito:**

Puede modificar la información de los puntos calientes añadido en el mapa, incluyendo el nombre, el color, el icono, etc.

#### **Pasos:**

1. Haga clic en el **Editar mapa** botón en la barra E-mapa para entrar en el modo de edición de mapas.

2. Seleccione el icono de punto caliente en el mapa y luego haga clic en en en en la barra de herramientas,

A

o haga doble clic en el icono de punto caliente en el mapa para abrir el cuadro de diálogo Modificar el punto caliente.

## 3. Puede editar el nombre de punto de acceso en el campo de texto y seleccione el color, el icono y el ligado

cámara o entrada de alarma.

# 4. Hacer clic **DE ACUERDO** para guardar los nuevos ajustes.

Para eliminar el punto caliente, seleccione el icono de punto caliente y haga clic

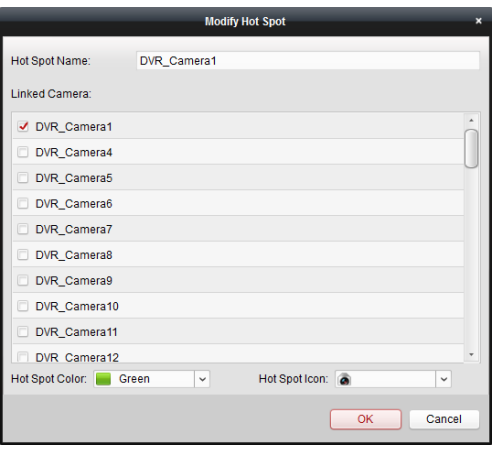

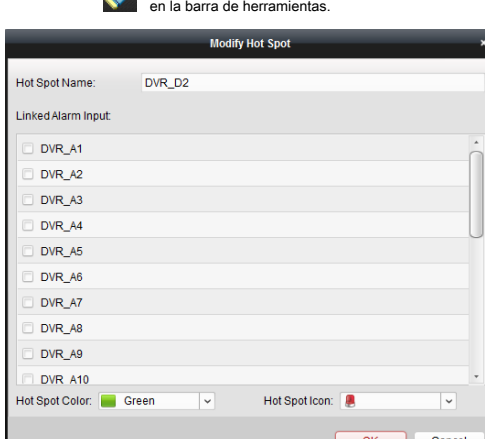

# **5.2.3 Puntos calientes La vista previa**

#### **Pasos:**

### 1. Haga clic en el **Vista previa del mapa** botón en la barra E-mapa para entrar en el modo de vista previa del mapa.

2. Haga doble clic en los puntos calientes de la cámara, y se puede obtener la imagen en directo de las cámaras.

3. Si hay alguna alarma activa, un icono **alla parecerá y twinkle cerca del punto caliente**. Haga clic en el icono de alarma, y luego se puede comprobar la información de la alarma, incluyendo el tipo de alarma y tiempo de disparo.

*ota:* Para visualizar la información de la alarma en el mapa, la alarma en la funcionalidad E-mapa, éste deberá establecer como la acción de acoplamiento de la

alarma.

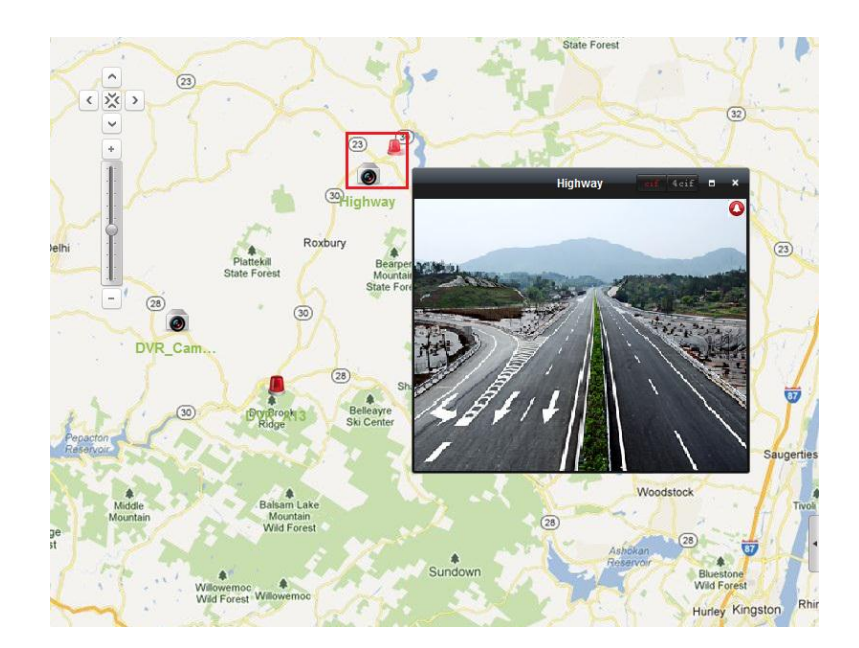

# **5.3 La Función caliente Región**

#### **Propósito:**

La función de zona caliente une un mapa a otro mapa. Al agregar un mapa a otro mapa como una región caliente, un icono del enlace al mapa añadido se muestra en el mapa principal. El mapa añadido se denomina mapa secundario, mientras que el mapa a la que se agrega la región caliente es el mapa de los padres.

**Nota:** Un mapa sólo puede ser añadido como la zona caliente durante un tiempo.

# **5.3.1 Adición calientes Regiones**

**Antes de que empieces:** 

Añadir otro mapa para el grupo.

**Pasos:** 

1. Haga clic en el **Editar mapa** botón en la barra E-mapa para entrar en el modo de edición de mapas.

2. Seleccionar un mapa añadido como el mapa de los padres.

3. Haga clic en el icono en la barra de herramientas para abrir el cuadro de diálogo Agregar Región caliente.

- 4. Marque la casilla para seleccionar el mapa niño a ser vinculado.
- 5. Opcionalmente, se puede editar el nombre de la región caliente y seleccionar el color y el icono de zona caliente.
- 6. Hacer clic **DE ACUERDO** para guardar la configuración. Los iconos del mapa niño se añaden en el mapa de los padres como las regiones cálidas.

Puede hacer clic y arrastrar los iconos del mapa niño para mover las regiones calientes a los lugares deseados.

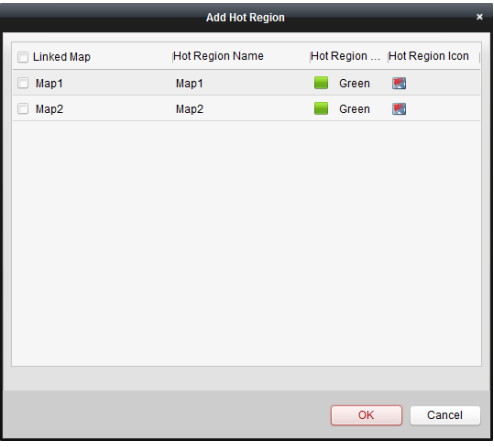

# **5.3.2 Modificación de las regiones calientes**

### **Propósito:**

Puede modificar la información de las regiones calientes en el mapa de los padres, incluyendo el nombre, el color, el icono, etc.

#### **Pasos:**

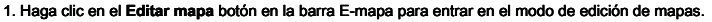

2. Seleccione el icono de región caliente en el mapa de los padres y luego haga clic en en en la barra de herramientas,

o haga doble clic en el icono de zona caliente para abrir el cuadro de diálogo Modificar Región caliente.

3. Puede editar el nombre de la región caliente en el campo de texto y seleccione el color, el icono y el ligado

Mapa del niño.

## 4. Hacer clic **DE ACUERDO** para guardar los nuevos ajustes.

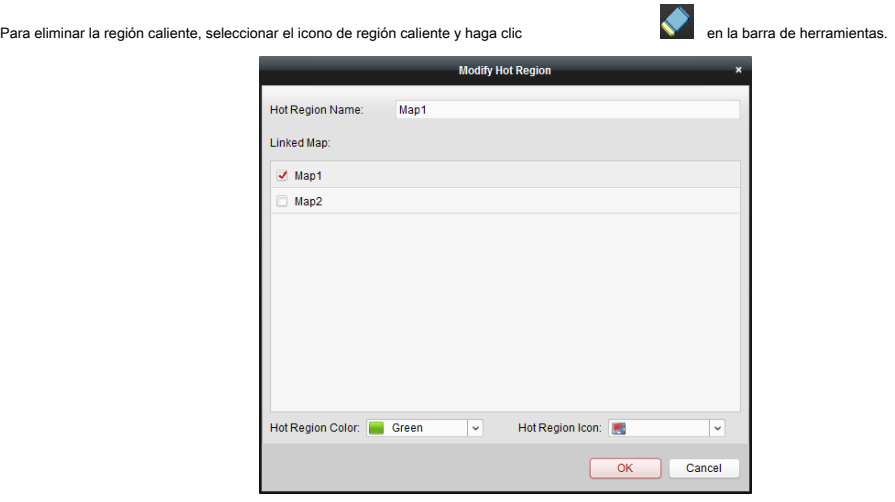

# **5.3.3 Vista previa de las regiones calientes**

**Pasos:** 

## 1. Haga clic en el **Vista previa del mapa** botón en la barra E-mapa para entrar en el modo de vista previa del mapa.

2. Haga clic en el icono de región caliente para ir al mapa infantil relacionada.

3. Los puntos calientes se pueden añadir también en las regiones calientes.

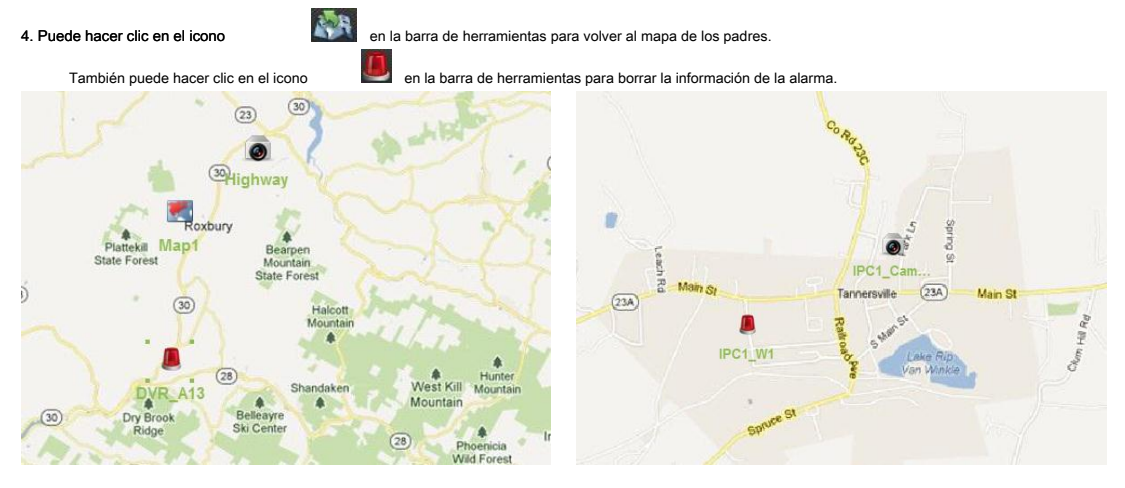

# **Capítulo 6 Gestión de registro**

#### **Propósito:**

Los archivos de registro del software de cliente se almacenan en el PC local y se pueden buscar para su comprobación. Se proporcionan 2 tipos de archivos de registro: registros de clientes y registros del servidor. Los registros de clientes se refieren a los archivos de registro del cliente y se almacenan en el PC local; los registros del servidor se refieren a los archivos de registro de los dispositivos conectados y se almacenan en el dispositivo local.

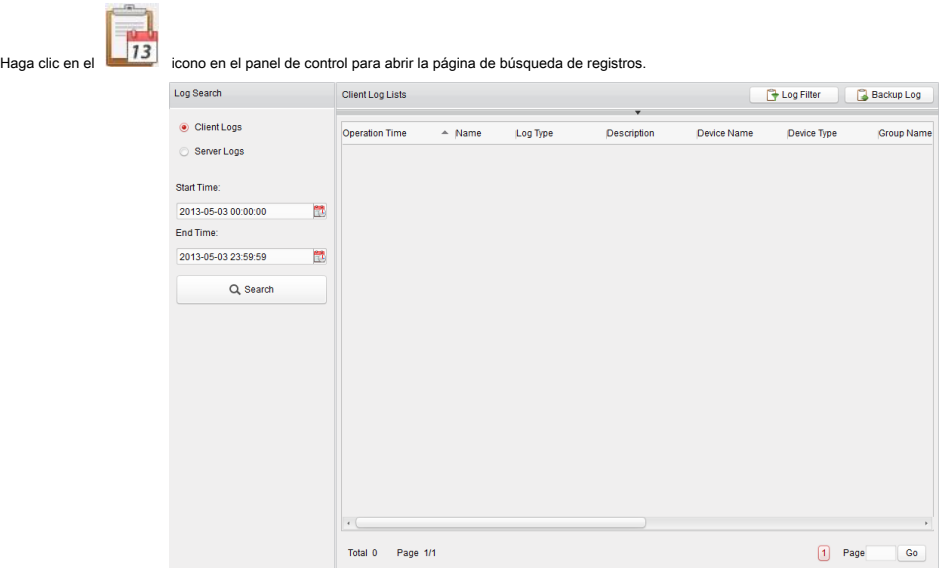

# **Buscar los archivos de registro**

**Pasos:** 

1. Abrir la página de búsqueda de registros.

## 2. Seleccione el tipo de registro. Si **Los registros del servidor** se selecciona, a continuación, haga clic para especificar el dispositivo de búsqueda.

3. Haga clic en el icono **para especificar la hora de inicio y hora de finalización**.

# 4. Hacer clic **Buscar.** Los archivos de registro entre la hora de inicio y hora de finalización se mostrarán en la lista.

Puede comprobar el tiempo de funcionamiento, descripción y otra información de los registros.

**Nota:** Hasta 36000 artículos de registros se pueden mostrar. Por favor, estrechar el rango de tiempo o un filtrado del tipo de registro para la búsqueda si hay demasiados

archivos de registro.

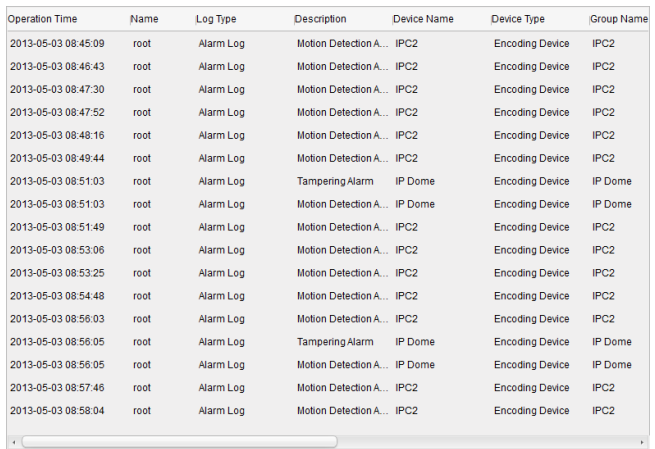

# **Filtrado de archivos de registro**

#### **Propósito:**

Después buscado a cabo con éxito, los archivos de registro pueden ser filtrados por la palabra clave o condición, y por lo tanto se pueden encontrar los registros como

desee.

**Pasos:** 

1. Hacer clic **registro del filtro** o el icono **en la página Buscar Entre para expandir el panel Registro de filtro.** 

2. Seleccionar **Filtrar por palabra clave,** y la palabra clave de entrada para luego filtrar en el campo de texto; o

seleccionar **Filtrar por Condición,** y especifique la información en la lista desplegable Registro.

3. Opcionalmente, puede hacer clic **Más…** para filtrar los archivos de registro con mayor precisión.

4. Hacer clic **Filtrar** para iniciar la filtración. Puede hacer clic **Filtro claro** la clara del filtrado.

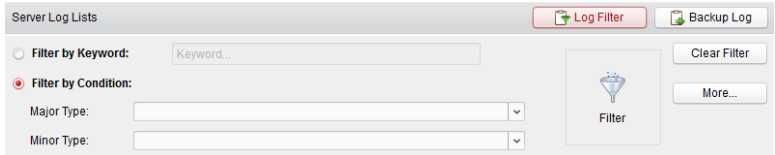

# **Copia de seguridad de los archivos de registro**

## **Propósito:**

Los archivos de registro, incluyendo los registros de clientes y registros del servidor, se pueden exportar para copia de seguridad.

#### **Pasos:**

1. Seleccione el archivo de registro de la lista tras la búsqueda de los archivos de registro.

2. Hacer clic **Iniciar copia de seguridad** para abrir el cuadro de diálogo de copia de seguridad del registro.

3. Haga clic en el icono y seleccione la ruta de almacenamiento local.

## 4. Hacer clic **Apoyo** para exportar el archivo de registro seleccionado para la copia de seguridad.

Puede hacer clic **Expediente** • **Abrir archivo de registro** para comprobar la información de los archivos de registro de copia de seguridad en el PC local.

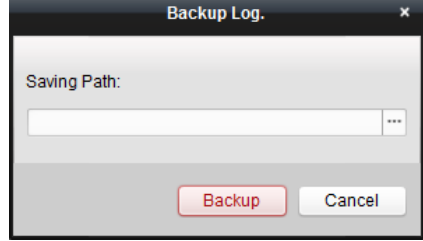

# **Capítulo 7 Gestión de cuentas y configuración del**

# **sistema**

# **Gestión 7.1 Cuenta**

## **Propósito:**

Varias cuentas de usuario se pueden añadir al software cliente, y se le permite asignar diferentes permisos para diferentes usuarios,

si es necesario.

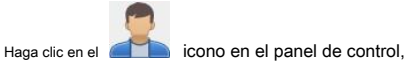

o haga clic **Herramienta-> Gestión de cuentas** para abrir la página de administración de cuentas.

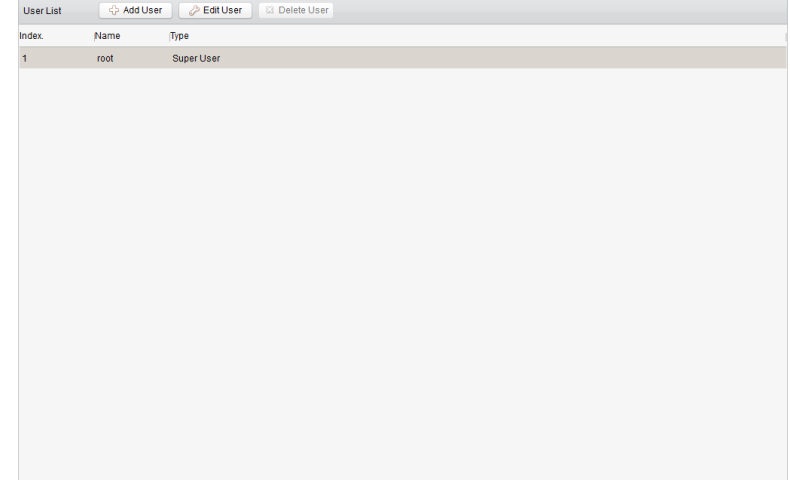

**Nota:** La cuenta de usuario se registró para iniciar sesión en el software se establece como el super administrador.

### **Adición del usuario**

**Pasos:** 

- 1. Abra la página de administración de cuentas.
- 2. Hacer clic **Agregar usuario** para abrir el cuadro de diálogo Agregar usuario.
- 3. Seleccione el tipo de usuario de la lista desplegable. 2 tipos de cuentas de usuario son seleccionables:
	- **Administrador:** La cuenta de administrador tiene todos los permisos por defecto, y puede modificar las contraseñas y permisos de

todos los operadores y su propia cuenta.

**Operador:** La cuenta del operador no tiene el permiso de forma predeterminada y se puede asignar los permisos manualmente. El operador

sólo puede modificar la contraseña de su propia cuenta.

- 4. Introduzca el nombre de usuario, contraseña y confirme la contraseña si lo deseas.
- 5. Compruebe las casillas de verificación para asignar los permisos para el usuario creado.
- 6. Opcionalmente, puede hacer clic **El permiso por defecto** para restaurar los permisos predeterminados de este usuario.
- 7. Hacer clic **Salvar** para guardar la configuración.

#### **notas:**

• Un nombre de usuario no puede contener ninguno de los siguientes caracteres: / \: \*? "<> |. Y la longitud de la

contraseña no puede ser inferior a 6 caracteres.

• Hasta 50 cuentas de usuario se pueden agregar para el software de cliente.

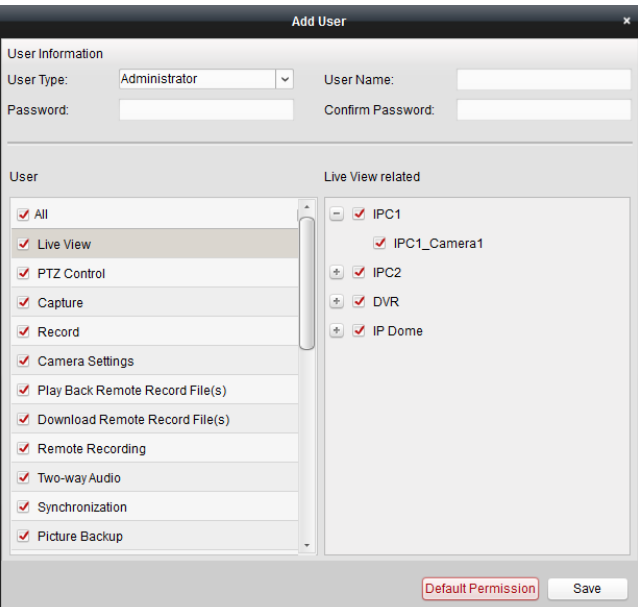

## **Administrar el usuario**

#### **Propósito:**

Después creado con éxito, se agrega la cuenta de usuario a la lista de usuarios en la página de administración de cuentas. Puede editar o eliminar la

información de las cuentas de usuario. Para editar la información del usuario, seleccione el usuario de la lista, y haga clic **Editar usuario.**

Para eliminar la información del usuario, seleccione el usuario de la lista, y haga clic **Borrar usuario.**

# **Configuración 7.2 Sistema**

#### **Propósito :**

Los parámetros generales, caminos guardado de archivos, atajos de teclado y joystick, sonidos de alarma y configuración de correo electrónico se pueden

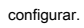

Haga clic en el **icono en el panel de control**,

o haga clic **Herramienta-> Configuración del sistema** para abrir la página de configuración del sistema.

## Manual de usuario de v2.0 Hikvision iVMS-4200

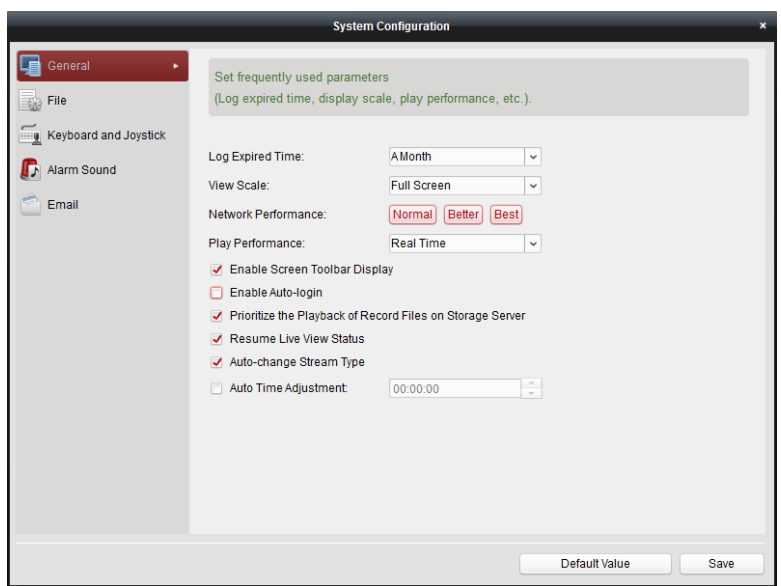

**Nota:** Puede hacer clic **Valor por defecto** para restaurar los valores predeterminados de todas las configuraciones del sistema.

# **7.2.1 Configuración general**

**Propósito:** 

Las parámetros de uso frecuente, incluyendo el registro de expirar el tiempo, vista a escala, etc., se pueden ajustar.

**Pasos:** 

1. Abra la página de configuración del sistema.

2. Haga clic en el **General** lengüeta para entrar en la interfaz de configuración general.

3. Configurar los parámetros generales. Para más detalles, véase Tabla 7.1 Parámetros Generales.

4. Hacer clic **Salvar** para guardar la configuración.

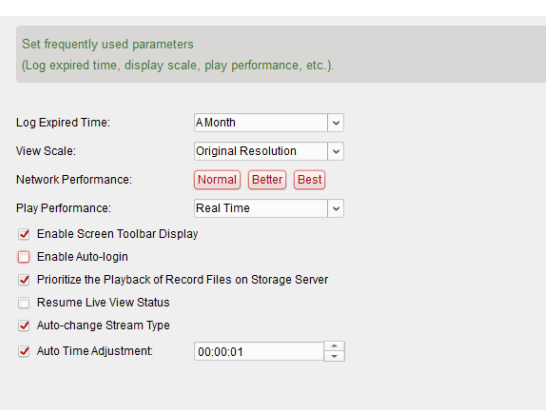

## **Tabla 7.1 Parámetros generales**

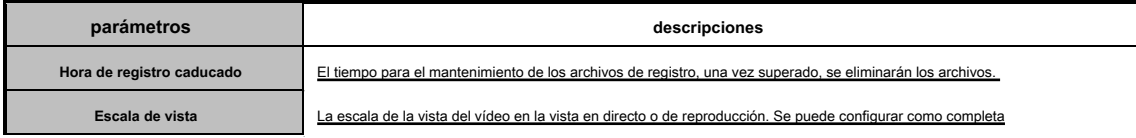

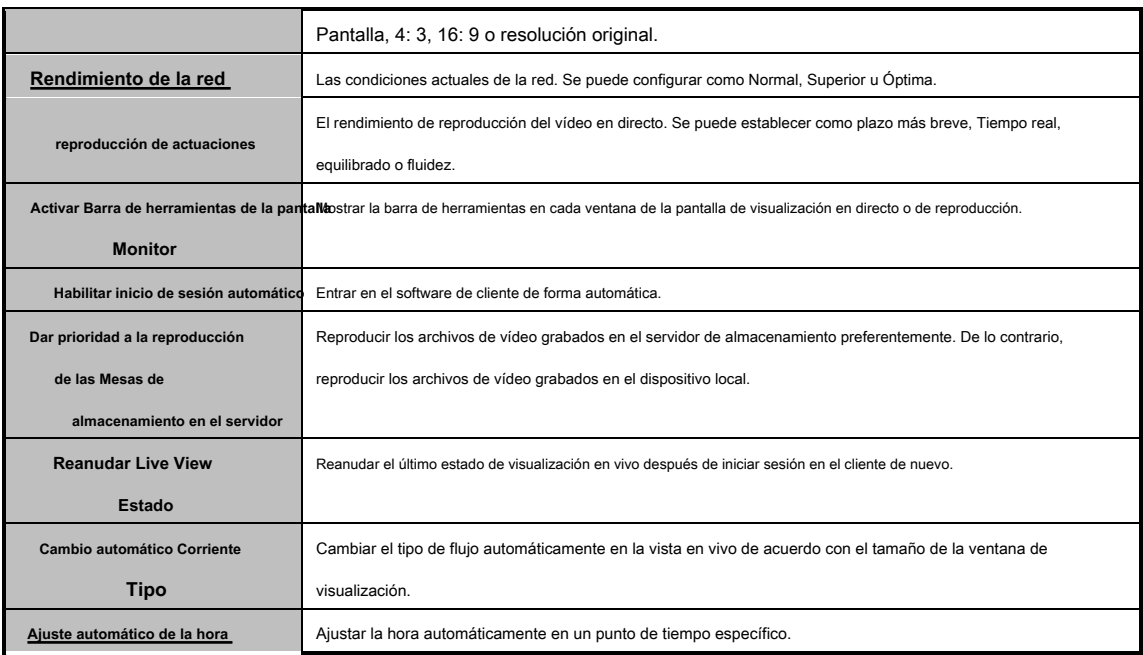

# **7.2.2 Almacenamiento de la configuración de ruta de archivos**

### **Propósito:**

Los archivos de vídeo de grabación manual, las imágenes capturadas y los archivos de configuración del sistema se almacenan en el PC local. Los caminos de

ahorro de estos archivos se pueden establecer.

## **Pasos:**

1. Abra la página de configuración del sistema.

2. Haga clic en el **Expediente** lengüeta para entrar en el archivo de ahorro de interfaz de configuración de ruta.

3. Haga clic en el icono y seleccione una ruta local para los archivos.

4. Hacer clic **Salvar** para guardar la configuración.

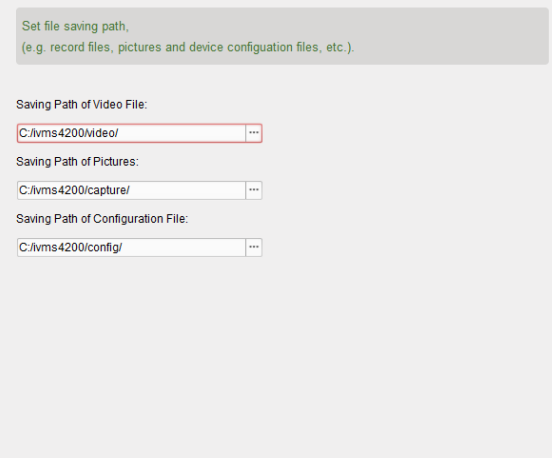

# **7.2.3 Teclado y Joystick Atajos Ajustes**

#### **Propósito:**

Teclado DS-1003 se puede conectar con el cliente y se utiliza para controlar las cámaras PTZ. Puede configurar los atajos de teclado de PC y joystick USB para obtener un acceso rápido y conveniente a las acciones de uso común.

#### **Pasos:**

1. Seleccione el puerto COM de la lista desplegable, si se conecta el teclado 1003K.

- 2. Seleccionar una función determinada de la lista.
- 3. Haga doble clic en el campo de elementos en la columna de joystick del teclado de la PC o USB.

4. Seleccione la operación claves compuestas o el funcionamiento del joystick USB de la lista desplegable.

#### 5. Hacer clic **Salvar** para guardar la configuración.

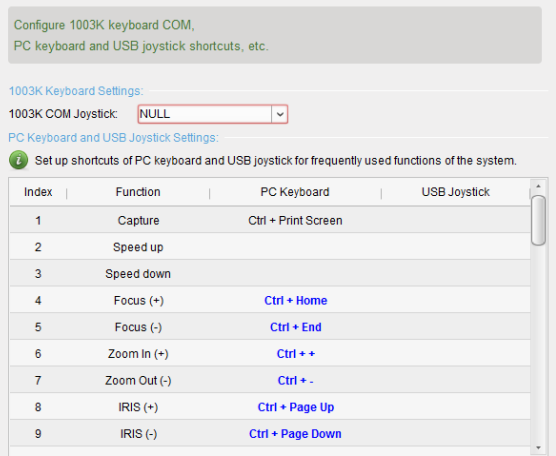

# **7.2.4 ajustes de alarma de sonido**

## **Propósito:**

Cuando la alarma, tales como el movimiento de alarma de detección, alarma excepción de vídeo, etc., se activa, el cliente se puede configurar para

dar una advertencia sonora y el sonido de la alarma acústica se puede configurar.

#### **Pasos:**

1. Abra la página de configuración del sistema.

#### 2. Haga clic en el **Sonido de alarma** lengüeta para entrar en el Alarm interfaz de configuración de sonido.

3. Haga clic en el icono y seleccione los archivos de audio de la ruta local para diferentes alarmas.

4. Opcionalmente, puede hacer clic en el icono para una prueba del archivo de audio.

5. Hacer clic **Salvar** para guardar la configuración.

**Nota:** El formato del archivo de audio sólo puede ser \* wav.

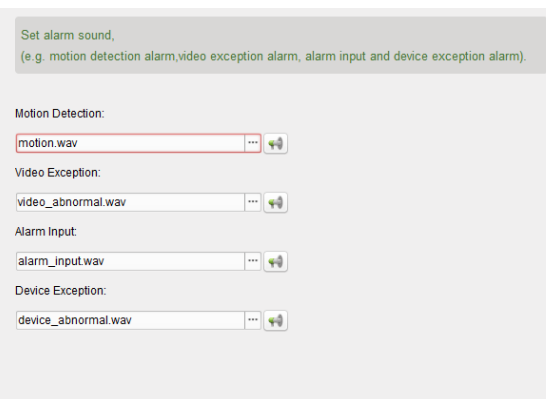

# **7.2.5 Configuración del correo electrónico**

### **Propósito:**

Una notificación por correo electrónico se puede enviar cuando se produce una alarma del sistema. Para enviar el correo electrónico a algunos receptores especificados, la

configuración del correo electrónico deben configurarse antes de proceder.

**Pasos:** 

1. Abra la página de configuración del sistema.

## 2. Haga clic en el **Email** lengüeta para entrar en la interfaz de configuración de correo electrónico.

3. Introducir la información requerida.

**Servidor SMTP:** Introduzca la dirección del servidor SMTP.

**Puerto:** Entrada al puerto de comunicación del servicio de correo electrónico. El puerto es 25 por defecto.

**Nombre de usuario:** Introduzca el nombre de usuario de la dirección del remitente de correo electrónico.

**Contraseña:** Introduzca la contraseña de la dirección de correo electrónico del remitente.

**Dirección del remitente:** Introduzca la dirección de correo electrónico del remitente.

**Receptor 1-3:** Introduzca la dirección de correo electrónico del receptor. Hasta 3 receptores se pueden establecer.

4. Opcionalmente, se puede comprobar la casilla de verificación **Habilitar SSL** para aumentar la seguridad de envío de correo electrónico.

5. Opcionalmente, puede hacer clic **Enviar correo electrónico de prueba** enviar un correo electrónico al receptor para la prueba.

6. Hacer clic **Salvar** para guardar la configuración.

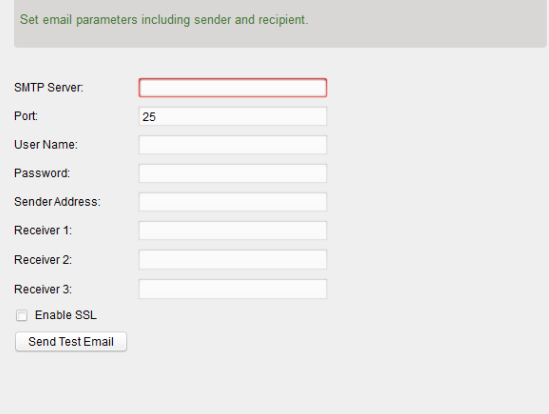

# **Capítulo 8 Desvío de la corriente video a través Corriente**

# **Media Server**

#### **Propósito:**

Siempre hay un límite del número de acceso remoto de dispositivos. Cuando hay muchos usuarios que desean obtener acceso remoto al dispositivo para obtener la visualización en directo, puede agregar el servidor de medios de la corriente y obtener el flujo de datos de vídeo desde el servidor transmite medios, para así reducir la carga del dispositivo.

# **8.1 Adición del servidor streaming de medios**

#### **Antes de que empieces:**

El software de aplicación de servidor transmite medios necesita ser instalado y que está lleno en el paquete de software iVMS-4200. Al instalar el iVMS-4200, marca la casilla **Servidor de flujo de medios** para permitir la instalación de servidor de flujo de datos multimedia.

**Pasos:** 

1. Haga clic en el icono de acceso directo **de la cultura de la escritorio** para ejecutar el servidor transmite medios.

**Nota:** También puede reenviar el vídeo a través del servidor de medios de flujo instalado en otro PC.

2. Abra la página de administración de dispositivos y haga clic en el **Servidor** lengüeta.

### 3. Hacer clic Agregar nuevo tipo de dispositivos, seleccionar Servidor de flujo de medios y haga clic DE ACUERDO.

4. Hacer clic **Servidor de flujo de medios** en la lista y haga clic **Añadir dispositivo.**

Puede agregar el servidor transmite medios de las dos formas siguientes:

• La adición de Corriente Media Server manualmente

Realice los siguientes pasos para agregar el servidor de medios de transmisión en forma manual:

- 1) Seleccionar **Dirección IP** como el modo de adición.
- 2) Introduzca el nombre y la dirección IP del servidor de flujo de datos multimedia. El valor por defecto es el puerto 554.

3) Haga clic **Añadir** para agregar el servidor transmite medios para el software de cliente.

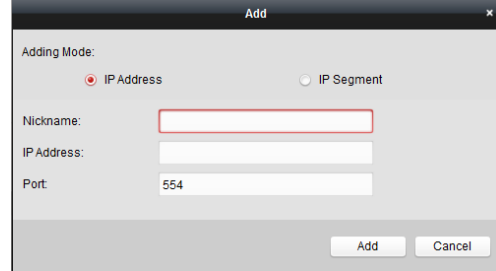

• Adición de corriente servidor de medios por segmento IP

Realice los siguientes pasos para agregar el servidor transmite medios por segmento de IP:

- 1) Seleccionar **segmento IP** como el modo de adición.
- 2) Introduzca el inicio de IP e IP final. El valor por defecto es el puerto 554.

3) Haga clic **Añadir** para agregar el servidor transmite medios para el software de cliente.

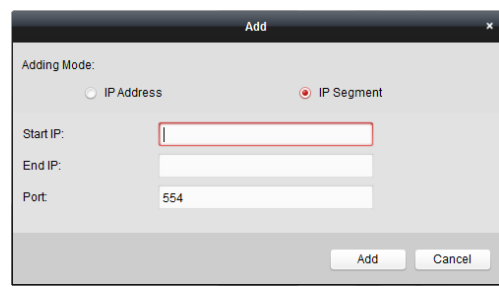

**notas:** Para un cliente, se pueden agregar servidores de medios hasta el 16 de flujo.

# **8.2 Adición de Cámaras de flujo de servidor de medios para remitir**

# **Video en directo**

## **Propósito:**

Para obtener la secuencia de vídeo de una cámara a través del servidor de medios de la corriente, es necesario conectar la cámara al servidor transmite medios.

**Pasos:** 

1. Seleccione el servidor transmite medios de la lista.

2. Hacer clic **configurar** para entrar en la interfaz de configuración de servidor streaming de medios.

3. Seleccione las cámaras de los cuales la secuencia de vídeo que debe enviarse a través del servidor transmite medios.

4. Hacer clic **DE ACUERDO** para guardar los nuevos ajustes.

5. Ir al Ver la página principal e iniciar la visualización en directo de las cámaras de nuevo. Puede comprobar el canal

número de la secuencia de vídeo transmitido a través o enviado desde el servidor transmite medios.

**Nota:** Para un servidor de medios de transmisión en, hasta 64 canales de flujo de video pueden ser enviados a través de él y hasta 200 canales de flujo de

video pueden ser enviados a los clientes de la misma.

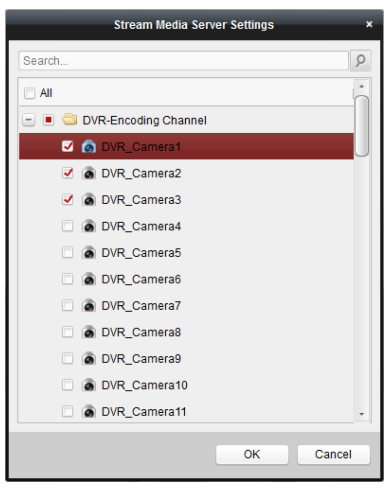

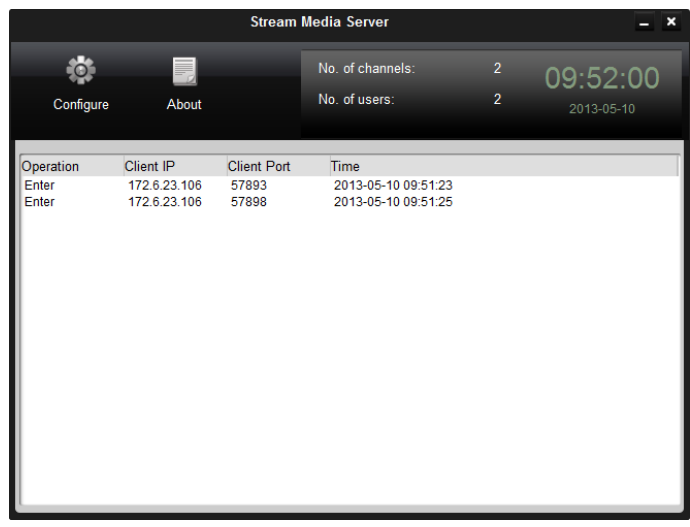

# **Capítulo 9 de decodificación y visualización de vídeo en Wall vídeo**

El módulo muro de videos sólo está disponible cuando se añade un dispositivo de decodificación para el cliente. Proporciona la funcionalidad de descodificación de vídeo, y el flujo de vídeo descodificada se puede visualizar en el muro de videos para un rendimiento llame la atención.

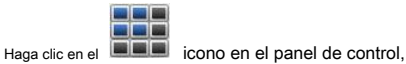

o haga clic **Ver-> Video Wall** para abrir la página de vídeo mural.

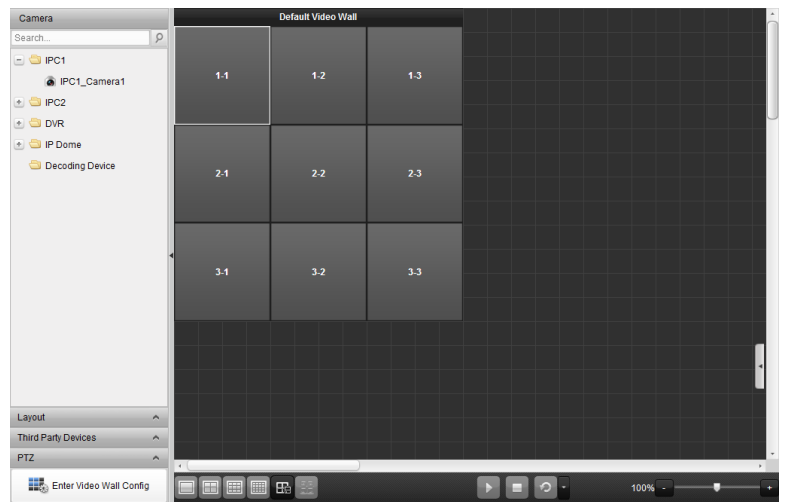

# **9.1 Adición del dispositivo de decodificación**

## **Propósito:**

Para visualizar el video en el muro de videos, el dispositivo de decodificación necesita ser añadido al cliente.

#### **Pasos:**

1. Abra la página de administración de dispositivos y haga clic en el **Servidor** lengüeta.

2. Hacer clic clic **Agregar nuevo tipo de dispositivos, dispositivos,** seleccionar seleccionar **dispositivo de decodificación decodificación** y haga clic **DE ACUERDO.**

3. Hacer clic **dispositivo de decodificación** en la lista para entrar Decoding dispositivo de interfaz de Adición.

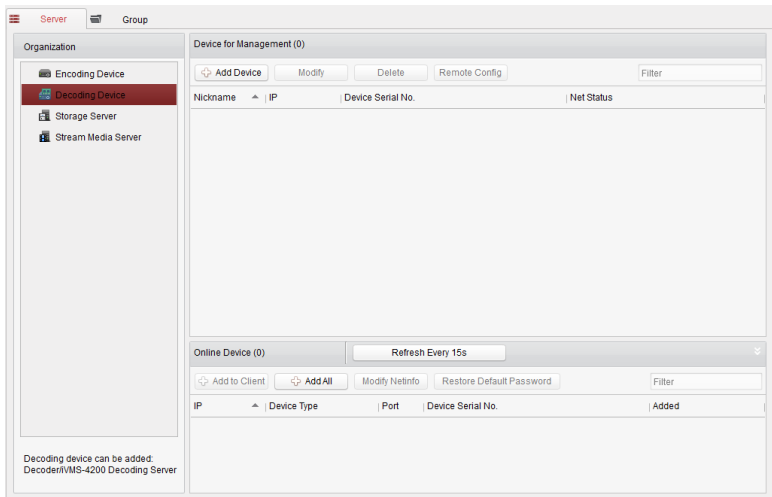

Puede agregar el dispositivo de decodificación de las siguientes maneras:

- Mediante la detección de los dispositivos en línea, consulte Sección 2.2.1 Adición de dispositivos en línea.
- Al especificar la dirección IP del dispositivo, consulte Sección 2.2.2 Adición manual de dispositivos.
- Mediante la especificación de un segmento de IP, véase sección 2.2.3 Adición de dispositivos por segmento IP.
- Por IP del servidor, consulte la Sección 2.2.4 Adición de dispositivos por servidor IP.

# **9.2 Configuración de los ajustes de vídeo de pared**

#### **Propósito:**

Después se agrega correctamente el dispositivo de decodificación, los parámetros de vídeo mural necesitan configurado para la visualización de vídeo.

## **Pasos:**

1. Abra la página de vídeo mural.

- 2. Hacer clic **Introduzca Video Wall Config** para entrar en la interfaz de configuración de vídeo mural.
- 3. Hay una pared de vídeo 3 \* 3 en la pantalla por defecto. Puede añadir una nueva pantalla de vídeo si es necesario.

Realice los siguientes pasos para agregar una nueva pantalla de vídeo:

- 
- 1) Haga clic en el icono en la barra de herramientas para abrir el cuadro de diálogo Agregar Video Wall.<br>1) Haga clic en el icono 2) Introduzca el apodo, el número de filas y columnas de la pantalla de vídeo.
	-
- 3) Haga clic **Añadir.**

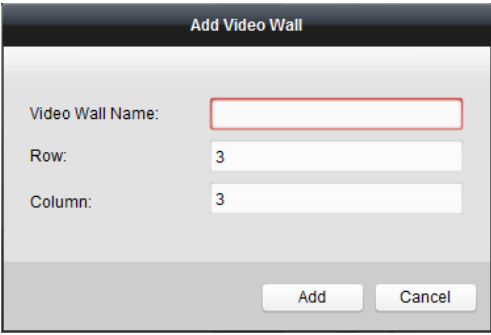

Para modificar la pantalla de vídeo, seleccione la pantalla de vídeo y haga clic en el icono en la barra de herramientas.

Para borrar la pantalla de vídeo, seleccione la pantalla de vídeo y haga clic en el icono en la barra de herramientas.

4. Haga clic y arrastre la decodificación de canal en la lista del lado izquierdo de la ventana de visualización de la pantalla de vídeo, a

conectarlos uno-a-uno correspondencia. Puede hacer clic en la esquina superior derecha de la

mostrar ventana para liberar la conexión.

#### **notas:**

- Hasta 4 pantallas de vídeo puede ser añadido al software de cliente.
- El número total de las ventanas de visualización en la pantalla de vídeo no debe ser mayor de 100.
- Los intervalos del número de fila y el número de columna son ambos entre 1 y 20.

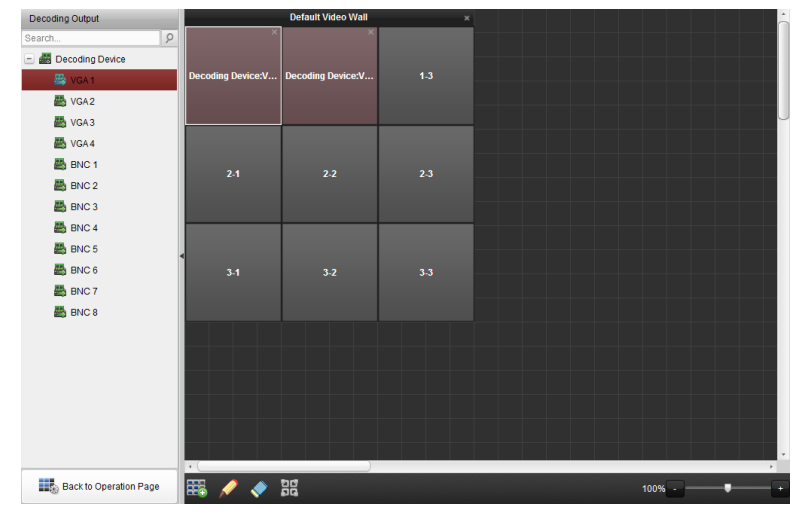

# **9.3 Viendo vídeo en Wall vídeo**

**Propósito:** 

Después se configuran los ajustes de la pantalla de vídeo, el flujo de vídeo de las cámaras puede ser decodificado y se muestra en el muro de videos.

**Pasos:** 

1. Hacer clic **Volver a la página Operación** para volver a la interfaz de operación Video Wall.

2. Seleccione el modo de diseño de la pantalla de la ventana de visualización y haga clic en el icono **al computa** ahorrar.

3. Haga clic y arrastre la cámara de la lista del lado izquierdo de la ventana de visualización en la pantalla de vídeo.

El flujo de vídeo de la cámara se decodifica y se muestra en el muro de videos. Haga clic en el icono

y se puede obtener una vista previa del vídeo en la esquina inferior derecha de la pantalla.

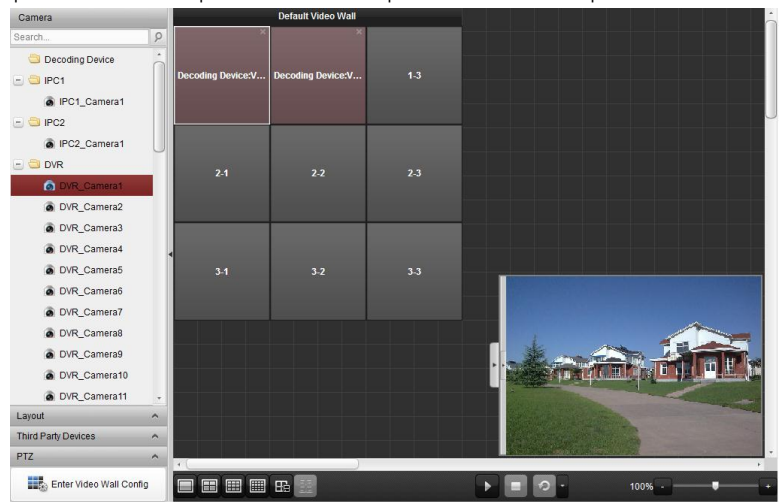

# **Capítulo 10 Navegación Web**

#### **Propósito:**

El software de cliente iVMS-4200 también se puede acceder a través de la navegación web. Proporciona las funcionalidades de visualización en directo,

la reproducción, la gestión de dispositivos, gestión de cuentas, la configuración del sistema, etc.

## **10.1 Inicio de sesión**

#### **Pasos:**

- 1. Introduzca la dirección IP del ordenador que ejecuta el iVMS-4200 en la barra de direcciones del navegador web y pulse el **Entrar** llave. Se abrirá una ventana pop-up.
- 2. Introduzca el nombre de usuario y la contraseña de iVMS-4200.

#### 3. Opcionalmente, marque la casilla **Recordar contraseña** para guardar la contraseña.

#### 4. Hacer clic **Iniciar sesión.**

**Nota:** Puede configurar el idioma como el chino o Inglés en la esquina superior derecha de la interfaz de inicio de sesión.

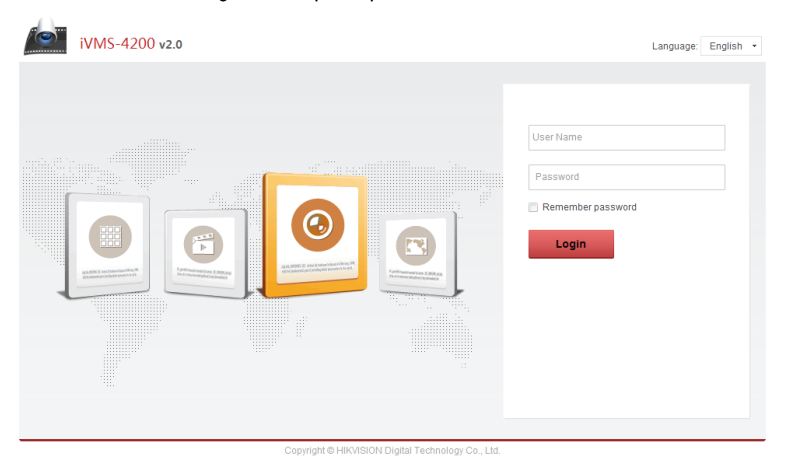

La página de inicio del navegador web después de iniciar sesión como se muestra a continuación.

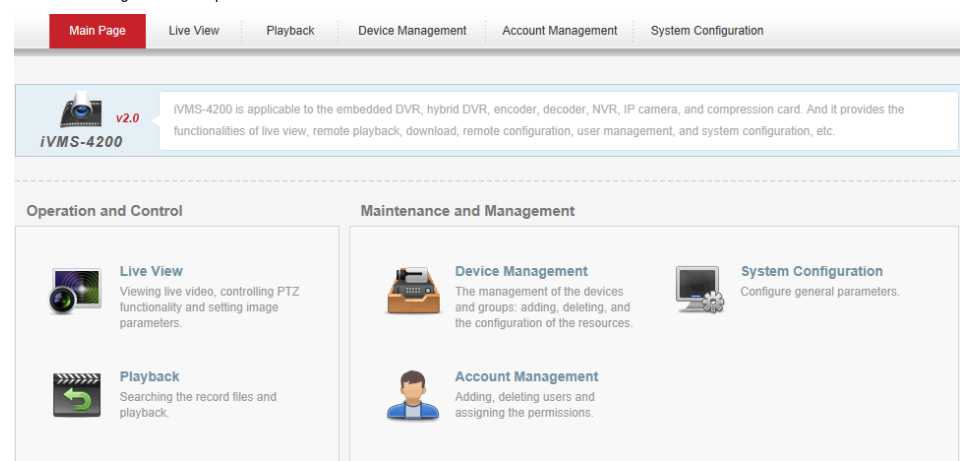

# **Gestión de dispositivos 10.2**

#### **Propósito:**

Antes de realizar cualquier operación a través del navegador web, dispositivos necesitan ser añadido al sistema para el seguimiento y gestión. Puede añadir dispositivos a través del navegador web.

# **Adición del dispositivo de codificación**

#### **Pasos:**

1. Haga clic en el **Gestión de dispositivos** pestaña para abrir la página de gestión de dispositivos.

#### 2. Haga clic en el **Servidor** lengüeta.

#### 3. Hacer clic **dispositivo de codificación** para entrar Encoding dispositivo de interfaz de Adición.

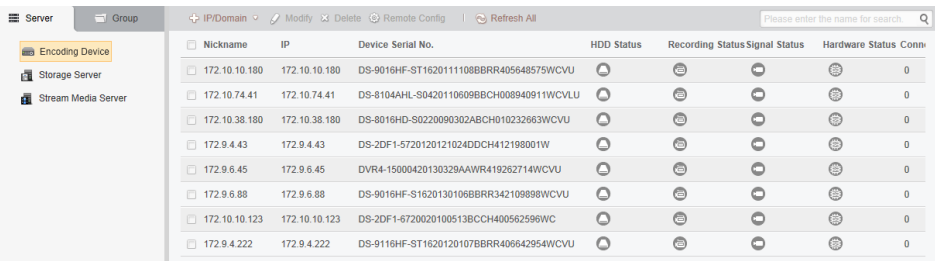

Puede agregar el dispositivo de codificación de las siguientes maneras:

- Adición manual de dispositivos.
- Adición de dispositivos por segmento IP.
- Adición de dispositivos por servidor IP.
- Adición de dispositivos por HiDDNS.

#### **Adición manual de dispositivos**

### **Pasos:**

1. Haga clic en el icono para abrir el cuadro de diálogo dispositivo de adición.

## 2. Seleccionar **IP / dominio** como el modo de adición de la lista desplegable.

3. Introducir la información requerida.

**Apodo:** Editar un nombre para el dispositivo que desee.

**Dirección:** Introducción de la dirección IP del dispositivo o nombre de dominio.

**Puerto:** Introduzca el número de puerto del dispositivo. El valor predeterminado es 8000.

**Nombre de usuario:** Introduzca el nombre de usuario del dispositivo. Por defecto, el nombre de usuario es administración.

**Contraseña:** Introduzca la contraseña del dispositivo. Por defecto, la contraseña es 12345.

## 4. Opcionalmente, se puede comprobar la casilla de verificación **Exportar a Grupo** para crear un grupo por el nombre del dispositivo. Todos

los canales del dispositivo serán importados al grupo correspondiente de forma predeterminada.

5. Hacer clic **DE ACUERDO** para agregar el dispositivo.

### Manual de usuario de v2.0 Hikvision iVMS-4200

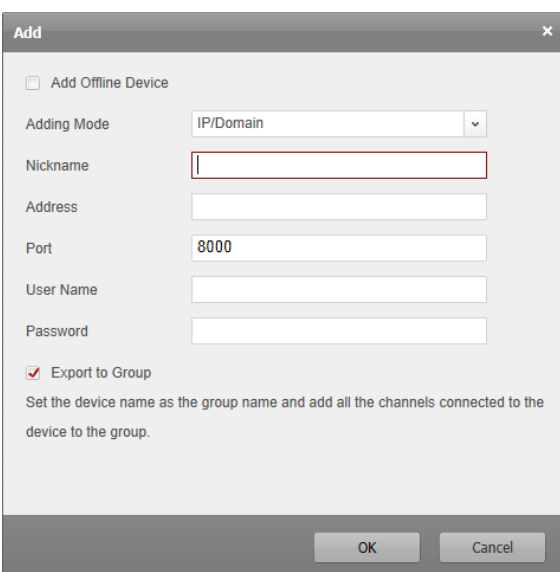

#### **Adición de dispositivos por segmento IP**

**Pasos:** 

1. Haga clic en el icono para abrir el cuadro de diálogo dispositivo de adición.

#### 2. Seleccionar **segmento IP** como el modo de adición de la lista desplegable.

3. Introducir la información requerida.

**Start IP:** Entrada de un comienzo dirección IP.

**IP final:** Entrada de una dirección IP final en el mismo segmento de red con el IP de inicio.

**Puerto:** Introduzca el número de puerto del dispositivo. El valor predeterminado es 8000.

**Nombre de usuario:** Introduzca el nombre de usuario del dispositivo. Por defecto, el nombre de usuario es administración.

**Contraseña:** Introduzca la contraseña del dispositivo. Por defecto, la contraseña es 12345.

4. Opcionalmente, se puede comprobar la casilla de verificación **Exportar a Grupo** para crear un grupo por el IP del dispositivo. Todos

canales del dispositivo serán importados al grupo correspondiente de forma predeterminada.

5. Hacer clic **DE ACUERDO,** y el dispositivo de las cuales es la dirección IP IP entre el inicio y el final se añadirá IP

a la lista de dispositivos.

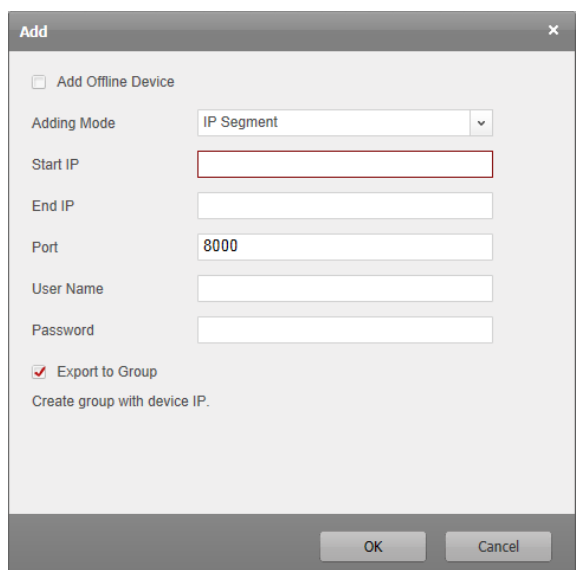

**Adición de dispositivos por servidor IP** 

**Pasos:** 

1. Haga clic en el icono para abrir el cuadro de diálogo dispositivo de adición.

## 2. Seleccionar **servidor IP** como el modo de adición de la lista desplegable.

3. Introducir la información requerida.

**Apodo:** Editar un nombre para el dispositivo que desee.

**Dirección del servidor:** Introduzca la dirección IP del servidor.

**ID del dispositivo:** Introduzca el ID de dispositivo registrado en el servidor IP.

**Nombre de usuario:** Introduzca el nombre de usuario del dispositivo. Por defecto, el nombre de usuario es administración.

**Contraseña:** Introduzca la contraseña del dispositivo. Por defecto, la contraseña es 12345.

4. Opcionalmente, se puede comprobar la casilla de verificación **Exportar a Grupo** para crear un grupo por el nombre del dispositivo. Todos

los canales del dispositivo serán importados al grupo correspondiente de forma predeterminada.

5. Hacer clic **DE ACUERDO** para agregar el dispositivo.

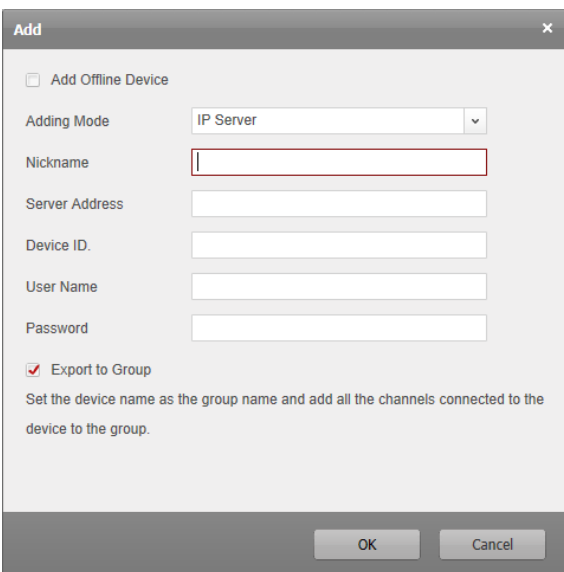

**Adición de dispositivos por HiDDNS** 

**Pasos:** 

1. Haga clic en el icono para abrir el cuadro de diálogo dispositivo de adición.

## 2. Seleccionar **HiDDNS** como el modo de adición de la lista desplegable.

3. Introducir la información requerida.

**Apodo:** Editar un nombre para el dispositivo que desee.

**Dirección del servidor:** [www.hik-online.com](http://www.hik-online.com/) .

**Nombre de dominio del dispositivo:** Introduzca el nombre de dominio dispositivo registrado en el servidor HiDDNS.

**Nombre de usuario:** Introduzca el nombre de usuario del dispositivo. Por defecto, el nombre de usuario es administración.

**Contraseña:** Introduzca la contraseña del dispositivo. Por defecto, la contraseña es 12345.

4. Opcionalmente, se puede comprobar la casilla de verificación **Exportar a Grupo** para crear un grupo por el nombre del dispositivo. Todos

los canales del dispositivo serán importados al grupo correspondiente de forma predeterminada.

5. Hacer clic **DE ACUERDO** para agregar el dispositivo.
#### Manual de usuario de v2.0 Hikvision iVMS-4200

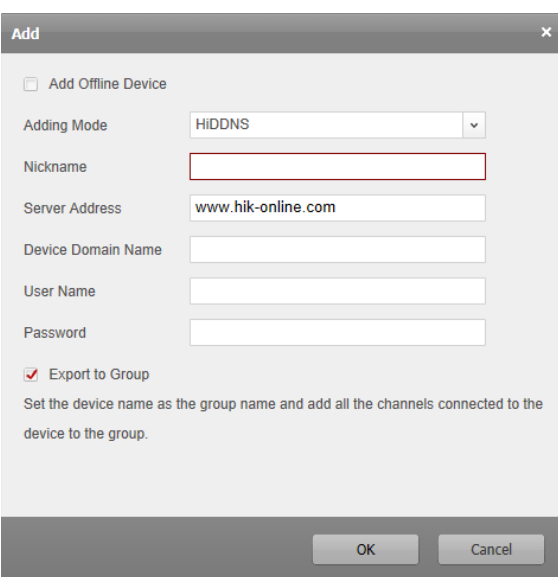

**Nota:** Marque la casilla **Agregar dispositivo sin conexión,** introducir la información requerida y el número de canales del dispositivo y haga clic **Añadir.**

Cuando el dispositivo se pone en línea en línea, el software se conectará automáticamente.

Los dispositivos se mostrarán en la lista de dispositivos para la gestión después de agregado con éxito. Puede comprobar el apodo, dirección IP, número de

serie, estado del disco duro, la grabación de estado y otra información de los dispositivos añadidos en la lista. Hacer clic **Refrescar todo** para actualizar la información de todos los dispositivos agregados. También puede introducir el nombre del dispositivo en el campo de filtro para la búsqueda. dispositivo de la lista Seleccionar, haga clic **Modificar / Borrar,** y luego se puede modificar / borrar la información del dispositivo seleccionado.

dispositivo de la lista Seleccionar, haga clic **Configuración remota,** y entonces usted puede hacer algunas configuraciones remotas del dispositivo seleccionado, si es necesario.

## **Importación de dispositivos de Grupos**

#### **Propósito:**

Después de los dispositivos añadidos correctamente, puede importar los dispositivos en grupos para una gestión conveniente.

#### **Pasos:**

1. Abra la página Administración de dispositivos.

2. Haga clic en el **Grupo** ficha para entrar en la interfaz de administración de grupos.

3. Hacer clic **Añadir grupo** para abrir el cuadro de diálogo Agregar grupo.

- 4. Input the group name and click **OK** to create a new group.
- 5. Click **Import** to enter the Import Device interface.
- 6. Select the encoding channels from the device list and then select a group from the group list.
- 7. Click **Import Select** to import the selected encoding channels to the group.

You can also click **Import All** to import all the encoding channels to a selected group.

### User Manual of Hikvision iVMS-4200 v2.0

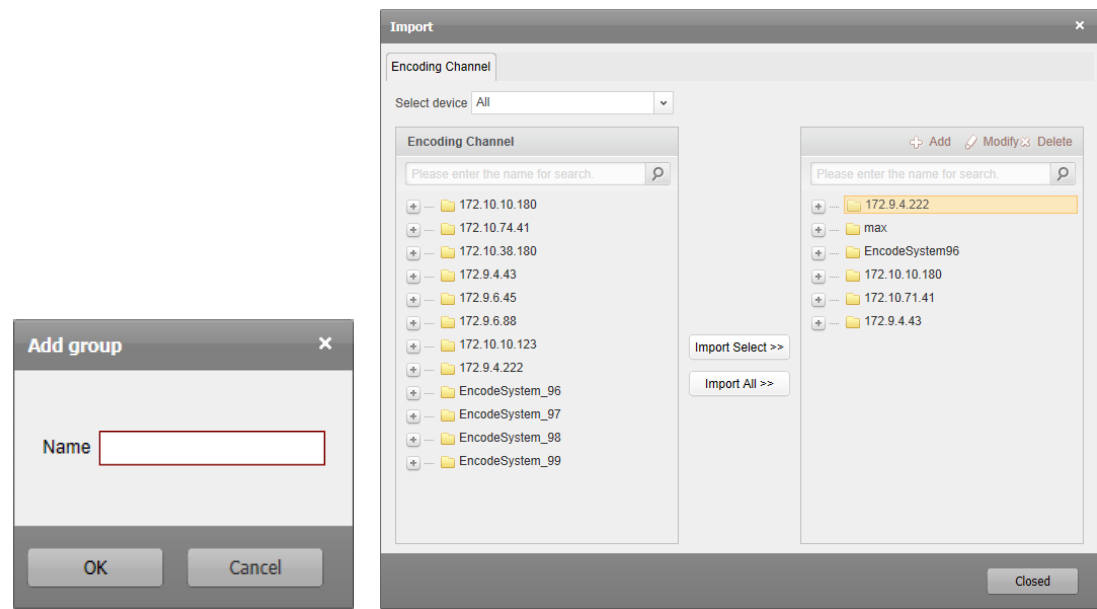

# Click **Add,** and you can add a new group to the group list.

# Click **Modify** after selecting a group/camera, and you can modify the group/camera information. Click **Delete** after selecting a

group/camera, and you can remove all cameras/the selected camera

from the group.

To delete a group, select the group from the list on the Group Management interface and click the

**Delete Group** button

# **10.3 Live View**

## **Purpose:**

On the Live View page, you can view the live video of the added cameras and do some basic operations, including picture

capturing, recording, PTZ control, etc.

## **Before you start:**

A camera group is required to be defined for live view.

# Click the **Live View** tab to open the Live View page.

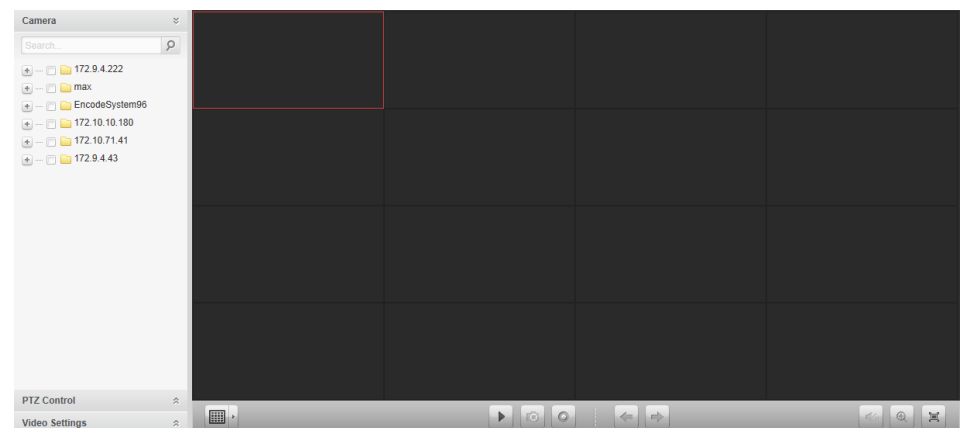

# **Starting Live View**

# **Steps:**

- 1. Open the Live View page.
- 

2. Optionally, click the internal incono en la barra de herramientas de visualización en vivo, y seleccionar el modo de diseño de la pantalla.

3. Haga clic y arrastre la cámara a la ventana de visualización,

o haga doble clic en el nombre de la cámara después de seleccionar la ventana de pantalla para iniciar la visualización en directo.

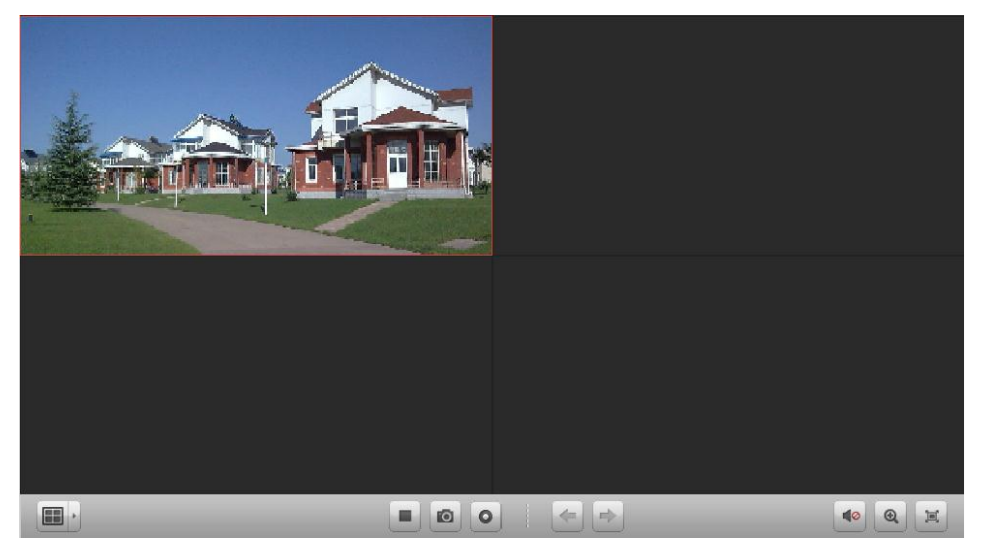

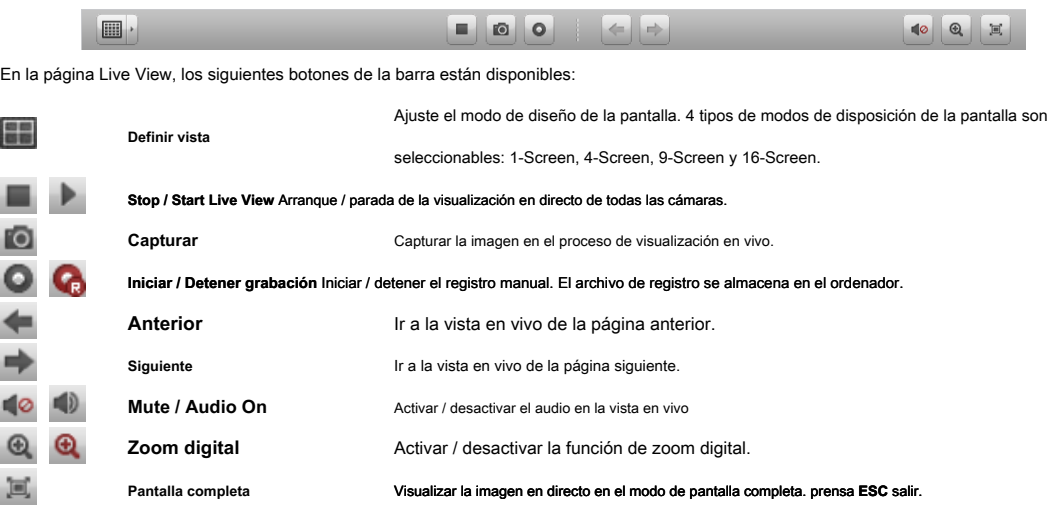

# **Funcionalidad Control PTZ**

**Vista en directo Barra de herramientas:** 

## **Propósito:**

Las cámaras con la funcionalidad de pan / tilt / zoom se pueden controlar a través del navegador web. También puede establecer el valor predefinido, patrulla y

el patrón para las cámaras. Haga clic en el

 $\hat{\mathcal{R}}$  icono para expandir el panel de control PTZ en la página de Live View.

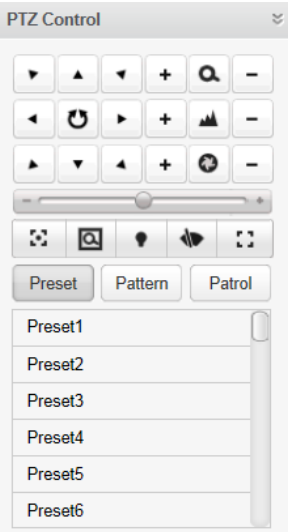

**Configuración del preajuste** 

Realice los siguientes pasos para agregar una definición:

1. Haga clic en el **Programar** botón para entrar en el panel de configuración preestablecida PTZ.

2. Haga clic en los botones de dirección para dirigir la cámara a la vista deseada.

3. Seleccione un número de preajuste PTZ de la lista preestablecida y haga clic en el icono ...

Para llamar a un preset configurado, seleccionar el preset de la lista y haga clic en el icono ...

Para eliminar un ajuste preestablecido configurado, seleccionar el preset de la lista y haga clic en el icono .

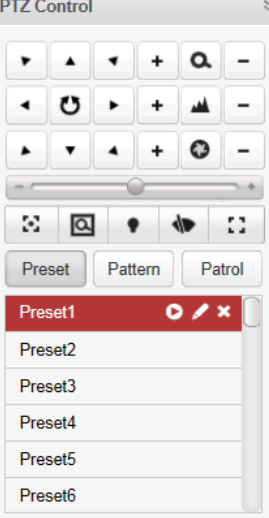

## **Configuración del Patrón**

1. Haga clic en el **Modelo** botón para entrar en el panel de configuración patrón PTZ.

2. Hacer clic para iniciar la grabación de este camino patrón.

3. Utilice los botones de dirección para controlar el movimiento PTZ.

4. Hacer clic para detener y guardar la grabación del patrón.

5. Haga clic en el icono **para llamar al patrón. Para dejar de llamar** el patrón, haga clic .

**Nota:** Solamente un patrón puede ser configurado, y el patrón definido recientemente se sobreponen a la anterior

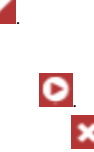

#### modelo.

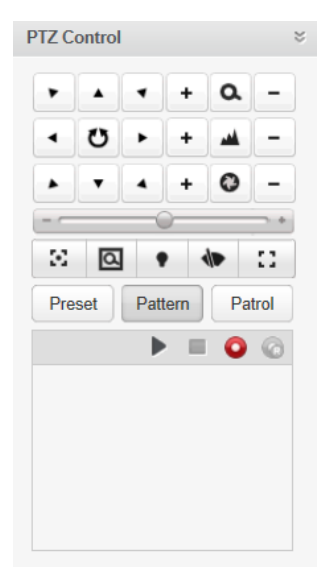

#### **Configuración de la Patrulla**

**Antes de que empieces:** 

Dos o más preajustes para una cámara necesitan ser añadido. Realice los

siguientes pasos para agregar y llamar a una patrulla:

1. Haga clic en el **Patrulla** botón para entrar en el panel de configuración PTZ patrulla.

2. Seleccionar un número de pista de la lista desplegable.

3. Hacer clic para agregar un valor predeterminado, y establecer el tiempo de permanencia y la velocidad de patrulla para el preajuste.

4. Repita la operación anterior para agregar otros preajustes a la patrulla.

5. Opcionalmente, puede hacer clic **o editar o borrar el preset en el camino de ronda**.

6. Haga clic en el icono **para llamar a la patrulla. Para dejar de llamar a la patrulla**, haga clic .

**notas:** 

- Hasta 16 patrullas se pueden configurar.
- El tiempo de permanencia preestablecido se puede ajustar a 1 ~ 255 segundos, y la velocidad de patrulla se puede ajustar al nivel 1 ~ 40.

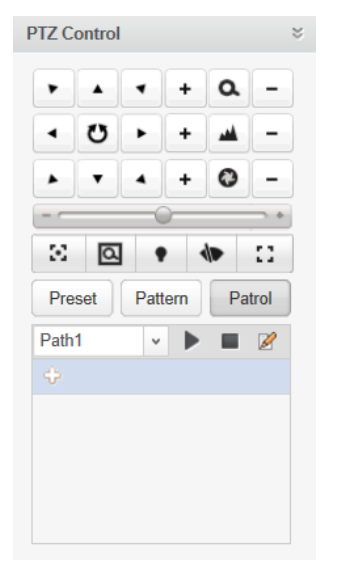

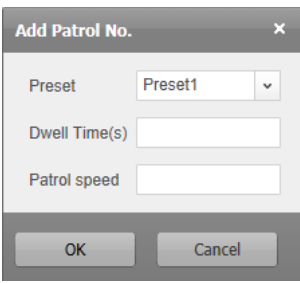

## **Ajustes de vídeo Funcionalidad**

### **Propósito:**

Los parámetros de vídeo, incluyendo el brillo, contraste, saturación y tono, se pueden configurar para crear mejores efectos

visuales.

**Pasos:** 

1. Haga clic en el icono para expandir el panel de configuración de video en la página de Live View.

2. Mueva el control deslizante para ajustar el brillo, el contraste, la saturación o el tono del vídeo en directo.

3. Hacer clic **Valor por defecto,** y se puede restaurar los valores predeterminados de los parámetros de vídeo.

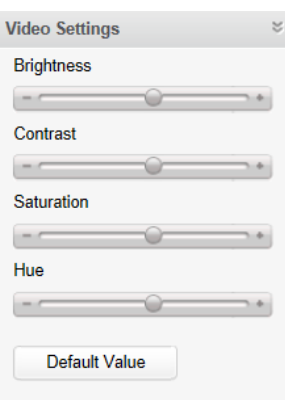

# **10.4 reproducción**

# **Propósito:**

Los archivos de registro almacenados en los dispositivos de almacenamiento tales como discos duros, discos duros las netas y tarjetas SD / SDHC en el dispositivo local se

pueden buscar y reproducir de forma remota a través del navegador web.

#### Haga clic en el **Reproducción** pestaña para abrir la página de reproducción.

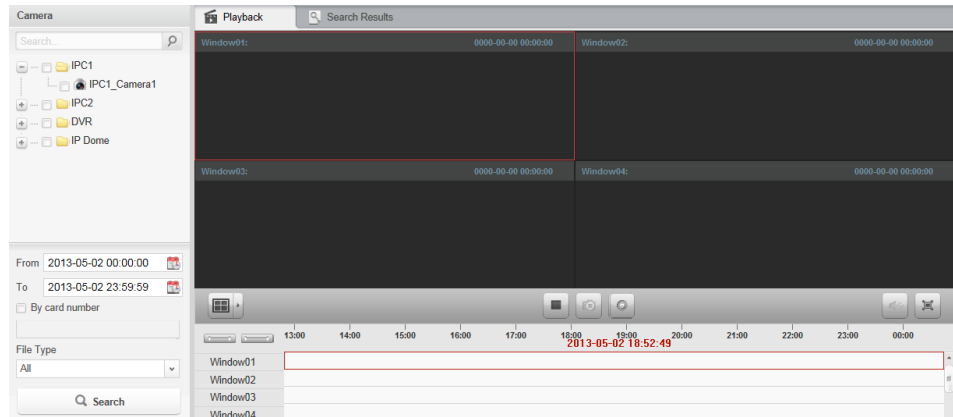

**Reproducción Barra de herramientas:** 

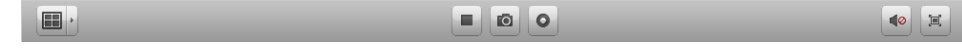

En la página de reproducción, los siguientes botones de la barra están disponibles:

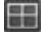

**Definir vista** Ajuste el modo de diseño de la pantalla. 4 tipos de modos de pantalla están representados

seleccionable: 1-Screen, 4-Screen, 9-Screen y 16-Screen.

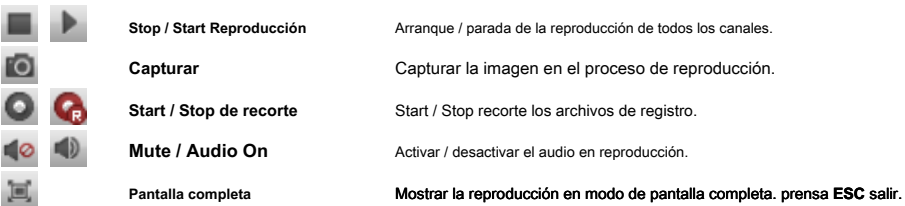

## **Búsqueda de archivos de registro**

**Pasos:** 

1. Abra la página de reproducción.

2. Seleccionar las cámaras que desea buscar en la lista.

3. Haga clic en el icono para especificar la hora de inicio y hora de finalización de la búsqueda.

4. Hacer clic **Buscar.** Los archivos de registro de las cámaras seleccionadas se mostrarán en la pestaña Resultados de la búsqueda

página.

#### **notas:**

• También puede buscar en los archivos de registro por el número de tarjeta (sólo aplicable a ATM DVR) o por el tipo de archivo.

• Hasta 16 cámaras pueden ser registrados simultáneamente.

| Playback<br>Search Results |                |                      |                     |                     |                    |                  |                                 |
|----------------------------|----------------|----------------------|---------------------|---------------------|--------------------|------------------|---------------------------------|
| <b>File List</b>           |                |                      |                     |                     |                    | Q<br>Search      |                                 |
|                            | Index          | Camera               | <b>Start Time</b>   | <b>End Time</b>     | <b>Record Type</b> | <b>File Size</b> | Play                            |
|                            | 1              | 172.10.74.41 Camera1 | 2013-05-10 00:00:00 | 2013-05-10 00:00:01 | Time               | <b>OMB</b>       | $\bullet$                       |
|                            | $\overline{2}$ | 172.10.74.41_Camera1 | 2013-05-10 00:00:02 | 2013-05-10 03:26:55 | Time               | 173MB            | $\bullet$                       |
|                            | 3              | 172.10.74.41 Camera1 | 2013-05-10 03:26:55 | 2013-05-10 08:30:14 | Time               | 254MB            | $\bullet$                       |
|                            | 4              | 172.10.74.41_Camera1 | 2013-05-10 08:30:14 | 2013-05-10 11:26:21 | Time               | <b>148MB</b>     | $\bullet$                       |
|                            | 5              | 172.10.74.41 Camera2 | 2013-05-10 00:00:00 | 2013-05-10 00:00:01 | Time               | <b>OMB</b>       | $\bullet$                       |
|                            | 6              | 172.10.74.41 Camera2 | 2013-05-10 00:00:02 | 2013-05-10 04:32:27 | Time               | 234MB            | $\bullet$                       |
|                            | $\overline{7}$ | 172.10.74.41 Camera2 | 2013-05-10 04:32:27 | 2013-05-10 09:28:33 | Time               | 254MB            | $\bullet$                       |
|                            | 8              | 172.10.74.41 Camera2 | 2013-05-10 09:28:33 | 2013-05-10 11:26:34 | Time               | <b>101MB</b>     | $\bullet$                       |
|                            | 9              | 172.10.74.41 Camera3 | 2013-05-10 00:00:00 | 2013-05-10 00:00:02 | Time               | <b>OMB</b>       | $\bullet$                       |
|                            | 10             | 172.10.74.41_Camera3 | 2013-05-10 00:00:02 | 2013-05-10 04:31:21 | Time               | <b>227MB</b>     | Q                               |
|                            | 11             | 172.10.74.41 Camera3 | 2013-05-10 04:31:21 | 2013-05-10 09:35:47 | Time               | 254MB            | $\bullet$                       |
|                            | 12             | 172.10.74.41_Camera3 | 2013-05-10 09:35:47 | 2013-05-10 11:25:46 | Time               | <b>92MB</b>      | $\bullet$                       |
|                            | 13             | 172.10.74.41 Camera4 | 2013-05-10 00:00:00 | 2013-05-10 00:00:02 | Time               | OMB              | $\bullet$                       |
|                            |                | Total 17 records     |                     |                     |                    |                  | Page<br>→<br><< < 1<br>$>$ $>>$ |

## **Reproducción de archivos de registro**

Después de buscar en los archivos de registro, puede reproducir los archivos de registro de las dos formas siguientes:

• **La reproducción de lista de archivos** 

Seleccione el archivo de registro de la lista de resultados de búsqueda y, a continuación, haga clic en el icono **a reproducir el vídeo en** 

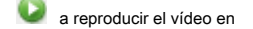

la ventana de visualización de la reproducción.

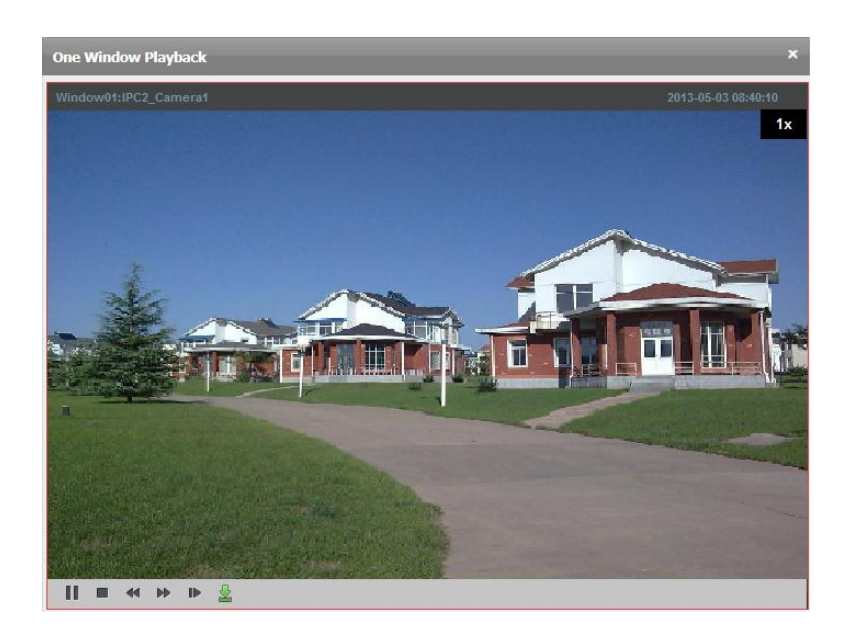

#### • **Línea de tiempo de reproducción**

La línea de tiempo indica la duración del tiempo para el archivo de registro. Haga clic en la línea de tiempo para reproducir el video del momento

#### específico. Puede hacer clic

o para ampliar o reducir proporcionalmente la barra de línea de tiempo.

Puede utilizar la rueda del ratón para acercar o alejar el zoom en la línea de tiempo.

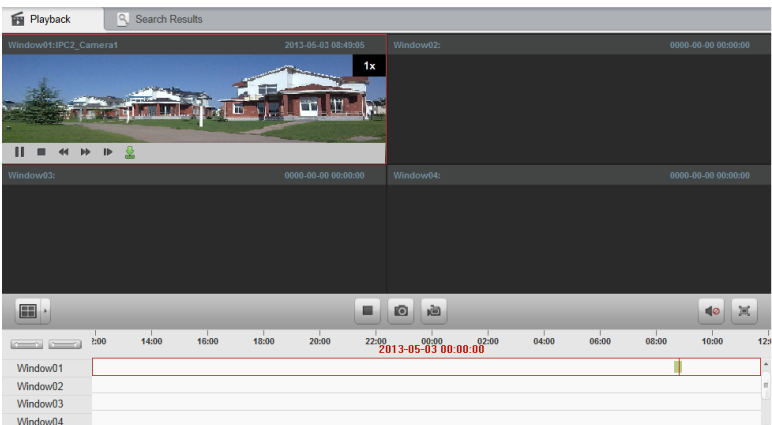

Mover el puntero del ratón a la ventana de visualización en la reproducción para mostrar la barra de herramientas.

**Cada barra de herramientas en la ventana de visualización de reproducción:** 

 $|| \blacksquare$  <  $\uplus$   $\uplus$   $\frac{1}{2}$ 

En cada ventana de visualización de reproducción, los siguientes botones de la barra están disponibles:

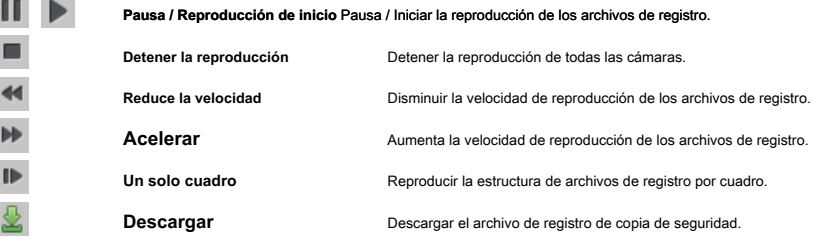

# **Gestión de Cuenta 10.5**

# **Propósito:**

Diferentes cuentas de usuario puede ser añadido para el cliente a través del navegador web y también se puede asignar permisos para los usuarios añadidos. El usuario se registro se establece como el super administrador.

Haga clic en el **Administración de cuentas** pestaña para abrir la página de administración de cuentas.

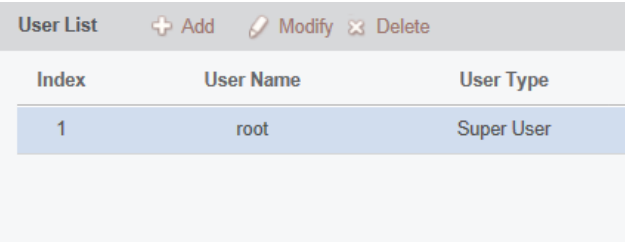

## **Adición del usuario**

**Pasos:** 

1. Abra la página de administración de cuentas.

2. Hacer clic **Añadir** para abrir el cuadro de diálogo Agregar usuario.

3. Seleccionar el tipo de usuario. Puede establecer el tipo de usuario como administrador u operador.

- 4. Introduzca el nombre de usuario, contraseña y confirme la contraseña si lo deseas.
- 5. Compruebe las casillas de verificación para asignar los permisos para el usuario creado.

6. Opcionalmente, puede hacer clic **El permiso por defecto** para restaurar los permisos predeterminados de este usuario.

7. Hacer clic **Salvar** para guardar la configuración.

#### **notas:**

- Un nombre de usuario no puede contener ninguno de los siguientes caracteres: / \: \*? "<> |. Y la longitud de la contraseña no puede ser inferior a 6 caracteres.
- Hasta 50 cuentas de usuario se pueden agregar para el software de cliente.

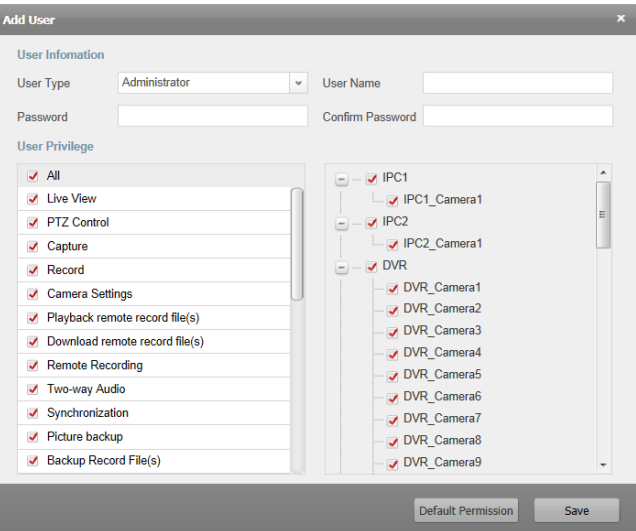

## **Administrar el usuario**

### **Propósito:**

La cuenta de usuario recién creada se añade a la lista de usuarios. Puede editar o eliminar la información de las cuentas de usuario.

Para editar la información del usuario, seleccione el usuario en la lista de usuarios y haga clic **Modificar.**

Para eliminar la información del usuario, seleccione el usuario en la lista de usuarios y haga clic **Borrar.**

# **Configuración del Sistema 10.6**

## **Propósito:**

Los parámetros generales, incluyendo rendimiento de la red, el rendimiento y el ahorro de juego rutas de los archivos se pueden configurar a través del navegador web.

#### Haga clic en el **Configuración del sistema** pestaña para abrir la página de configuración del sistema.

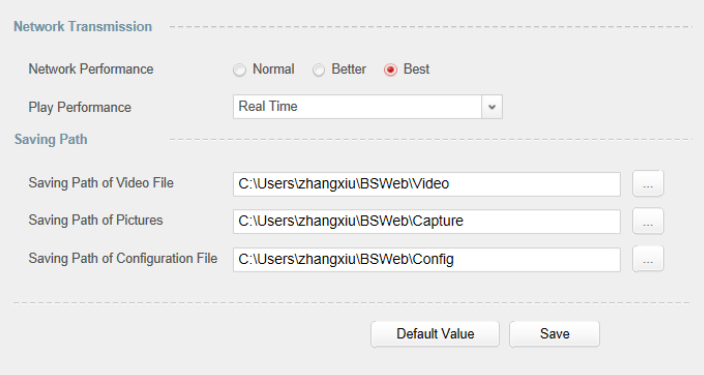

**Pasos:** 

1. Abra la página de configuración del sistema.

2. Establecer el rendimiento de la red y jugar rendimiento. Haga clic en el icono para seleccionar un ahorro locales

ruta de los archivos. Para más detalles, véase Tabla 10.1 Parámetros del sistema.

3. Opcionalmente, puede hacer clic **Valor por defecto** para restaurar los valores por defecto de todos los parámetros del sistema.

### 4. Hacer clic **Salvar** para guardar la configuración.

#### **Tabla 10.1 Parámetros del sistema**

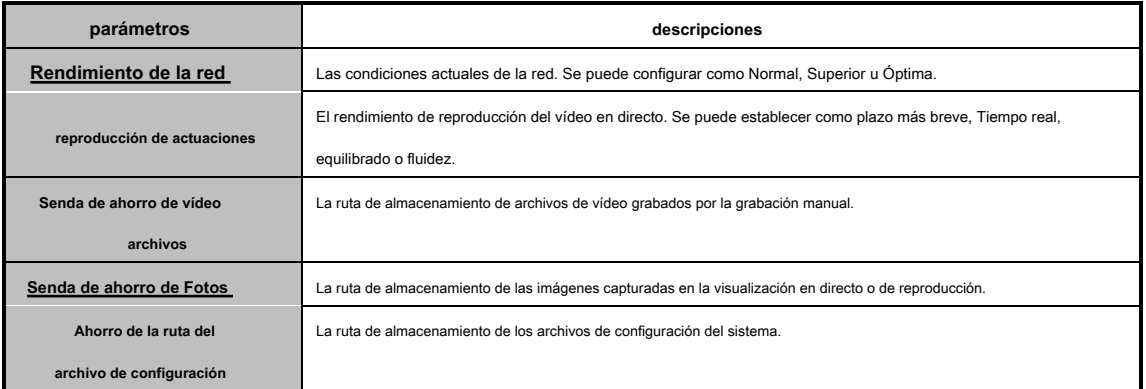

# **Solución de problemas**

#### **Vista en vivo**

## **Problema:**

• No se pudo obtener la imagen en directo de un determinado dispositivo.

#### **Posibles razones:**

- red inestable o el rendimiento de la red no es lo suficientemente bueno.
- El dispositivo está desconectado.
- Demasiados accesos a la causa remota del dispositivo de carga del dispositivo demasiado alto.
- El usuario actual no tiene permiso de visualización en vivo.
- La versión del software de cliente está por debajo de la versión necesaria.

### **soluciones:**

- Comprobar el estado de la red y desactivar no otro proceso funcionando en su PC.
- Comprobar el estado de red del dispositivo.
- Reiniciar el dispositivo o desactivar otro acceso remoto al dispositivo.
- Inicia sesión con el usuario admin y vuelve a intentarlo.
- Descargar el software de cliente de la versión más reciente.

# **Grabación**

#### **Problema:**

local de grabación y grabación remota se confunden.

## **soluciones:**

- La grabación local en este manual se refiere a la grabación que almacena los archivos de registro en los discos duros, tarjetas SD / SDHC del dispositivo local.
- La grabación remota se refiere a la acción de grabación comandada por el cliente en el lado del dispositivo remoto.

# **Reproducción**

#### **Problema:**

• No pudo descargar los archivos de registro o la velocidad de descarga es muy lenta.

#### **Posibles razones:**

- red inestable o el rendimiento de la red no es lo suficientemente bueno.
- El tipo de tarjeta de red no es compatible.
- Demasiados accesos al dispositivo remoto
- El usuario actual no tiene permiso para su reproducción.
- La versión del software de cliente está por debajo de la versión necesaria.

#### **soluciones:**

- Comprobar el estado de la red y desactivar no otro proceso funcionando en su PC.
- Directamente conectar el PC que ejecuta el cliente de dispositivo para comprobar la compatibilidad de la tarjeta NIC.
- Reiniciar el dispositivo o desactivar otro acceso remoto al dispositivo.
- Inicia sesión con el usuario admin y vuelve a intentarlo.
- Descargar el software de cliente de la versión más reciente.

Manual de usuario de v2.0 Hikvision iVMS-4200

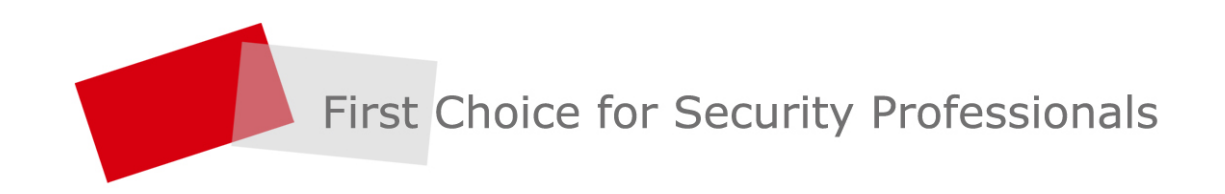

HANGZHOU HIKVISION DIGITAL TECHNOLOGY CO., LTD. | www.hikvfsion.com